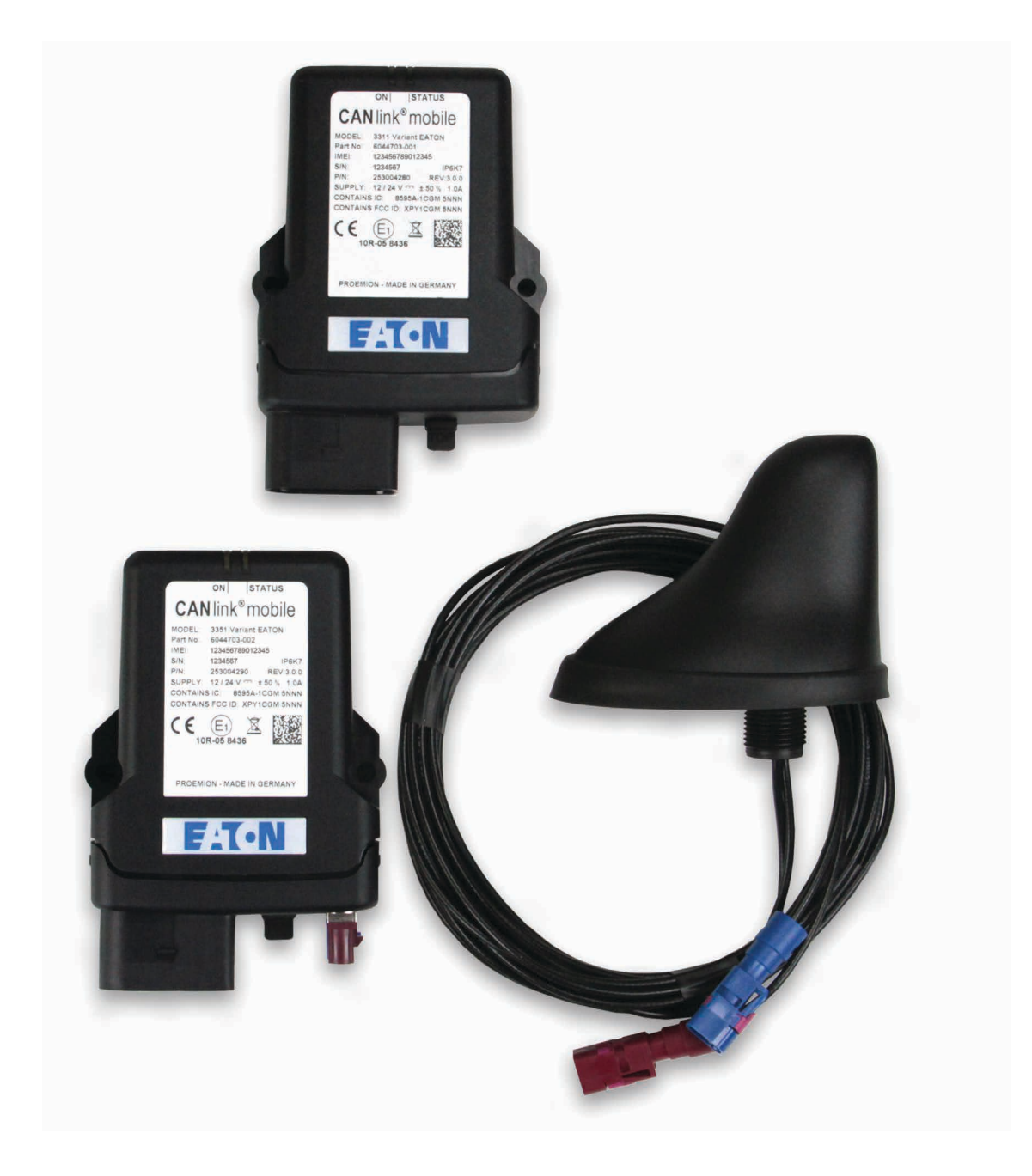

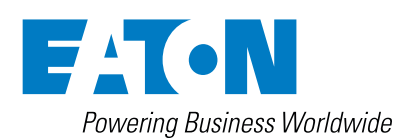

# **DISCLAIMER OF WARRANTIES AND LIMITATION OF LIABILITY**

The information, recommendations, descriptions and safety notations in this document are based on Eaton Corporation's ("Eaton") experience and judgment and may not cover all contingencies. If further information is required, an Eaton sales office should be consulted. Sale of the product shown in this literature is subject to the terms and conditions outlined in appropriate Eaton selling policies or other contractual agreement between Eaton and the purchaser.

THERE ARE NO UNDERSTANDINGS, AGREEMENTS, WARRANTIES, EXPRESSED OR IMPLIED, INCLUDING WARRANTIES OF FITNESS FOR A PARTICULAR PURPOSE OR MERCHANTABILITY, OTHER THAN THOSE SPECIFICALLY SET OUT IN ANY EXISTING CONTRACT BETWEEN THE PARTIES. ANY SUCH CONTRACT STATES THE ENTIRE OBLIGATION OF EATON. THE CONTENTS OF THIS DOCUMENT SHALL NOT BECOME PART OF OR MODIFY ANY CONTRACT BETWEEN THE PARTIES.

In no event will Eaton be responsible to the purchaser or user in contract, in tort (including negligence), strict liability or other-wise for any special, indirect, incidental or consequential damage or loss whatsoever, including but not limited to damage or loss of use of equipment, plant or power system, cost of capital, loss of power, additional expenses in the use of existing power facilities, or claims against the purchaser or user by its customers resulting from the use of the information, recommendations and descriptions contained herein. The information contained in this manual is subject to change without notice.

# **Version details**

Eaton TFX Installation and Operation Manual

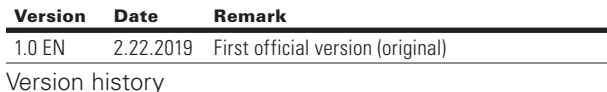

# **Legal notices**

All brands and trademarks named in this document and possibly protected by third-party rights are subject without limitation to the terms of the valid trademark law and intellectual property rights of their respective registered owner.

You can find a list of the free-source and open-source software as well as copyright notes, license texts and if applicable source code on our website under the link: www.Eaton.com/TFX

Observe all local and regional laws and provisions as well as the safety instructions contained in this document.

© 2019 Eaton Corporation. All rights reserved.

# **Contact details**

#### **Eaton Hydraulics**

14900 Technology Dr, Eden Prairie, MN 55344, USA Phone: 1+ (952) 937-9800 Eaton.com/TFX

# **About this manual**

This document is part of the product and provides important information on the intended use, safety, installation, and operation of the devices described below. The document is intended for qualified technicians and electricians with advanced knowledge in electrical engineering and fieldbus systems, allowing them to estimate the risks and hazards of operating the device and to integrate it into systems with components of other manufacturers.

### **Safety levels**

The safety levels have the following meanings:

## **! DANGER**

Severe injury or death. Probability: **very high**

### **! WARNING**

Severe injury or death. Probability: **possible**

# **! CAUTION**

Slight or medium injury. Probability: **possible**

# **! NOTICE**

Property damage.

### **Symbols and formatting**

The following symbols and formatting help you recognize the purpose of the paragraphs:

## **! DANGER**

Nature and source of the danger

Consequences of non-observance

• Measures to avoid the danger

# **! WARNING**

#### **Nature and source of the danger**

#### **Consequences of non-observance**

• Measures to avoid the danger

### **! CAUTION**

Nature and source of the danger

Consequences of non-observance

• Measures to avoid the danger

### **NOTICE**

Nature and source of the danger

Consequences of non-observance

• Measures to avoid the danger

### **INFORMATION**

Indicates notices and information.

## **TIP**

Indicates supplementary information.

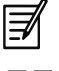

Application options for the devices described.

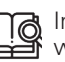

Indicates references to other documents, websites, etc.

Description of different model variants. Data and descriptions that only apply to certain models are either covered in separate chapters or marked with the symbol shown here.

### **Tasks**

Tasks are structured as follows:

Task goal

Prerequisites for the described task.

- 1. Step 1
- 2. Step 2
- $\checkmark$  Result of correct performance of the task.
- 3. Step 3

### **Lists**

Lists are indicated with an arrow.

> List item

**Depictions**

The following depictions are used in this document:

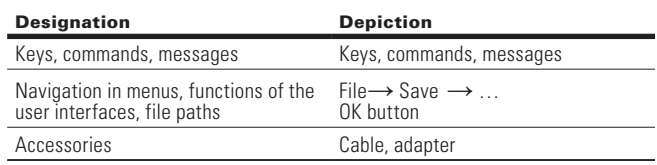

# **Table of Contents**

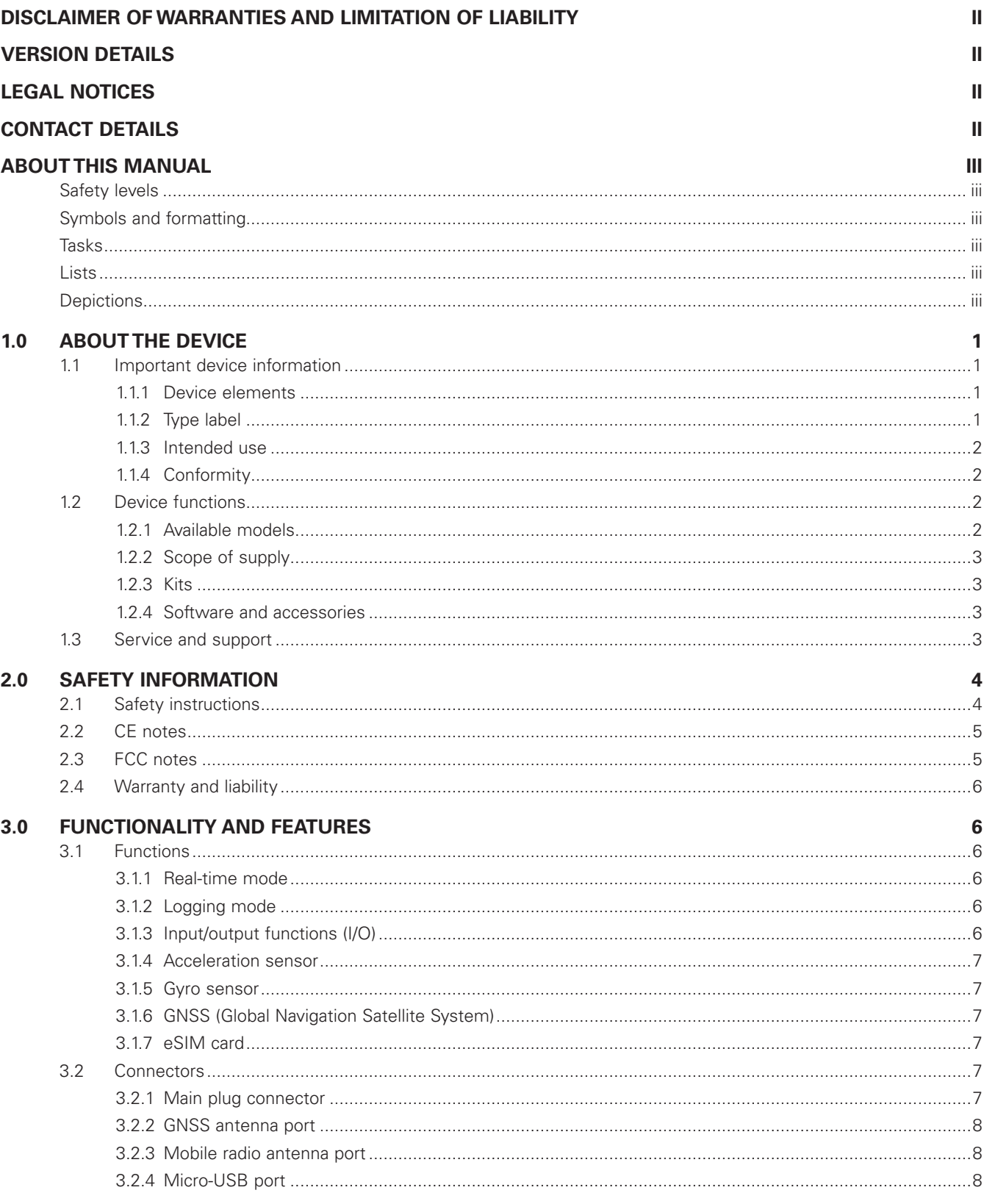

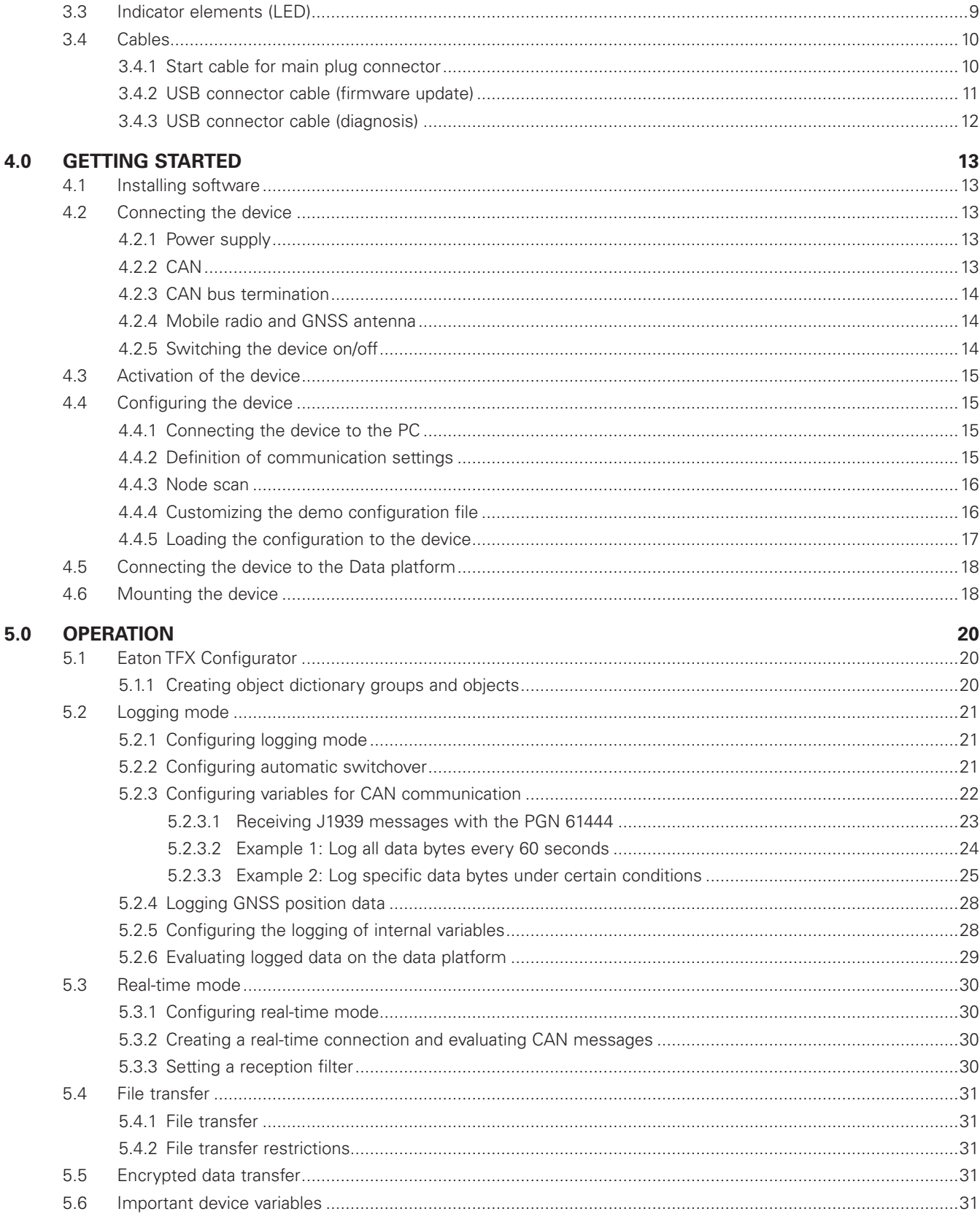

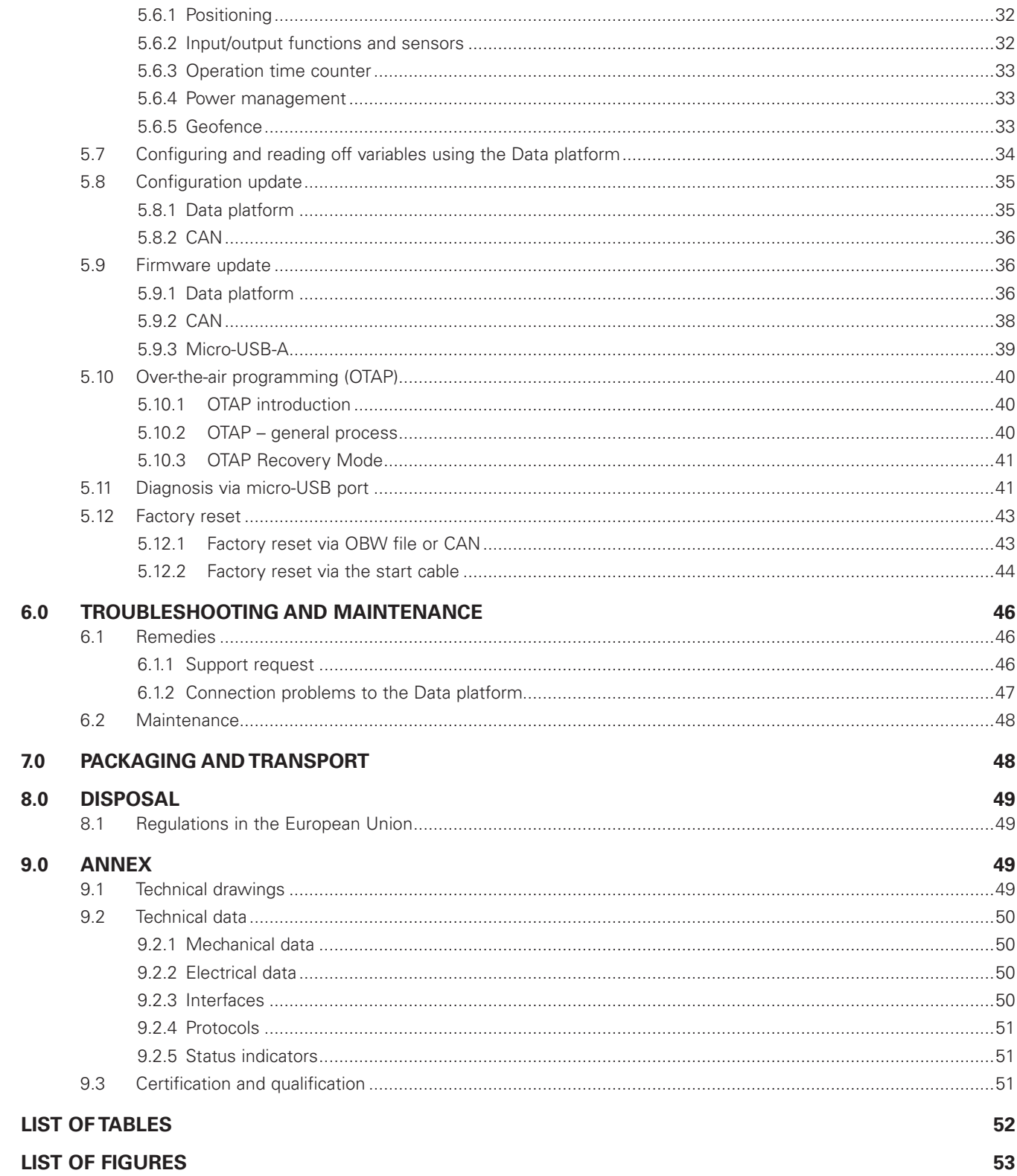

# **1.0 About the device**

This chapter gives an overview of the device operating elements and functions as well as the intended use of the device. Additionally, it provides an overview of the model variants available and certificates.

For more information, see chapter Annex.

### **1.1 Important device information**

#### **1.1.1 Device elements**

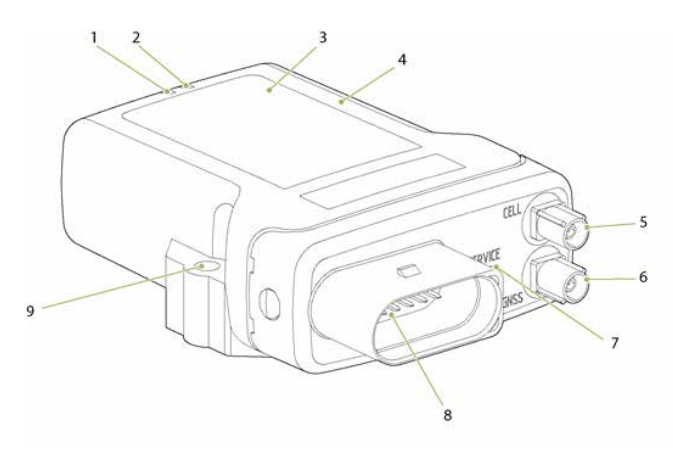

Fig 1. Device overview TFX

- 1. LED ON
- 2. LED STATUS
- 3. Type label
- 4. Housing
- 5. Mobile radio antenna port
- 6. GNSS antenna port
- 7. Micro-USB port with protective plug
- 8. Main plug connector
- 9. Mounting Holes

# **INFORMATION**

Not all model variants feature the antenna ports. For more information, see chapter Available models

### **1.1.2 Type label**

The device type label is located on the front of the housing and provides the following information:

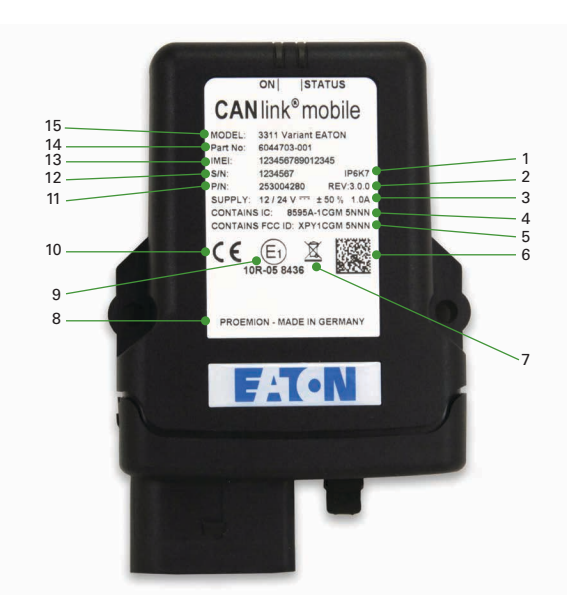

Fig 2. TFX type label (here: model variant TFX internal antenna)

- 1. Protection class
- 2. Hardware version
- 3. Power supply
- 4. IC-ID
- 5. FCC-ID
- 6. Traceability code
- 7. Disposal symbol
- 8. Mfg. country of origin
- 9. ECE certification mark
- 10. CE mark
- 11. Hardware supplier part number
- 12. Serial number
- 13. IMEI number
- 14. Eaton part number
- 15. Model designation

### **NOTICE**

Use of solvents on the product label can remove or destroy product information.

• Keep solvent-containing substances away from label.

# **INFORMATION**

The device's type label contains important information.

• Do not remove the type label.

#### **1.1.3 Intended use**

The device is used to wirelessly transmit CAN data from a vehicle or machine according to the GSM and UMTS standards. GPRS, EDGE, and HSPA are supported.

In interface mode, CAN data can be transmitted to other devices such as PCs, smartphones or tablets for display or evaluation.

Depending on the model, the device features two external antenna ports. You can connect a GNSS antenna and a mobile communications antenna to the external antenna ports.

The device is suitable for use in mobile and stationary systems for industry, small businesses, and in agricultural and forestry machinery.

The device can be used in environments that require protection class IP6K7 and mounted as specified herein.

# **INFORMATION**

Protection class IP6K7 is only ensured when all the device connectors except the micro-USB port are provided with plug connectors or corresponding protection caps / protection plugs.

Only use the device within the permitted temperature range and the other parameters specified in the technical data.

Any use other than that described under Intended use is considered to be not intended use.

#### *MISUSE*

The device does not comply with Directive 2014/34/EU and may not be used in potentially explosive areas.

#### *QUALIFIED PERSONNEL*

The device must only be put into operation by qualified technicians and electricians with advanced knowledge of electrical engineering and fieldbus systems.

The specialist personnel must know the contents of this manual and have access to the manual at all times.

### **NOTICE**

Property damage.

Any defective device must be inspected and repaired by a trained Eaton service technician.

• Do not open the device housing yourself.

#### **1.1.4 Conformity**

For details of the corresponding approval tests, see chapter Certification and qualification.

The device meets the requirements of the following standards and legal requirements:

#### *Compliance with CE*

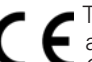

This device complies with the directives, standards, and normative documents listed in the chapter and normative documents of and normative dependence of the Certification.

#### *Compliance with FCC*

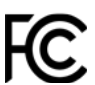

This device complies with Part 15 of the FCC rules. Operation is subject to the following conditions:

- The device may not cause harmful interference.
- The device must accept any interference received, including interference that may cause undesired operation.

See chapter Certification and qualification

#### *Compliance with E1*

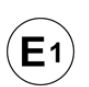

This device has been approved by the KBA (Kraftfahrtbundesamt, Federal Office for Motor Traffic) as compliant with Regulation No. 10. See Chapter Certification and qualification.

# **INFORMATION**

For more information about compliance, see the Annex of this Device Manual. See chapter Certification and qualification.

Should you have any questions, simply contact the support team. See chapter Service and support.

### **1.2 Device functions**

The available models differ in the interfaces they offer.

#### *TFX Internal Antenna*

With this device, you can log position data and transmit and receive CAN data via a mobile phone network. The CAN data can be transmitted directly (real-time mode) or it can be logged and transmitted at a later time. In logging mode, the CAN data is saved to the device and can subsequently be transmitted.

#### *TFX External Antenna*

The device has the same functions as the TFX Internal Antenna, but instead of the integrated antenna, it has external antenna ports for mobile radio and position tracking (GNSS).

#### **1.2.1 Available models**

#### **Table 1: Available TFX models**

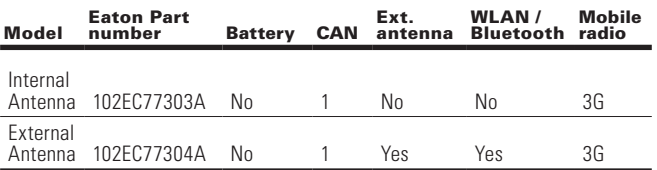

### **1.2.2 Scope of supply**

- > TFX
- > Product information sheet with SIMPLIFIED EU DECLARATION OF CONFORMITY

#### **1.2.3 Kits**

The kits listed contain all hardware components required for putting into operation.

Before you can use the data platform, you must obtain corresponding access. The setup of the new account for the data platform is included in the STARTER KIT.

#### **Table 2: Required hardware components for TFX operation**

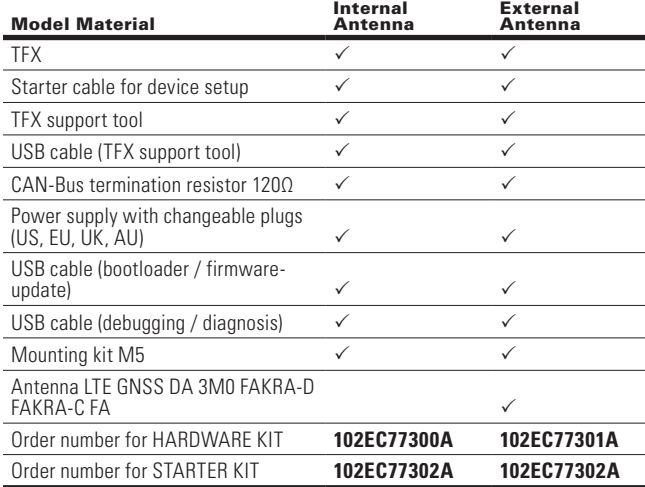

# **INFORMATION**

The HARDWARE KIT only includes the TFX and mounting accessories. We recommend that customers without an existing user account at the Data platform should order the STARTER KIT. The STARTER KIT includes the hardware and the initial account setup at the Data platform.

### **1.2.4 Software and accessories**

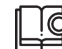

The software can be located at: Eaton.com/TFX

#### *SOFTWARE*

#### **Table 3: Required software for TFX operation**

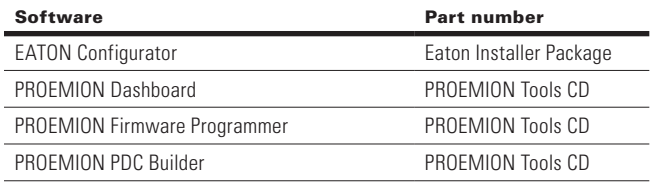

#### *ACCESSORIES*

#### **Table 4: TFX available accessories**

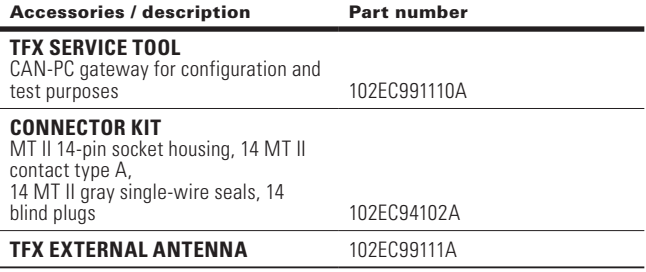

### **1.3 Service and support**

For more information, go to our website at: www.Eaton.com/TFX

# **2.0 Safety information**

This chapter contains important information on how to avoid life-threatening situations and injuries and how to prevent product damage.

### **2.1 Safety instructions**

### **! DANGER**

Failure of safety-related functions due to deficient data transmission.

Severe injury or death.

The device operates using radio signals and is not authorized for use in safety-related applications. Insufficient mobile network availability, interference or malfunctions of the device can cause faulty data transmission. Because of this, data transmission can not be guaranteed at all times and under all conditions.

- Never operate this device in machines or applications where life depends on the fault-free operation of this device.
- Never rely solely on wireless devices for essential communications.
- The device is designed to be used in systems which must be checked for conformity with the respective valid legal requirements prior to putting into operation. The integrator of the device is responsible for ensuring that the final system complies with all regional regulations and requirements.

## **! DANGER**

Failure of communications systems in aircraft due to radiofrequency energy.

Severe injury or death.

- Disconnect the power supply to the device before entering the aircraft.
- Make sure the device cannot be switched on inside the aircraft.
- Note the information in chapter Power management.

# **! DANGER**

Danger of explosion due to the operation of electrical equipment in potentially explosive atmospheres.

Severe injury or death.

- Observe the applicable regulations and precautions for potentially explosive areas.
- Do not mount the antenna in the close proximity of easily ignited substances (e.g. fuel tanks) and insufficiently shielded electronic devices.

# **! WARNING**

**Danger of interference with medical equipment caused by radio frequency (RF) energy.**

**Severe injury or death.**

**Medical equipment may be sensitive to RF energy.**

#### **The functioning of cardiac pacemakers, other implanted medical devices, and hearing aids can be affected if the TFX is located too close to the medical devices.**

- Observe the local regulations for use of mobile radio devices in hospitals or other medical facilities. Disconnect the power supply to the device when local regulations in sensitive areas require that you do so.
- If you use a cardiac pacemaker or other medical device, do not come within the close vicinity of the switched-on TFX and its antenna.
- If in doubt about potential danger, contact a physician or the manufacturer of the medical equipment to verify that it is properly shielded.

# **! WARNING**

#### **Danger to life due to electric shock!**

#### **Severe injury or death.**

• Never use the device if you suspect damage to the power supply unit or the device, or if there is visible damage to the power supply unit or the device.

# **! WARNING**

#### **Danger to life due to electric shock!**

#### **Severe injury or death.**

• Never carry out repairs to the device yourself. Contact the support service. The device does not contain any parts that can be repaired or maintained by the user.

## **! WARNING**

#### **Overload damage due to malfunction.**

#### **Severe injury or death.**

• To limit power in the event of malfunction, secure the DC power supply circuit during installation with an external 2 A fuse.

# **! CAUTION**

Health hazards of radio-frequency energy

Slight or medium injury.

• During operation, observe a distance of at least 20 cm between the antennas and personnel.

### **NOTICE**

Interference with electronic equipment caused by radiofrequency energy.

- Do not use the device with damaged cables or plugs. Cables and plugs must always be shielded.
- Observe all special regulations and disconnect the power supply to the TFX if its use is prohibited or if you have doubts as to whether operation can cause interference or dangers.

### **NOTICE**

Property damage.

- The device must be installed, connected, and commissioned by a qualified technician.
- Disconnect the device completely before handling it.
- Also disconnect any independently supplied output load circuits.
- Provide all the device connectors with plugs and any protection caps required to ensure protection class IP6K7.
- Only install the device in the installation position shown in chapter Mounting the device.
- Never immerse the device in water or other liquids.
- The device must only be repaired by the manufacturer.
- Keep substances that contain solvents away from the type label.
- Pay attention that all plug and cable connections are made with the connectors correctly aligned and without the use of excessive force.

### **2.2 CE notes**

The devices described in this device manual may only be used in mobile or stationary systems in which the distance between antennas and persons is at least 20 cm. Furthermore, antennas may only be operated if the correct horizontal distance between them and other antennas or transmitters is observed.

### **NOTICE**

Loss of CE conformity is possible.

Only use antennas with a maximum gain of:

TFX External Antenna:

2.9 dBi (900 MHz, GSM 900 band / UMTS FDD-8 band)

7.8 dBi (1800 MHz, GSM 1800 band)

11.8 dBi (2100 MHz, UMTS FDD-1 band)

Changes or modifications to this device not expressly approved by the manufacturer can void the user's authority to operate the device under CE rules.

# **INFORMATION**

The horizontal distance between antennas can be calculated for every radio signal.

The distance between two antennas should always be greater than 1/4 of the wavelength, but not a multiple of the wavelength. If you use several antennas with different radio signals from each other, the distance of the antenna with the lowest frequency range must be observed.

GNSS:

 Frequency range 1.227 GHz, wavelength 33.33 cm  $(1/4 = 6.11$  cm)

### **2.3 FCC notes**

The devices described in this device manual may only be used in mobile or stationary systems in which the distance between antennas and persons is at least 20 cm. The antennas must further not be co-located or operated in conjunction with any other antennas or transmitters.

### **NOTICE**

This device has been tested and found to comply with the limits for a Class B digital device pursuant to part 15 of the FCC rules. These limits are designed to provide adequate protection against harmful interference in a residential installation. This device generates, uses, and can radiate radio frequency energy and, if not installed and used in accordance with the instructions, may cause interference to radio communications. There is no guarantee that interference will not occur in a particular installation. If this device does cause interference to radio or television reception, which can be determined by switching the device on and off, the user is advised to try to correct the interference by one or more of the following measures:

- Realign the receiving antenna or put it in a different place.
- Increase the distance between the device and the receiver.
- Connect the device and the receiver to different supply circuits.
- Consult the dealer or an experienced radio/TV technician for help.

### **NOTICE**

Loss of FCC certification possible.

Only use antennas with a maximum gain of:

TFX External Antenna

3.4 dBi (850 MHz)

1.5 dBi (1900 MHz).

Changes or modifications to the device not expressly approved by the manufacturer can void the user's authority to operate the device under FCC rules.

### **2.4 Warranty and liability**

In order to consistently bring you the highest quality, full featured products, we reserve the right to change our specifications and designs at any time.

A limited warranty is given with these Eaton products. Please see our website for details.

http://www.eaton.com/Eaton/ProductsServices/Hydraulics/ WarrantyTermsConditions/PCT\_612027

# **3.0 Functionality and features**

This chapter contains Information on device functionality and features. It describes in detail the operating modes, connectors, cables, pin assignments, interfaces, and indicator elements.

### **3.1 Functions**

#### **Table 5: Listed functions for TFX models**

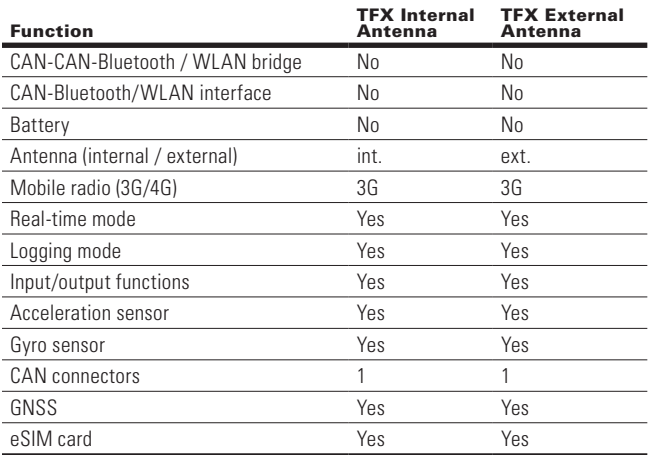

#### **3.1.1 Real-time mode**

In real-time mode, CAN messages are transmitted bidirectionally.

With the device, you can use CAN interfaces to transmit process data such as machine parameters during ongoing operations to the Data platform. Depending on the device features, you can transmit data from the GNSS receiver and the input/output functions and pass them on via the CAN bus.

Data is transmitted constantly and can be evaluated in close to real-time. This function requires a permanent link between the device and the user software or the Data platform.

#### **3.1.2 Logging mode**

In logging mode, the device logs CAN messages, GNSS data, and internal variables such as the values of the acceleration or gyro sensors. All logged data is saved to an internal, nonvolatile memory and sent to the Data platform.

With the device, you can log process data such as machine parameters during ongoing operation via CAN interfaces. Depending on the device features, you can process data from the GNSS receiver and the input/output functions and send and log them via the CAN bus.

#### **3.1.3 Input/output functions (I/O)**

The device features additional input/output functions (3 analog inputs, 1 digital output). You can use the input function for instance to log status information from devices or machines as well as to directly determine and monitor

switch and key states. The data determined from the input/ output functions can be visualized or forwarded via the CAN bus.

#### **3.1.4 Acceleration sensor**

The acceleration sensor registers and evaluates accelerations in the X, Y, and Z axes, and sends them via the CAN bus.

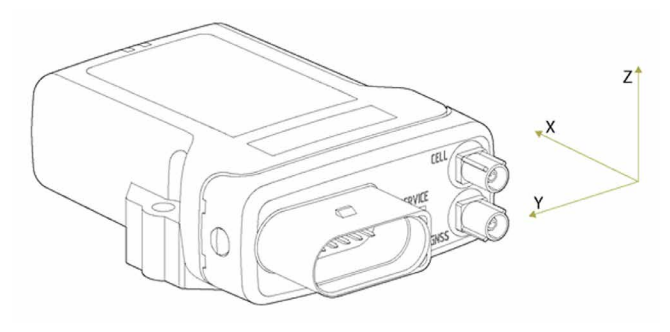

Fig 3. Acceleration sensor TFX

#### **3.1.5 Gyro sensor**

The 3-axis gyro sensor registers and evaluates the angle speeds in the X, Y, and Z axes and sends them to the CAN bus.

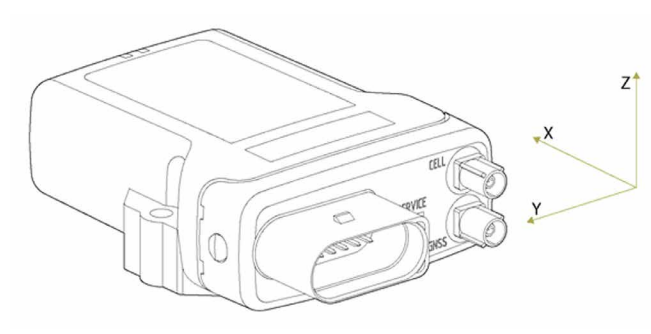

Fig 4. Gyro sensor TFX

#### **3.1.6 GNSS (Global Navigation Satellite System)**

The device features a GNSS receiver. You can send the position data determined by the GNSS receiver via the CAN bus or the mobile radio network. The receiver can process signals from GPS, GLONASS, and BeiDou satellites. It can process data from two navigation systems simultaneously. This increases the accuracy.

#### **3.1.7 eSIM card**

The device features an integrated eSIM card. On delivery, the eSIM card already has an eSIM profile with all the necessary communication settings.

# **INFORMATION**

On delivery, the device's eSIM card is not yet enabled. After registration of the TFX, enabling the eSIM card can take up to 1 working day.

### **3.2 Connectors**

The device features the following connectors:

- > 1 main plug connector (14-pin): CAN1 / VCC / GND / AIN1-3 / DOUT
- > 1 GNSS antenna port, FAKRA, C-coded in blue (models TFX External Antenna)
- > 1 mobile radio antenna port, FAKRA, D-coded in violet (model TFX External Antenna)
- > 1 micro-USB port, type AB

#### **3.2.1 Main plug connector**

Use the main plug connector to connect the device to the CAN bus and supply it with power. The I/O signals are integrated in the plug connector.

See the following overview for the pin assignment:

#### **Table 6: Main plug connector pin layout**

Micro timer II series plug connector (14-pin, male, A-coded)

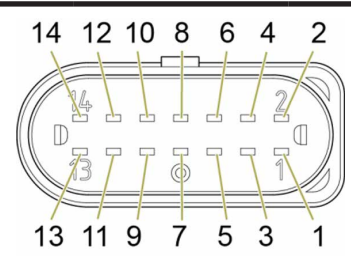

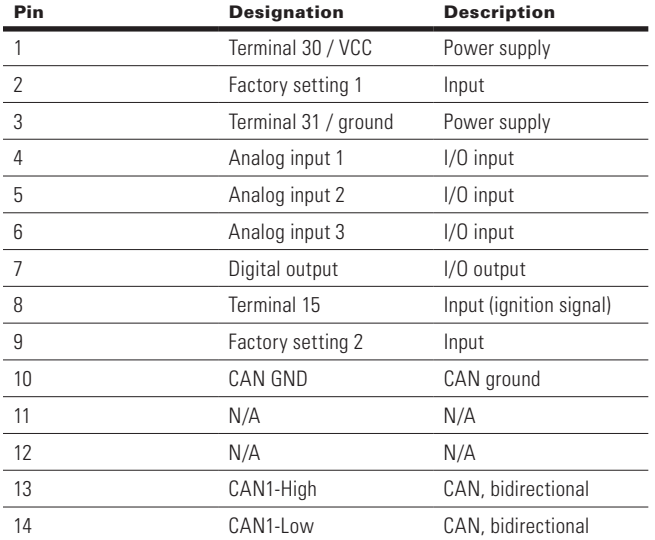

## **NOTICE**

The main plug connector features a reset button (located next to pin 7).

# **INFORMATION**

The pin assignment shown here can vary depending on the model variant. Model variants TFX Internal Antenna and TFX External Antenna devices do not have CAN2 signals.

## **INFORMATION**

The analog inputs operate in a range of 0 VDC to 15 VDC. Optionally, you can use the input as a digital input with a maximum voltage of 36 VDC. The digital output switches to supply voltage on terminal 30 and can only take a maximum load of 500 mA. Provide an external safeguard if this limit is not ensured by the external terminal 30 power supply. Input terminal 15 detects "high" from a voltage of 5.5 V and "low" below a voltage of  $2.3$  V.

### **3.2.2 GNSS antenna port**

Use the GNSS antenna port to connect the device (model TFX External Antenna) to an active antenna to receive signals from GNSS satellites.

See the following overview for the pin assignment:

#### **Table 7: GNSS antenna port pin information**

GNSS antenna port (FAKRA, C-coded, blue, female)

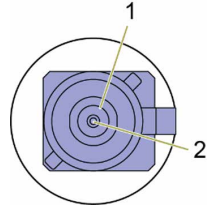

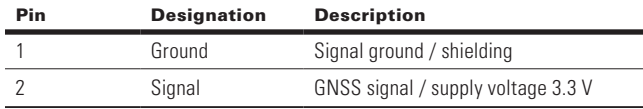

The GNSS antenna port is supplied with a voltage of approx. 3.3 V and can supply active antennas with a maximum of 40 mA of power. The port is short-circuit-resistant and recognizes that an antenna is present from a power greater than approx. 2 mA.

# **! CAUTION!**

Health hazards of radio-frequency energy.

Slight or medium injury.

• Make sure the device is switched off during installation.

#### **3.2.3 Mobile radio antenna port**

Use the mobile radio antenna port to connect the device (model TFX External Antenna) to an antenna to receive mobile radio signals.

See the following overview for the pin assignment:

#### **Table 8: Mobile radio antenna port pin information**

Mobile radio antenna port (FAKRA, D-coded, violet, female)

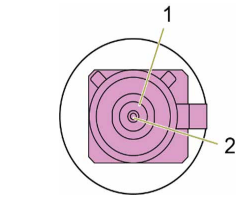

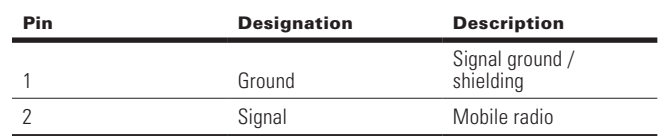

The antenna recognition function recognizes an antenna when the antenna has an integrated diagnosis resistance (10 kOhm).

# **! CAUTION**

Health hazards of radio-frequency energy.

Slight or medium injury.

• Make sure the device is switched off during installation.

### **3.2.4 Micro-USB port**

Use the micro-USB port to connect the device to a PC. The micro-USB port is used for diagnoses, bootloader and firmware updates.

For instructions on how to perform diagnoses, see chapter Diagnosis via micro-USB port.

For instructions on how to update the bootloader and the firmware, see chapter Firmware update.

See the following overview for the pin assignment:

#### **Table 9: Micro-USB port pin information**

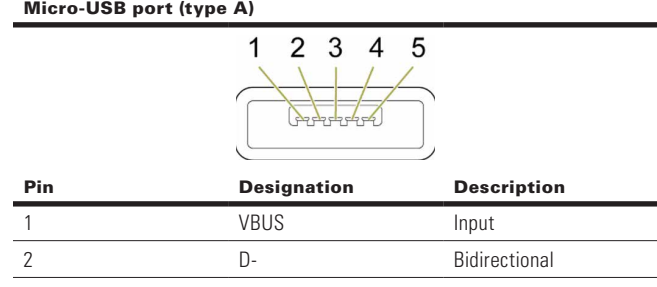

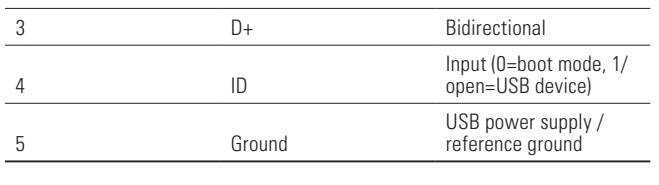

### **NOTICE**

Protection class IP6K7 is also ensured when no USB cable is connected.

However, to protect it against dirt, always insert the corresponding protective plug into the micro-USB port.

### **NOTICE**

The device is self-powered. The micro-USB port corresponds with the USB 2.0 fullspeed device mode. The device is not supplied with power via the VBUS.

The use of the ID pin does not comply with the USB standard because the micro-USB port does not support USB-OTG. If a type-A USB cable is connected, the device stays in bootloader mode.

### **NOTICE**

Risk of property damage

Pay attention that the USB plug is correctly aligned to the USB port on the computer before being plugged in and that it is plugged in without using excessive force. Incorrect alignment during connection or the use of excessive force could cause damage to the USB port.

# **INFORMATION**

To perform debugging or diagnosis, you need the cable

USB cable, USB-A on micro-USB-B, 1.6 m (contained within the Starter Kit).

### **3.3 Indicator elements (LED)**

Two LEDs are installed on the front of the device to indicate functions and status.

# **INFORMATION**

The LEDs have the colors red, green, and blue. When several colors are active simultaneously, the LEDs also light up in magenta, orange, or turquoise.

The following tables show possible LED indications:

### *ON LED*

The ON LED indicates the power supply status.

#### **Table 10: ON LED status indicators and their meaning**

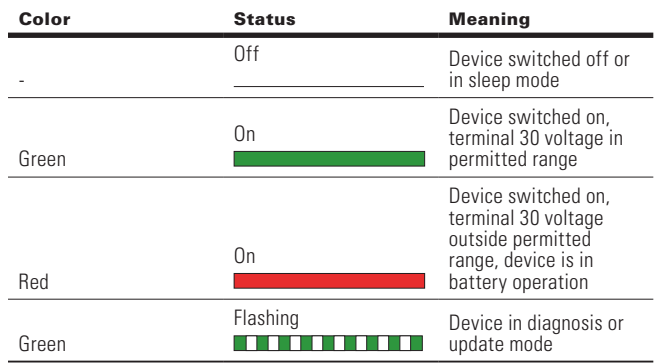

#### *STATUS LED*

The STATUS LED indicates the operating status of the active connections. The various colors are displayed according to priority, from 5 (low) to 1 (top).

If several modes are active simultaneously, the STATUS LED always indicates the status with the highest priority (smallest number).

#### **Table 11: STATUS LED indicators, connections, priority, and their meaning**

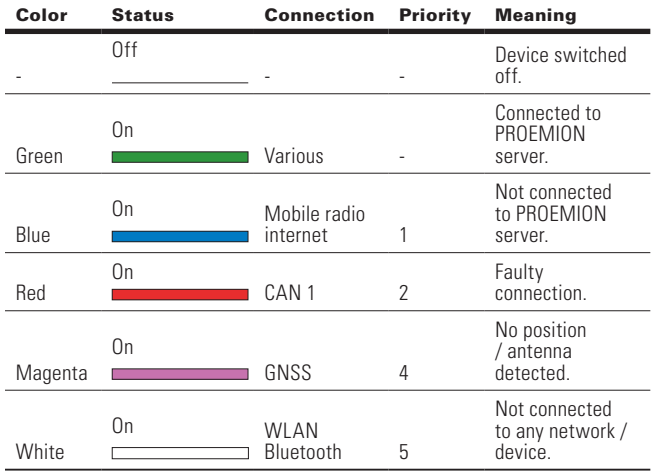

## **INFORMATION**

If the device is working fault-free with the current connection (CAN1, mobile radio, GNSS), the STATUS LED lights up green.

When the connection is active, e.g. communication with the data platform, the STATUS LED flashes. ("Activity flash").

In the event of a fault, the STATUS LED only displays the status with the highest priority.

Example: The device does not recognize any GNSS position (priority 4 = magenta) and has no mobile radio connection (priority 1 = blue). The STATUS LED lights up blue.

#### *LEDS DURING CERTAIN OPERATING MODES*

The LEDs indicate certain active operating modes and processes.

# **INFORMATION**

The LED statuses shown in the table are examples.

The illumination of the LEDs can deviate from this depending on the use purpose and conditions.

#### **Table 12: LED operating modes, status indications, and their meaning**

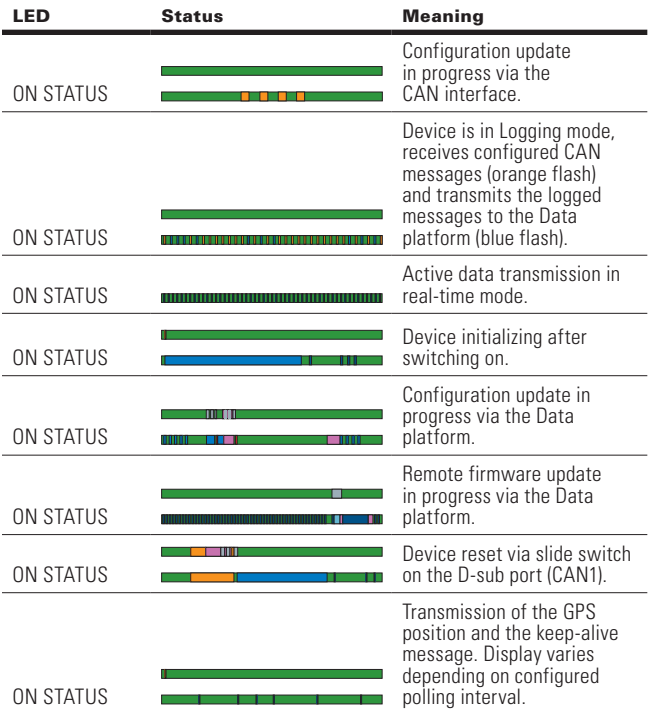

### **3.4 Cables**

#### **3.4.1 Start cable for main plug connector**

The cable CLM3 start cable 6 open, 2 dsub ,1 pw, 2 m (contained within the Starter Kit) features the following connectors and open individual wires:

- > 1 micro timer II socket,14-pin, female
- > 2 D-sub, 9-pin, female (CAN1)
- > 1 power connector

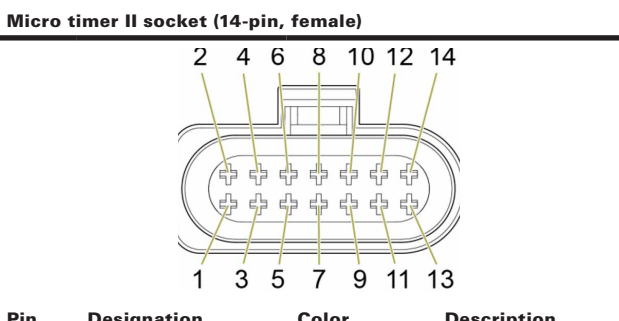

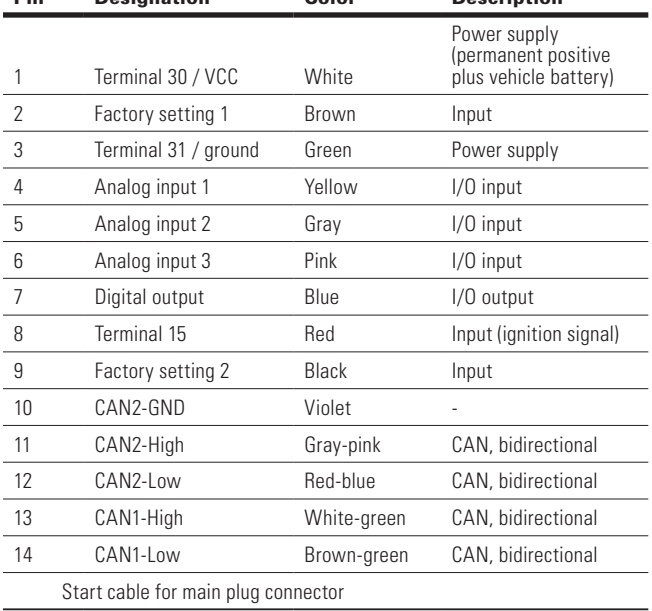

#### ſ  **INFORMATION**

The open end connectors are numbered on the strand ends.

CAN2 not available with the current product offering.

The polarity also applies for the following cable:

• CLM3 start cable 6 open, 2 dsub, 1 pw, 2 m (contained within the Starter Kit)

#### Individual open end wires

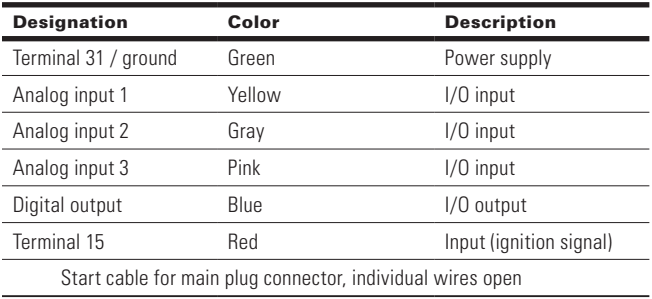

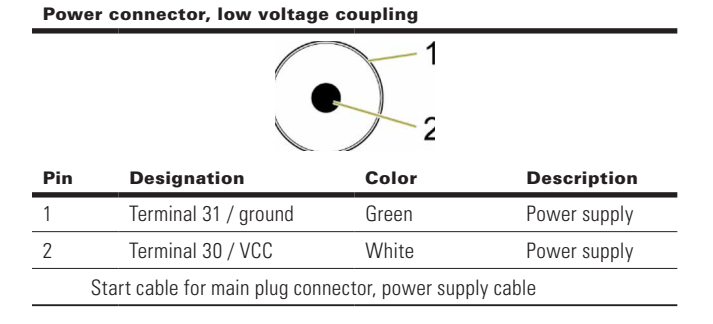

#### D-sub connector, female, 9-pin (CAN1)

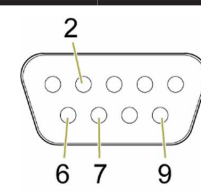

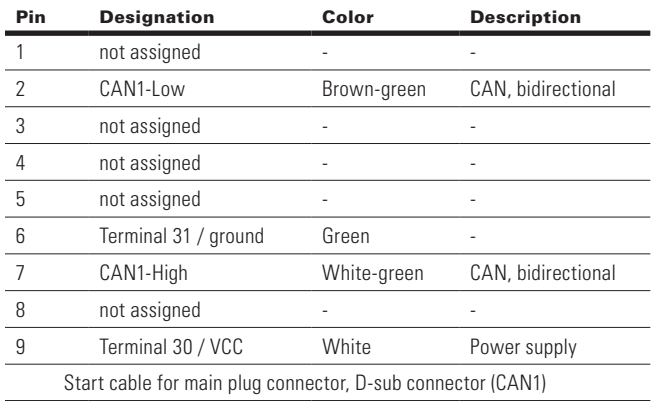

The connector D-sub connector (CAN1) also features a slide switch for a factory reset.

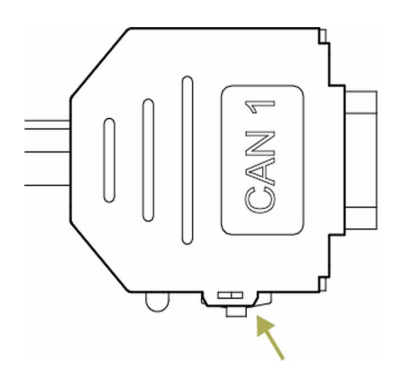

# **INFORMATION**

For more information on how to perform a factory reset, see chapter Factory reset via the start cable.

#### D-sub connector, female, 9-pin (CAN2)

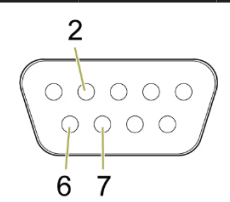

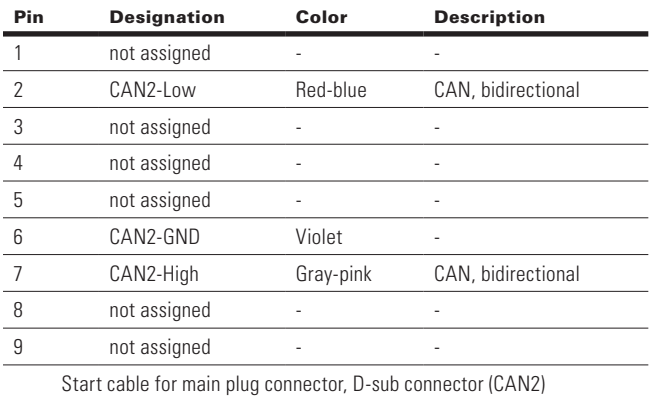

#### **3.4.2 USB connector cable (firmware update)**

The USB cable, USB A-micro USB A, 1.8-2 m (PROEMION part number 136 000 199) is intended for firmware or bootloader updates and has the following connectors:

- > 1 micro-USB-A, male
- > 1 USB-A, male

#### Micro-USB-A connector, male

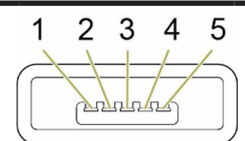

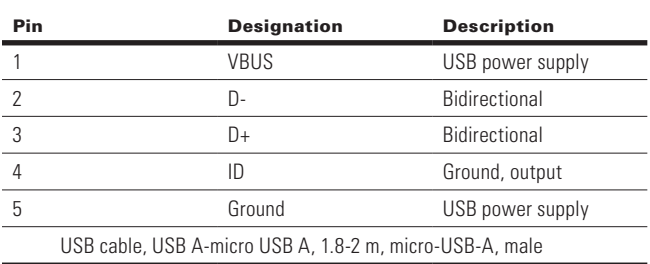

### USB-A connector, male  $\overline{4}$ 3 2  $\mathbf{1}$ Pin Designation Description 1 VBUS VBUS USB power supply 2 D- D- Bidirectional 3 D+ Bidirectional 4 Ground USB power supply USB cable, USB A-micro USB A, 1.8-2 m, USB-A, male

### **NOTICE**

If you start the device with a connected USB-cable, USB A-micro USB A, 1.8 - 2 m, neither of the two LEDs on the device light up.

#### q  **INFORMATION**

With the micro-USB type-A cable, the pin ID is drawn to GND when the device is switched on. This activates the MCU-internal bootloader.

### **3.4.3 USB connector cable (diagnosis)**

The USB cable, USB-A on micro-USB-B, 1.6 m (included in Starter Kit) is intended for debugging and for diagnosis of the device. It has the following connectors:

> 1 micro-USB-B, male

> 1 USB-A, male

#### Micro-USB-B connector, male

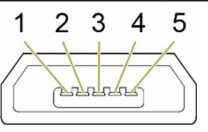

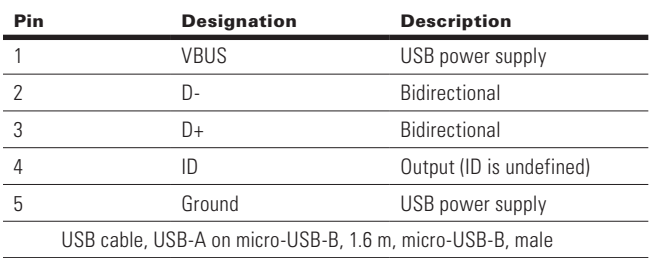

#### USB-A connector, male

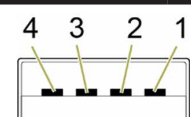

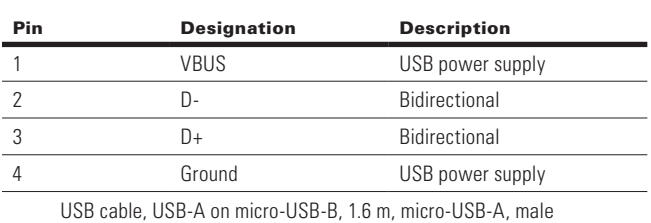

# **4.0 Getting started**

This chapter describes the first steps required for deploying the device. Furthermore, it contains useful information on how to connect, configure, and mount the device.

### **4.1 Installing software**

Use the EATON Configurator software to configure the device.

You can evaluate the data with the Data platform or PROEMION Dashboard.

You can use PROEMION Converter to convert the logged data. You can convert the data into a comma-separated text file (.csv) or provide the position data for use in Google Earth or Google Maps (.kml).

Use the PROEMION Firmware Programmer software for firmware updates.

The software can be found at: www.Eaton.com/TFX

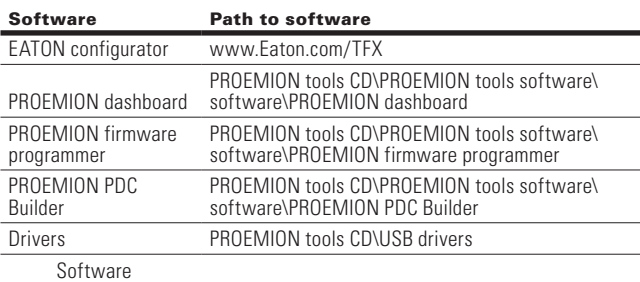

Execute the relevant application file (setup.exe, install.bat or similar) and follow the instructions on the screen to install the software on your PC.

### **4.2 Connecting the device**

# **! WARNING**

#### **Overload damage due to malfunction.**

#### **Severe injury or death.**

• To limit power in the event of malfunction, secure the DC power supply circuit with an external 2 A fuse.

### **NOTICE**

Property damage.

- The device must be installed, connected, and commissioned by a qualified technician.
- Ensure the power supply is disconnected before connecting the device.
- Only use components from the starter kits or the accessories supplied. See chapters Kits and Software and accessories.

### **NOTICE**

A power failure may cause a device defect.

- Permanently connect terminal 30 to permanent positive plus (vehicle battery) to ensure the device switches off correctly.
- Connect terminal 15 correctly and configure secure switching off in the "Power Management" field of the device configuration.
- Do not disconnect the device from the power supply until all active processes have been completed.

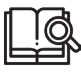

If you have any questions or anything is unclear, please contact our service support before getting started. See chapter Service and support.

### **4.2.1 Power supply**

The main plug connector supplies the device with power.

If you use the power supply unit from the kit, make sure you use the country adapter for your country.

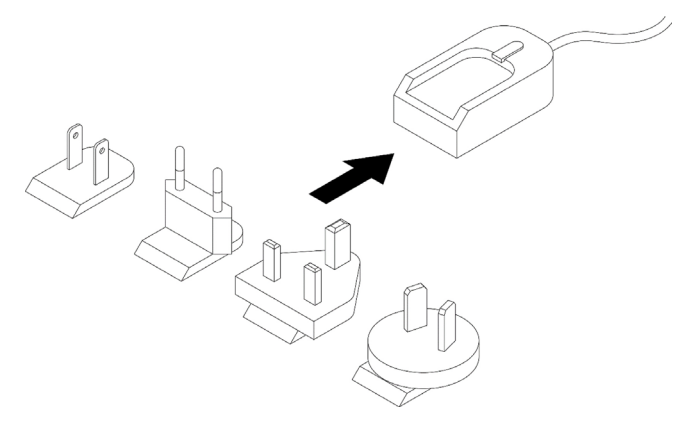

Fig 5. Power supply unit with country adapters

### **4.2.2 CAN**

Connect the device interfaces to the CAN bus whose data you want to visualize. For test purposes, connect the device to a PC using a communication gateway (e.g. TFX Service Tool).

The CAN connection terminal CAN-High and CAN-Low signals must match the signals of the connector on the device. You can connect Ground of the power supply connector with CAN1-GND because the CAN1 interface has no galvanic isolation.

The following table provides an overview of some CAN baud rates in relation to the bus length:

#### **Table 13: CAN baud rate and corresponding maximum bus length**

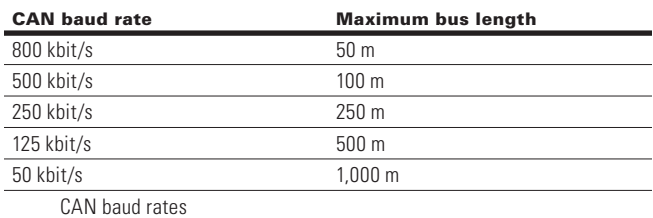

#### **4.2.3 CAN bus termination**

In any bus system, signal reflections at the end of a wire or cable can cause interference which can in turn cause transmission errors. To minimize these reflections, place a terminator at each end of transmission lines. The terminating resistance between CAN-High and CAN-Low must match the characteristic impedance of the transmission lines.

In CAN bus networks, normally unshielded, twisted cable pairs are used for signal transmission. The characteristic impedance of the transmission lines is roughly 120 Ω. The terminator between CAN-High and CAN-Low must be 120 Ω.

#### **4.2.4 Mobile radio and GNSS antenna**

The TFX External Antenna model variant features external antenna ports for mobile radio and GNSS signals.

The antenna ANT LTE GNSS DA 3M0 FAKRA-D FAKRA-C FA (part number 102EC99111A) features a port for mobile radio signals (FAKRA-D) and a port for GNSS signals (FAKRA-C).

# **! DANGER**

#### **Danger of explosion due to the operation of electrical equipment in potentially explosive atmospheres.**

#### **Severe injury or death.**

- Observe the applicable regulations and precautions for potentially explosive areas.
- Do not mount the antenna in the close proximity of easily ignited substances (e.g. fuel tanks) and insufficiently shielded electronic devices.

## **! CAUTION!**

Health hazards of radio-frequency energy

Slight or medium injury.

- Make sure the device is switched off during installation.
- During operation, observe a distance of at least 20 cm between the antennas and personnel.
- Do not store or operate antennas together with other antennas or transmitters.

#### *MOBILE RADIO CONNECTOR*

Connect the antenna's FAKRA-D plug (violet) to the device's FAKRA-D port (violet).

### **NOTICE**

Property damage

The device or antenna could be damaged.

• Only use antennas with a maximum gain as specified in the technical data. See chapter Technical data.

#### *GNSS CONNECTOR*

Connect the antenna's FAKRA-C plug (blue) to the device's FAKRA-C port (blue).

### **NOTICE**

Property damage

The device or antenna could be damaged.

• Only use active GNSS antennas with LNA, gain max. 25 dBi, voltage 3.3 VDC, current max. 30 mA.

# **INFORMATION**

Mount the GNSS antenna so that it is level with the horizon and has full view of the sky above.

#### **4.2.5 Switching the device on/off**

The device does not have an on/off switch.

To switch it on, connect the device to an active power supply.

To switch it off, disconnect it from the active power supply.

### **NOTICE**

Device defect due to power failure.

Destroyed file system on the device. Repair by Eaton necessary.

- Permanently connect terminal 30 to permanent positive plus (vehicle battery) to ensure the device switches off correctly.
- Connect terminal 15 correctly and configure safe shutdown in the "Power Management" field of the device configuration.
- Do not disconnect the device from the power supply until all active processes have been completed.

### **4.3 Activation of the device**

The device features an integrated eSIM card. On delivery, the eSIM card already has an eSIM profile with all the necessary communication settings. Before you can use the device, you must activate the device. You can do so at www.eaton.com/tfxactivation.

After activation, the TFX device is assigned to your Data platform account and the activation of the eSIM card is triggered.

# **INFORMATION**

If you do not have or do not have access to administrator login credentials, contact the salesperson responsible for you or our service support. See chapter Service and support.

# **INFORMATION**

Activation of the eSIM card can take up to one working day.

When activation has been completed, you receive a confirmation by email.

### **4.4 Configuring the device**

The device is delivered with a basic Eaton-default configuration. Customize the configuration according to your needs by defining the CAN messages to be logged.

You can use the CAN interface or the Data platform to transfer a new device configuration to the device. In the following, configuration using the CAN interface is described. For more detailed information on configuration via the Data platform, see chapter Configuration update.

#### **4.4.1 Connecting the device to the PC**

To configure the device with a PC, you must connect it with the PC. For this please use the TFX service tool from the Starter Kit as CAN - PC gateway.

### **NOTICE**

Risk of property damage

Pay attention that the USB plug is correctly aligned to the USB port on the computer before being plugged in and that it is plugged in without using excessive force. Incorrect alignment during connection or the use of excessive force could cause damage to the USB port.

- 1. Connect the TFX Support Tool to a PC using the cable USB connection cable, USB-A to USB-B, 2 m.
- 2. Place a CAN bus termination on the D-Sub connector of the TFX Support Tool.
- 3. Use the cable Start cable for main plug connector with the CAN1 plug to connect the TFX to the CAN-bus termination of the TFX Support Tool.
- 4. Use the cable Start cable for main plug connector and the power supply unit from the starter kit to connect the TFX to the power grid.
- The ON LED lights up in constant green.

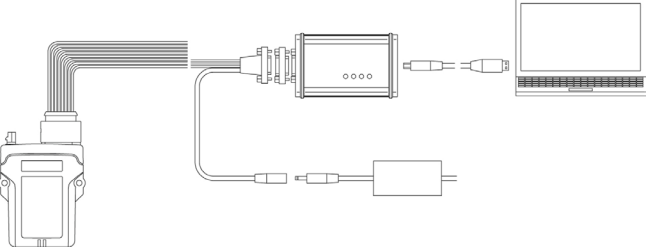

Fig 6. Connection of the TFX to a PC using the TFX SERVICE TOOL

#### **4.4.2 Definition of communication settings**

Before you can start using the device, you must define the communication settings.

# **INFORMATION**

Install the USB driver pack (contained within the installer package) before you connect the device to a PC using a USB port. See chapter Installing software.

### **NOTICE**

Risk of property damage

Pay attention that the USB plug is correctly aligned to the USB port on the computer before being plugged in and that it is plugged in without using excessive force. Incorrect alignment during connection or the use of excessive force could cause damage to the USB port.

- 1. Connect the device to a PC. See chapter Connecting the device to the PC
- 2. Start the EATON Configurator software.
- 3. Click on Options > COMMUNICATION SETTINGS in the menu.
- $\checkmark$  The window COMMUNICATION SETTINGS opens.

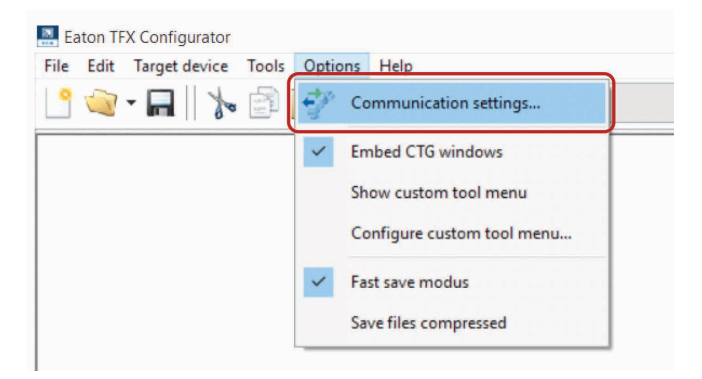

4. In the COMMUNICATION GATEWAY area, go to the GATEWAY Device list and select the device TFX Service Tool.

## Getting started

- 5. In the Communication Gateway area, check the GATEWAY box.
- 6. In the USB area, go to the VIRTUAL COM-PORT list and select the assigned port of the of the TFX Support Tool (e.g. COM5).
- 7. In the CAN BAUD RATE list, select the baud rate 250 KBIT/S.
- 8. Click on the ONLINE-CHECK button to check the connection.

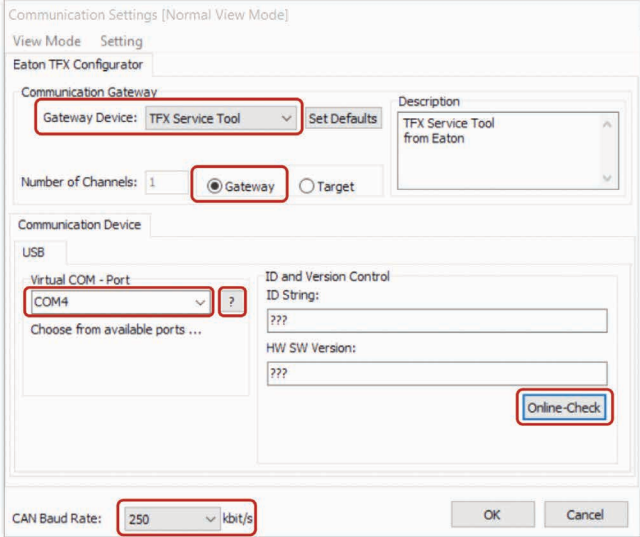

- $\checkmark$  If the connection is successful, the device information Is shown in the ID AND VERSION CONTROL area in the ID String and HW SW Version fields
- 9. Click on the OK button to save the settings.
- $\checkmark$  You have completed the communication settings.

#### **4.4.3 Node scan**

Perform a node scan to check the connection.

### **NOTICE**

Risk of property damage

Pay attention that the USB plug is correctly aligned to the USB port on the computer before being plugged in and that it is plugged in without using excessive force. Incorrect alignment during connection or the use of excessive force could cause damage to the USB port.

- 1. Connect the device to a PC. See chapter Connecting the device to the PC
- 2. Start the EATON Configurator software.
- 3. Click on Tools > Node Scan in the menu. Alternatively, you can click on the button in the toolbar.

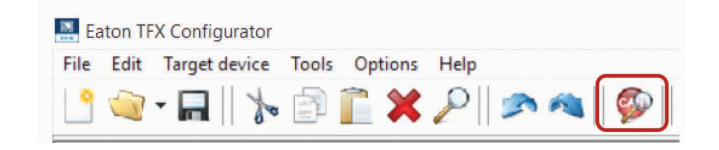

- $\checkmark$  The Communication Node Scan Information window opens.
- 4. Click on the START NODE SCAN button.

The connected CAN devices with their CANopen Node-IDs, product codes, and information on hardware and software versions are displayed.

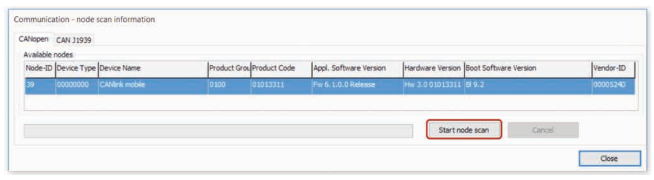

- 5. Select the device you want to configure.
- 6. Click on the Close button.
- $\checkmark$  The Node-ID and the designation of the selected device are shown in the toolbar.

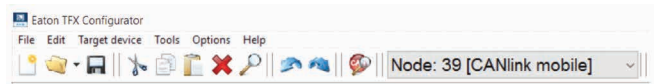

#### **4.4.4 Customizing the demo configuration file**

### **NOTICE**

Risk of property damage

Pay attention that the USB plug is correctly aligned to the USB port on the computer before being plugged in and that it is plugged in without using excessive force. Incorrect alignment during connection or the use of excessive force could cause damage to the USB port.

- 1. Connect the device to a PC. See chapter Connecting the device to the PC.
- 2. Start the EATON Configurator software.
- 3. Click on the arrow in the toolbar and select Demo configuration files.

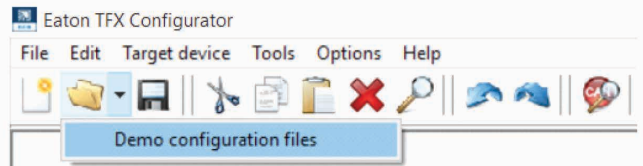

- $\checkmark$  The Open DOD File window opens.
- 4. Navigate to the right folder for your device and open one of the files with the extension .DOD.

 $\checkmark$  The selected demo configuration file is loaded.

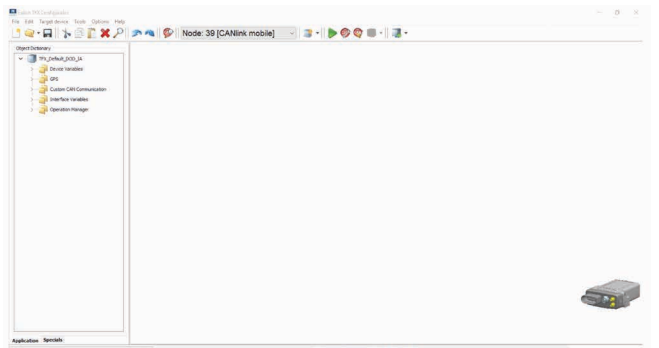

- 5. Click on File > Save AS.. in the menu.
- 6. Save the file under a different name to avoid overwriting the original file.

# **TIP**

You can enter a designation for the configuration in the Device Configuration Version String object of the Device VARIABLES. This text is displayed on the Portal under STATUS > GSM Info as the DOD version.

• Use an unique designation for every configuration. Differentiate between various versions of a configuration by adding a version number. Be sure so save changes after making edits.

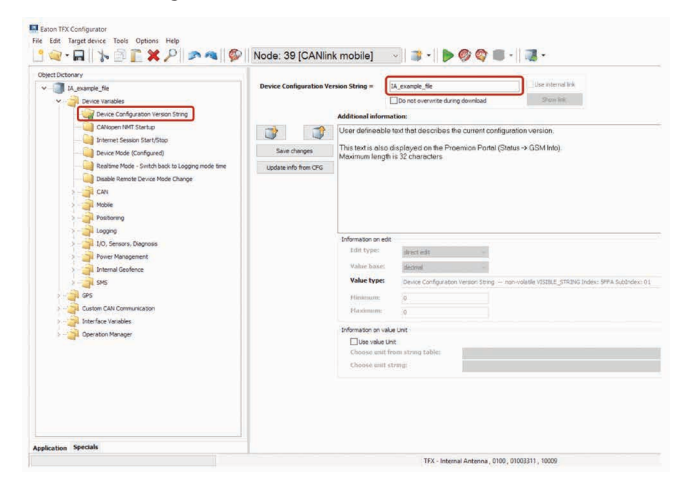

7. Adapt the configuration file to your requirements. See also chapter Customizing the demo configuration file.

## **INFORMATION**

Save the file with the current configuration in case you need the configuration again later. It is not possible to read out the current configuration from the device.

#### 介  **INFORMATION**

If there is no demo configuration file available for your specific device, it is recommended to create a new device configuration. The required object groups and device variables have to be added manually then. Refer to Creating object dictionary groups and objects.

#### **4.4.5 Loading the configuration to the device**

After you have created your own configuration file, load the configuration to the device.

### **NOTICE**

Risk of property damage

Pay attention that the USB plug is correctly aligned to the USB port on the computer before being plugged in and that it is plugged in without using excessive force. Incorrect alignment during connection or the use of excessive force could cause damage to the USB port.

- 1. Connect the device to a PC. See chapter connecting the device to the PC
- 2. Start the EATON configurator software.
- 3. Define the communication settings for the TFX Service tool USB. See chapter definition of communication settings.
- 4. Perform a node scan and select the CAN node of the corresponding device. See chapter node scan.
- 5. Choose File > Open from the menu.
- 6. Open the configuration file you want.
- 7. Select the APPLICATION tab (bottom left corner of the window).

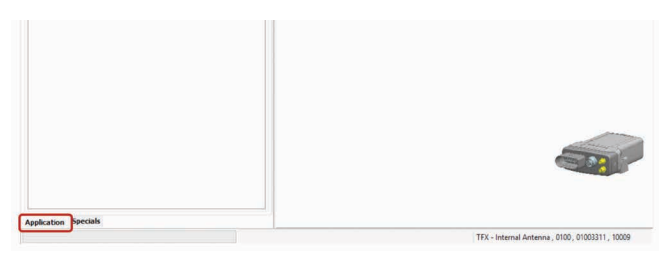

8. Click on the DOWNLOAD ALL ENTRIES button in the toolbar.

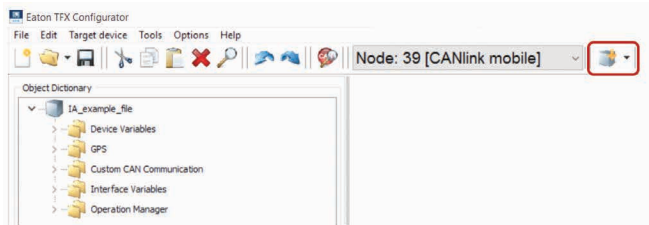

 $\checkmark$  The Download Data to Device window opens.

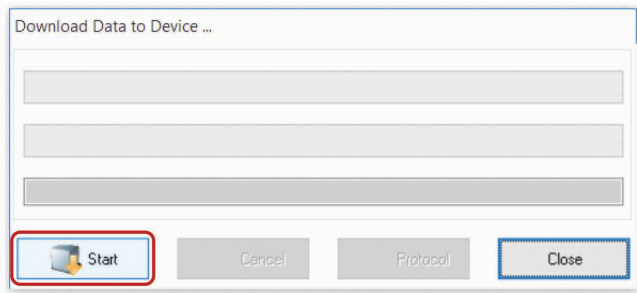

- 9. Click on the START button to start the download to the device.
- 10. Wait until the download is completed.

### **NOTICE**

Loss of function or configuration.

Disconnection from the power supply during the update process can lead to a loss of the function or the configuration.

- Do not disconnect the power supply during updating.
- $\checkmark$  Now the configuration has been loaded to the device.

#### 11. Click on the RESET CAN None button.

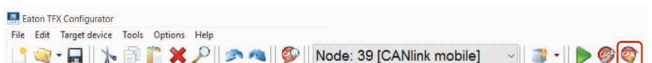

- 12. If you have changed the CAN baud rate (Device Can BAUD RATE) in the configuration, check whether the configuration has been correctly adopted.
- 13. Change the CAN baud rate. See chapter definition of communication settings.
- 14. Perform a node scan to check the connection. See Chapter Node scan.
- $\checkmark$  The ON LED lights up in constant green.
- $\checkmark$  The STATUS LED flashes green, then lights up in constant green.

### **4.5 Connecting the device to the Data platform**

Before you start the device for the first time, you must connect it to the Data platform.

- 1. Connect the power supply unit with the power connector of the start cable for main plug connector cable.
- 2. Plug the power supply unit into the power source.
- $\checkmark$  The ON LED lights up in constant green.
- $\checkmark$  The STATUS LED flashes green.
- 3. Wait until the STATUS LED lights up constantly.
- $\checkmark$  The device is now connected to the PROEMION data platform.

Log into the Portal at portal.proemion.com and check whether the device is connected to the Data platform.

If your device does not appear in the machine overview, you must activate the device. See chapter Activation of the device.

### **4.6 Mounting the device**

Below you will find instructions on how to mount the device.

To ensure the housing provides proper fire protection and to achieve the best possible reception of radio signals, make sure you install the device in the correct position.

### **NOTICE**

Property damage.

- The device can be mounted with the plugs pointing to the left, right, or down. Mounting with the plugs pointing up is not permitted.
- Only mount the device in the installation position shown in this chapter.
- Only mount the device in locations that do not exceed an IP6K7 rating. The device requires additional protection in environments that exceed IP6K7 ratings.
- Only mount the device on machine cab or chassis locations. Do no mount the device on high-vibration machine components such as, but not limited to, radiators, engines, pumps, motors, and actuators.
- The device is protected against mechanical impacts according to class IK07 (IEC62262 impact energy 2 joules). To achieve a higher class, you must provide external protection when installing the device.

# **INFORMATION**

The mounting material is included in the TFX Kits (both internal and external antenna).

Optionally, you can use the TFX Mounting Kit (part number 102EC99112A). The mounting set contains the following components:

- 2 socket-head screws, DIN 912 M5x30
- $\cdot$  4 lock washers, M5, di/da = 5.3/9 mm
- 2 hexagon nuts, DIN 934/ISO 4032 M5

#### *FIRE PROTECTION*

The view elements of the two LEDs on the device do not comply with the flammability class required for a fire protection housing.

Fire protection of the housing is only guaranteed in the installation positions shown in figures A, B, C or D.

Please note that fire protection is not guaranteed in the installation positions shown in figures I and II.

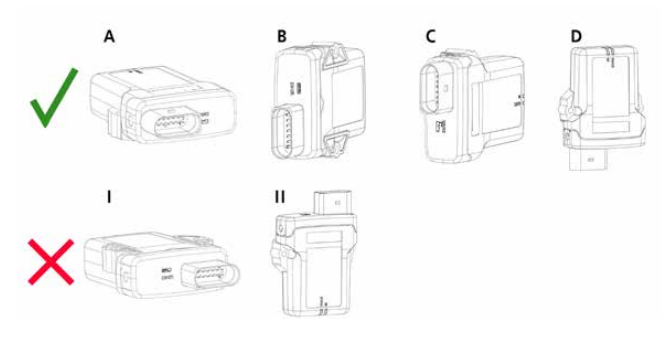

Fig 7. Installation positions of TFX

#### *ANTENNA POSITIONING*

The internal antennas (models TFX Internal Antenna) are installed inside the housing on the top of the device.

For the best possible reception of GNSS and mobile radio signals, the device should be mounted in the position shown here.

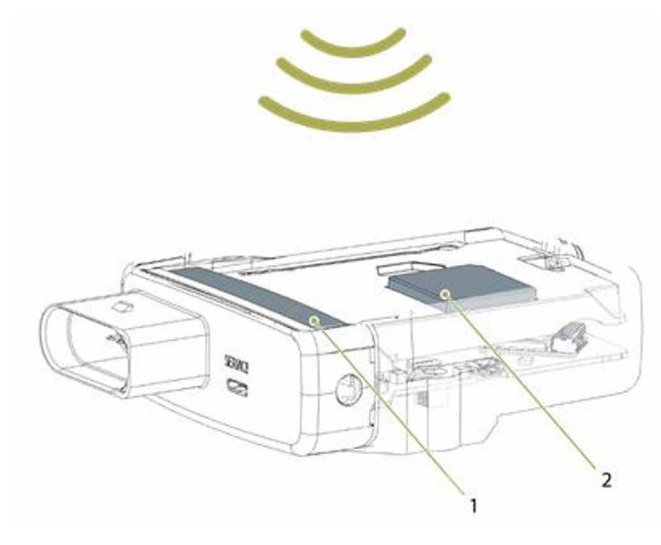

Fig 8. Antenna positioning

- 1. Mobile radio antenna
- 2. GNSS antenna

### **NOTICE**

Inadequate radio connection.

The radio connection is influenced by objects or walls.

- Only mount the device in the installation position shown in chapter Mounting the device.
- Choose the mounting location so that as few obstructions as possible can influence the radio connection.

#### *MOUNTING*

Mount the device directly with 2 socket-head screws (M5) inserted in the mounting holes on the sides and screwed to the mounting surface. For detailed information on the distances between the holes, see chapter technical drawings.

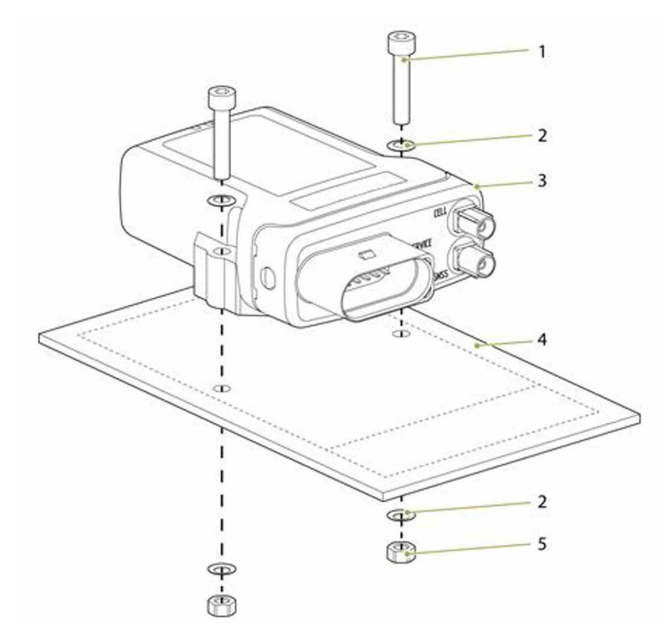

Fig 9. Direct screw mounting, horizontal

- 1. Socket-head screw DIN 912 M5x30
- 2. Lock washer M5 di/da =  $5.3/9$ mm
- 3. TFX
- 4. Screw mounting surface Thickness = 3 mm
- 5. Hexagon nut DIN 934/ISO 4032 M5

### **NOTICE**

The recommended screw tightening torque for mounting is 2.2 Nm.

# **5.0 Operation**

This chapter describes how to use the device and the EATON Configurator software.

### **5.1 Eaton TFX Configurator**

Configure the device with EATON Configurator. See chapter Customizing the demo configuration file.

To alter the configuration of your device, first connect it to the PC. See chapter Connecting the device to the PC

# **INFORMATION**

Before you connect the device to a USB port on your PC, install the USB driver packet from Eaton.com/TFX. See chapter Installing software.

# **INFORMATION**

You can find helpful information on the individual objects (device variables) at the Additional Information field for each object.

Always use the latest version of EATON Configurator with the updated information texts.

# **TIP**

Download the current software version from our website.

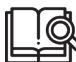

The EATON Configurator software can be found at: Eaton.com/TFX

### **5.1.1 Creating object dictionary groups and objects**

In the tree structure of EATON Configurator, you can create, rename, or delete object dictionary groups or objects.

This chapter explains how to create object dictionary groups and objects.

The following example shows creation of the object Receive Message PDO. This object is used to receive and log CAN messages.

In order to create the object, you need the Custom CAN Communication object dictionary group and then the Receive Can Messages (PDOs) object dictionary group. If you do not have these:

- 1. Start the EATON Configurator software.
- 2. Choose FILE > OPEN from the menu.
- 3. Open the configuration file you want.
- 4. Right-click on the top entry in the tree structure to open the context menu.
- 5. In the context menu, click on New Object Dictionary Group > Custom Can Communication.

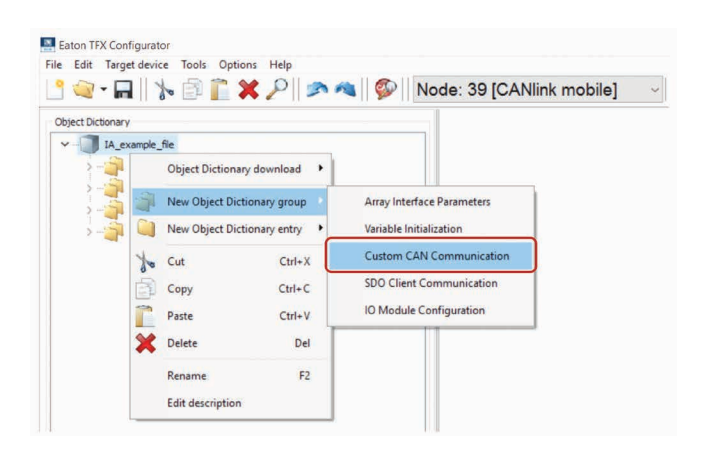

- $\checkmark$  This creates the object dictionary group Custom CAN Communication.
- 6. Right-click on the object dictionary group Custom CAN Communication.
- 7. In the context menu, click on New Object Dictionary Group > Receive CAN Messages (PDOs).

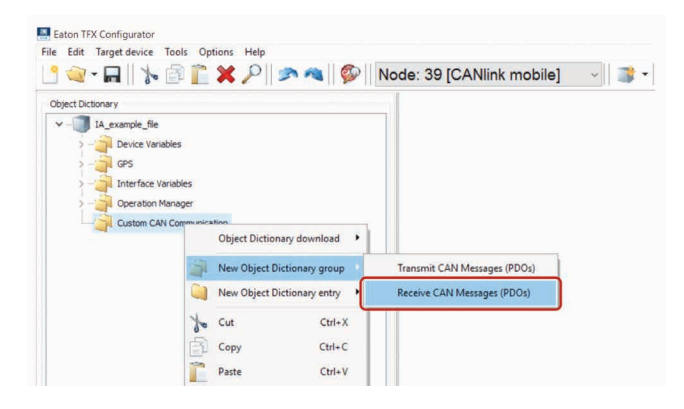

- This creates the object dictionary group Receive CAN Messages (PDOs).
- 8. Right-click on the object dictionary group RECEIVE CAN Messages (PDOs).
- 9. In the context menu, click on New Object Dictionary Entry > Receive Message PDO.

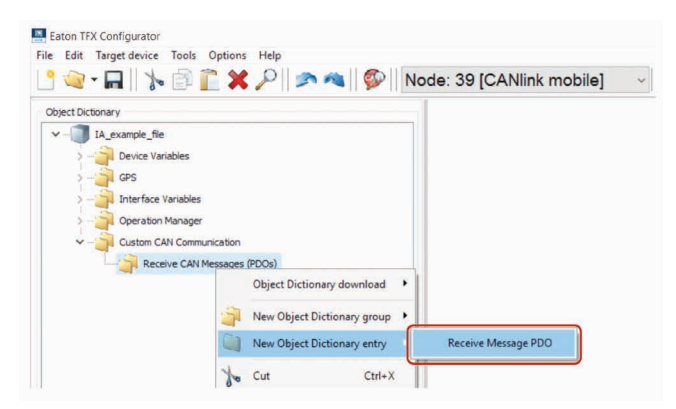

 $\checkmark$  This opens the window Number Of New Objects and their Version.

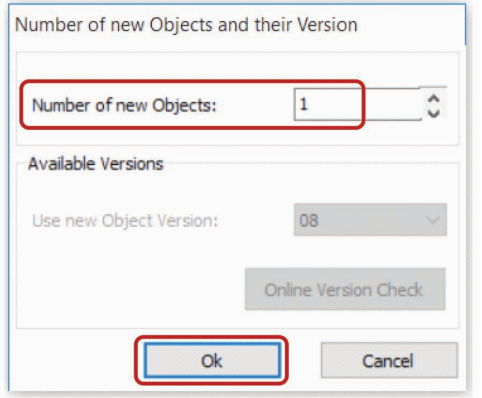

- 10. In the NUMBER OF NEW OBJECTS field, enter how many objects (received messages) you want to create.
- 11. Click on the Ok button.
- $\checkmark$  The object Receive Message PDO is created.

To rename an entry in the tree structure, click on the corresponding entry to select it. Click on the entry again to rename it.

### **5.2 Logging mode**

In logging mode, the device logs CAN messages, GNSS data, and internal variables.

All logged data is saved to an internal, nonvolatile memory and automatically sent to the Data platform when a connection is active.

### **NOTICE**

The internal nonvolatile memory has a capacity of 16 MB and also stores configuration files. The maximum number of files in the internal memory is 4,000, with a file size of up to 1 KB. When the maximum number of 4,000 files is reached, the oldest file will be overwritten every time a new file is saved.

### **NOTICE**

After the first initialization, the device is automatically in logging mode. If it is then switched to real-time mode, the device remains in real-time mode after a restart.

### **NOTICE**

Before you start logging data, check the device status in the machine overview in the Portal. The device must be in logging mode.

The colored squares in the machine overview indicate the current status:

Constant blue = device is passive in real-time mode Flashing blue = device is connected to a real-time client software

Grayed out  $=$  device is offline

Constant green = device is in file transfer / logging mode

• Click on the current status to change it.

#### **5.2.1 Configuring logging mode**

- 1. Start EATON Configurator.
- 2. Choose FILE > OPEN from the menu.
- 3. Open the configuration file you want.
- 4. In the object dictionary group Device VARIABLES, click on the variable Device Mode (CONFIGURED).

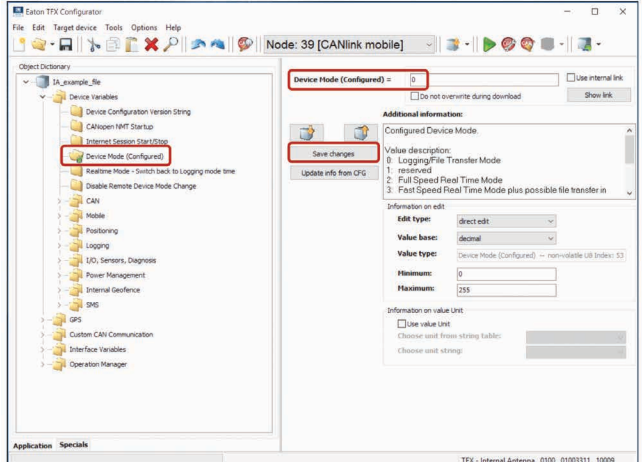

- 5. In the DEVICE MODE (CONFIGURED) field, enter the value 0.
- 6. Click on the Save Changes button to save the change.
- $\checkmark$  Logging mode is enabled.

### **NOTICE**

Configuring the Device-Mode variable during first startup of the device.

After manual switchover of the connection mode or after an automatic switchover by a real-time client software, the device remains in the mode last activated.

• If required, configure the automatic switchover of the device. See chapter Configuing automatic switchover.

#### **5.2.2 Configuring automatic switchover**

The device features an automatic switchover function between the logging and real-time modes. The automatic switchover function is enabled as a standard.

You can enable the automatic switchover function and

# **Operation**

determine a period (in minutes). If no real-time signal is received from a real-time client software within this period, the device automatically switches back to logging mode.

- 1. Right-click on Device Variables > New Object Dictionary Entry > Device Variables.
- 2. In the newly created object dictionary group Device Variables, add the object Realtime Mode - Switch Back to Logging mode time.

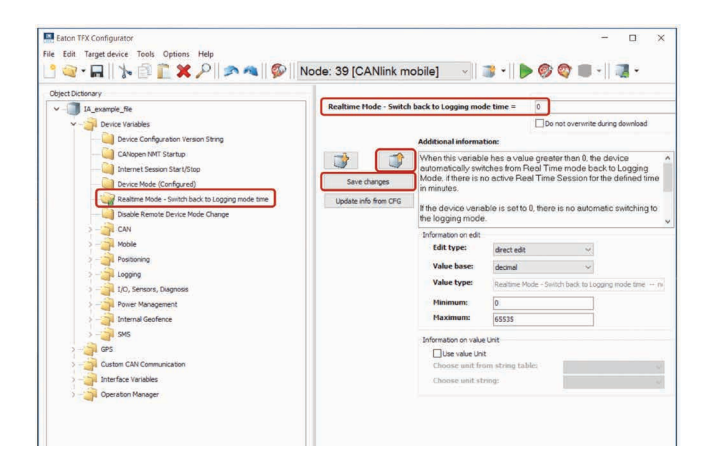

- 3. Enter the required value in the REALTIME MODE SWITCH BACK TO LOGGING MODE TIME field.
- 4. Click on the SAVE CHANGES button to save the change.
- $\checkmark$  The automatic switchover function is enabled.

#### 介  **INFORMATION**

The value 0 disables the automatic switchover function.

A value >0 enables the automatic switchover function and simultaneously defines the period after which the device switches to logging mode.

Values from 1 to 4 are not permitted.

#### **5.2.3 Configuring variables for CAN communication**

To enable CAN communication and data logging, you must configure the following variables.

#### *CAN VARIABLES*

The variables required concern the CAN connection and belong to the object dictionary group Device VARIABLES.

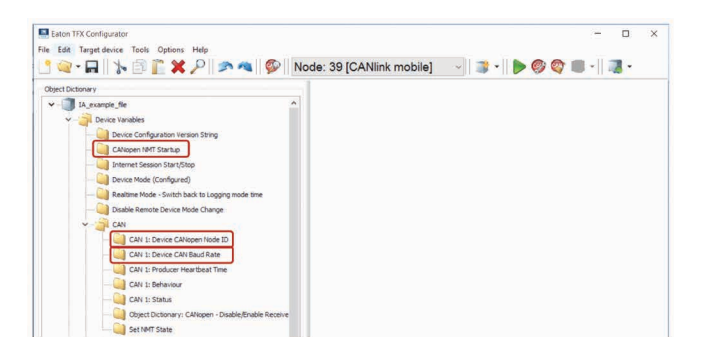

#### **Table 14: Variables concerning the CAN connection**

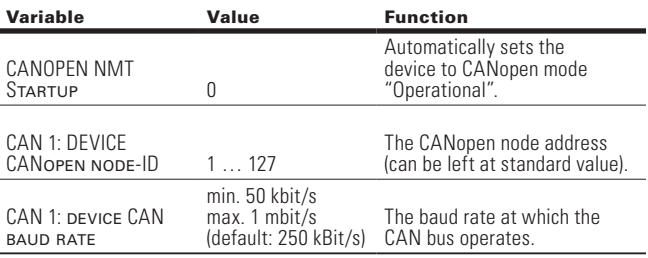

#### *LOGGING VARIABLES*

The variables required concern the logfile and belong to the object dictionary group Device Variables > Logging.

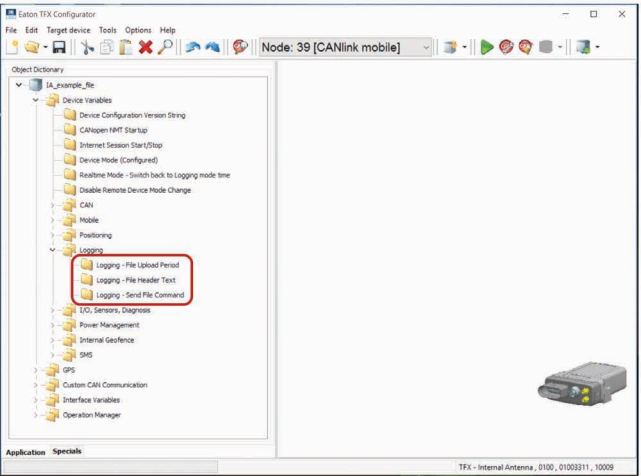

#### **Table 15: Logging variables**

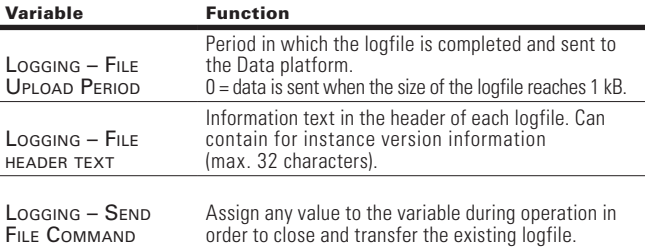

# **INFORMATION**

The logfile is sent to the Data platform when its size reaches 1 kB, irrespective of the period set.

#### *5.2.3.1 Receiving J1939 messages with the PGN 61444*

In the following, the example of a J1939 message is used to explain the general procedure for configuring CAN reception messages.

The procedure can also be applied to other CAN messages from other CAN protocols.

For detailed information on creating objects, see chapter Creating object dictionary groups and objects.

#### *CREATING A PGN 61444*

- 1. Create the object dictionary group Custom CAN Communication > Receive CAN Messages (PDOs). Note that your DOD file may already contain this.
- 2. In the object dictionary group Receive CAN Messages (PDOs), create a new object dictionary entry Receive Messages PDO.

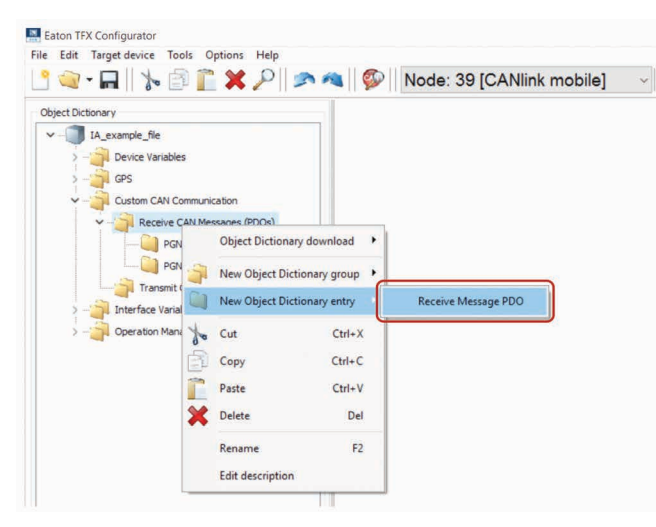

3. Rename the object Receive Message PDO as pgn 61444.

#### *RECEIVE MESSAGE COMMUNICATION PARAMETERS*

4. Right click on the PGN 61444 folder and select the Communication tab.

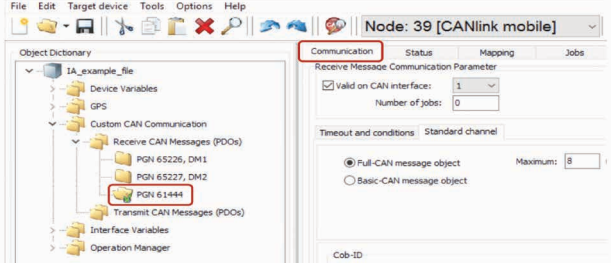

5. Set and save the following:

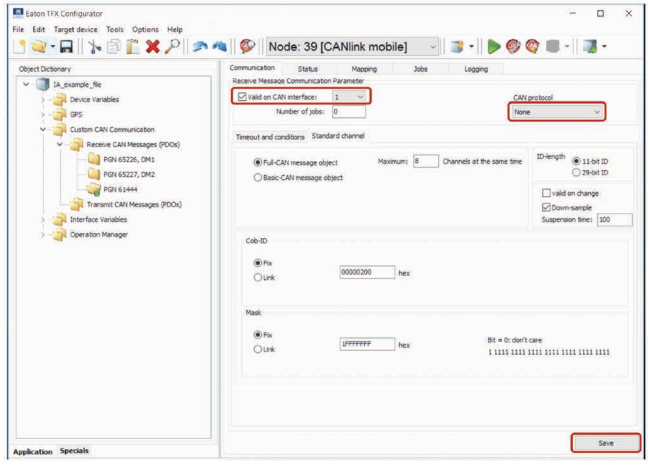

#### **Table 16: Communication settings for PGN 61444**

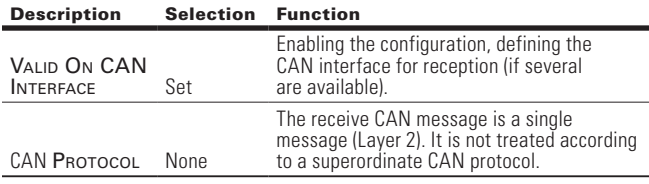

#### *TIMEOUT AND CONDITIONSS*

- 6. Select the TIMEOUT AND CONDITIONS tab.
- 7. Set and save the following:

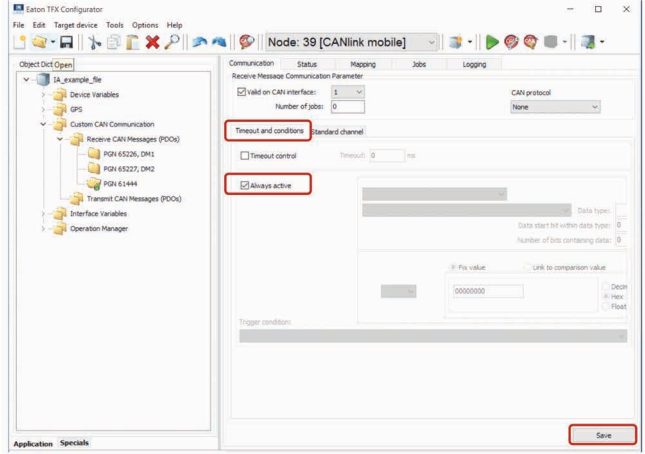

#### **Table 17: Communications settings in PGN 61444 – Timeout and conditions**

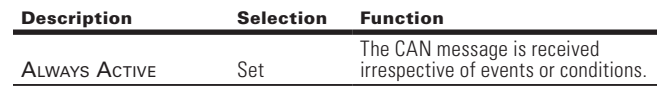

### **Operation**

#### *STANDARD CHANNEL*

- 8. Select the STANDARD CHANNEL tab.
- 9. Set and save the following:

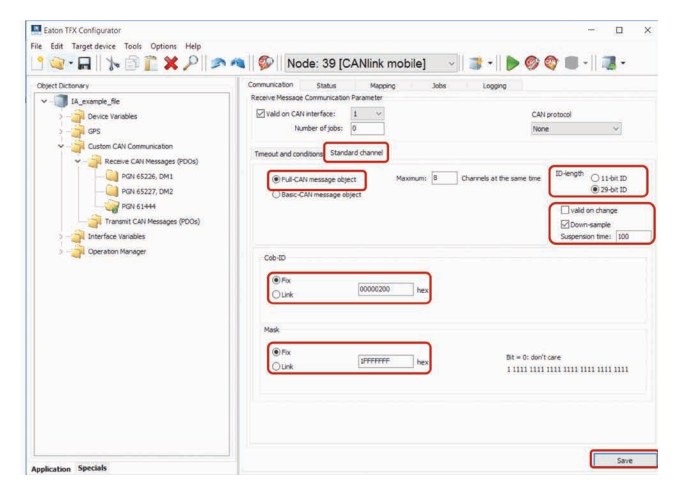

#### **Table 18: Communication settings in PGN 61444 – Standard Channel**

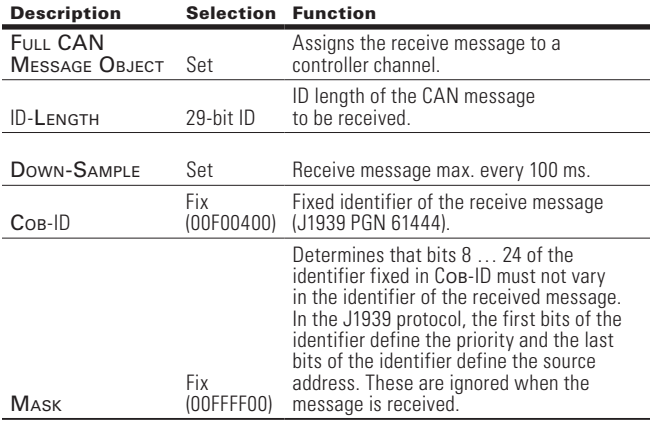

#### *5.2.3.2 Example 1: Log all data bytes every 60 seconds*

In this example, all data bytes are simply logged cyclically every 60 seconds. There are no additional conditions, and the data bytes are not checked.

#### *LOGGING - CONDITIONS*

Make the following settings for the PGN 61444 object.

- 1. Select the Logging tab.
- 2. Select the CONDITIONS tab.
- 3. Set and save the following:

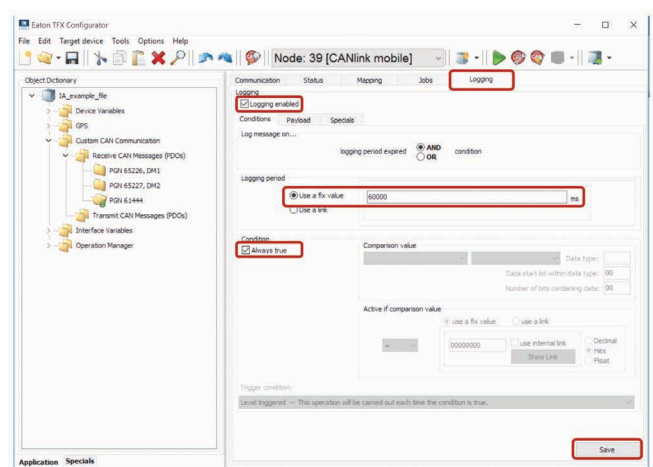

#### **Table 19: Logging in PGN 61444 - Conditions**

#### Description Selection Function

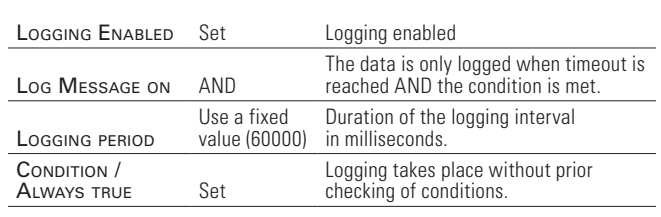

### *PAYLOAD*

- 4. Select the PAYLOAD tab.
- 5. Set and save the following:

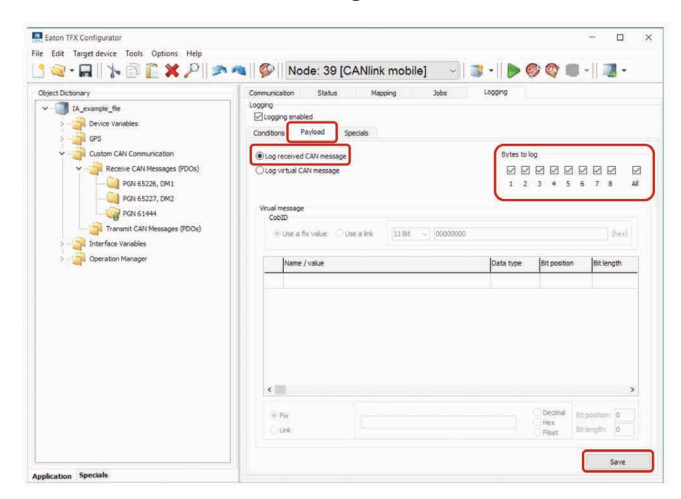

#### **Table 20: Logging in PGN 61444 - Payload**

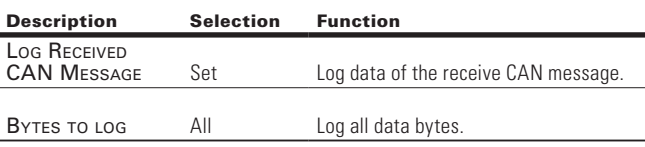

- 6. Click on the SAVE button as a final check to make sure all settings were saved.
- 7. Load the configuration to the device. See chapter Loading the configuration to the device.
- $\checkmark$  You have completed the configuration for logging all data bytes of the J1939 PGN 61444 every 60 seconds.

#### *5.2.3.3 Example 2: Log specific data bytes under certain conditions*

In this example, specific data bytes are logged according to defined conditions.

Data bytes 2 … 5 and 8 of the CAN messages received are logged when the engine speed (data bytes 4 and 5) changes by  $\pm$  500 rpm, or every 10 minutes.

A received CAN message is processed with the following functions:

- > Mapping
- > Jobs
- > Logging

#### *VARIABLES*

If you want to log data according to defined conditions, you need certain variables for checking values.

These variables belong to the INTERFACE VARIABLES object dictionary group.

- 1. Create the object dictionary group Interface Variables.
- 2. In the INTERFACE VARIABLES object dictionary group, create four new INTERFACE VARIABLE objects.
- $\checkmark$  The List Of Interface Variables window opens.

#### **List of Interface Variables**

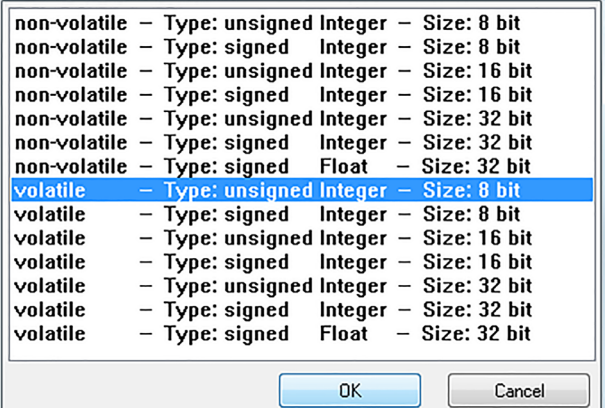

3. Select the first Interface Variable object according to the following table.

#### **Table 21: Interface Variable object**

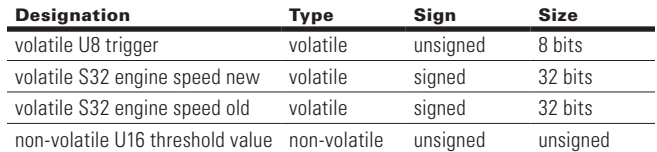

- 4. Click on the OK button.
- The INTERFACE VARIABLE object with the selected settings is created.
- 5. Repeat this procedure for the other three Interface Variable objects.
- 6. Rename the four Interface Variable objects according to the table.
- The four INTERFACE VARIABLE objects are displayed.

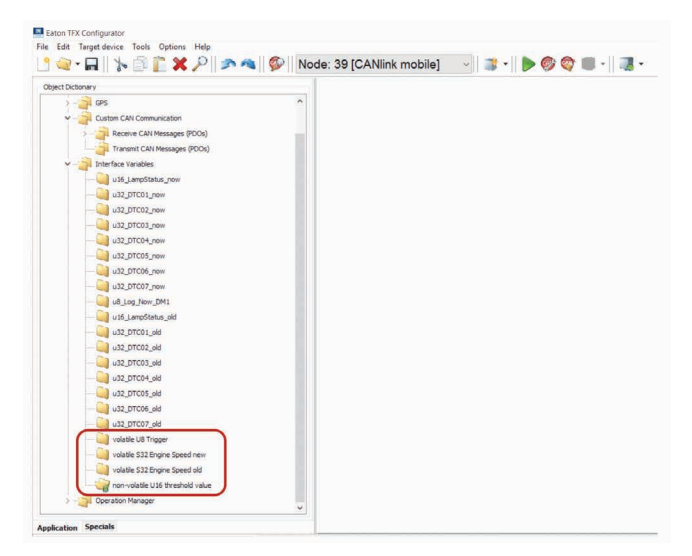

#### *Logging - Conditions*

Make the following settings for the PGN 61444 object.

- 7. Select the Logging tab.
- 8. Select the CONDITIONS tab.
- 9. Set and save the following:

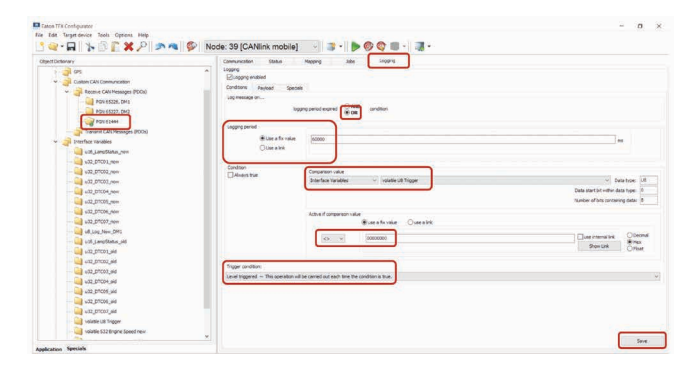

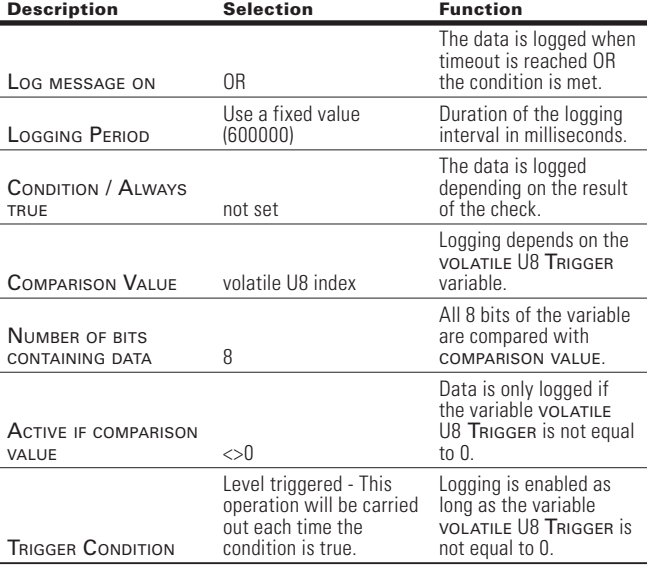

#### **Table 22: Logging in PGN 61444 - Conditions**

#### *PAYLOAD*

- 10. Select the PAYLOAD tab.
- 11. Set and save the following:

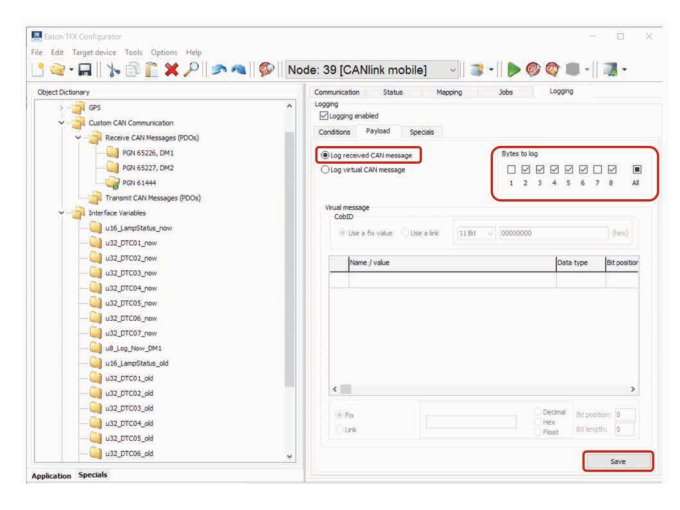

#### **Table 23: Logging in PGN 61444 - Payload**

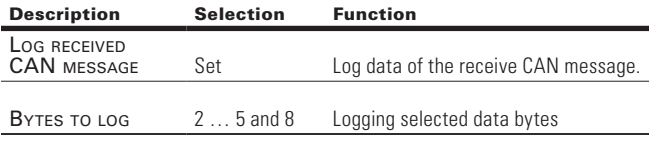

#### *5.2.3.3.1 Mapping*

During mapping, data is copied from the CAN message to variables. You can then process the copied data in the device and perform calculations.

#### *MAPPING - ACTIVE CONDITION*

- 1. Select the Mapping tab.
- 2. Select the Active Condition tab.
- 3. Make the following changes:

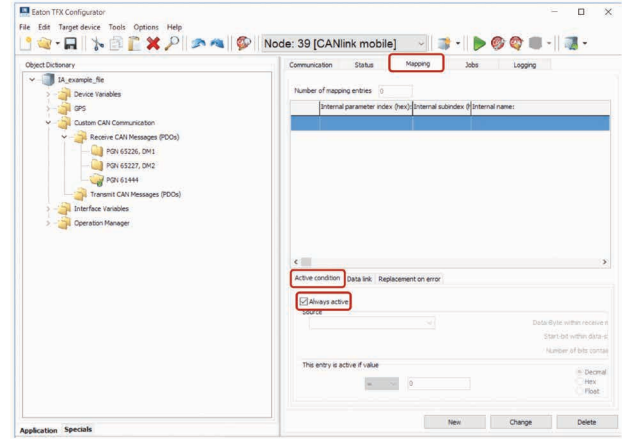

#### **Table 24: Mapping in PGN 61444 – Active Condition**

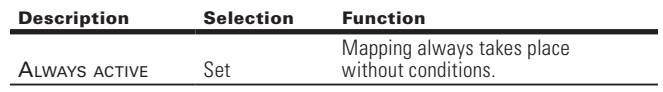

### *DATA LINK*

- 4. Select the DATA LINK tab.
- 5. Make the following changes:

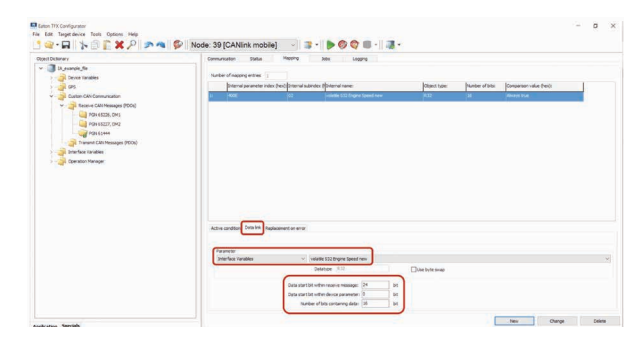

#### **Table 25: Mapping in PGN 61444 – Data link**

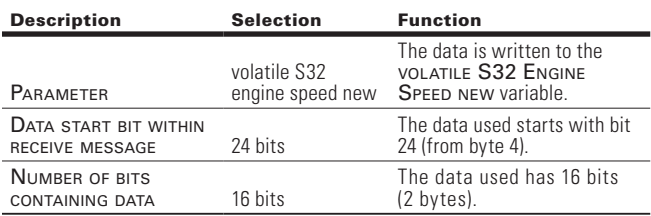

- 6. Click on the New button to create the mapping entry.
- $\checkmark$  The mapping entry is adopted in the table.
- $\checkmark$  The data is copied into the internal variable on reception of a CAN message.

#### *5.2.3.4 Jobs*

Every time a CAN message is received, jobs are performed after mapping and before logging.

In the Jobs tab, configure the calculation operations you need for your job.

For the example configuration, you need two jobs with the function CALCULATE PARAMETER VALUE FUNCTION. With this function, you perform calculation operations and overwrite interface variables with calculated values.

#### *JOB 1*

With the first job, you check whether the current speed is above or below the threshold value. If one of these two cases applies, the VoLATILE U8 TRIGGER variable should be set to the value 1. This triggers logging of the CAN message.

- 1. Select the Jobs tab.
- 2. In the Current function of selected Job list, select the function Calculate Parameter Value Function.
- 3. In the RESULT list, select the trigger volatile U8 Trigger.
- 4. Using the buttons in the MATHEMATICS AND LOGIC area, enter the calculation operations  $(A < (B - C))$  or  $(D >$  $(E + F)$ ).
- 5. Click on button A.

# **INFORMATION**

If you click on a placeholder (e.g. A), this opens the window INPUT OPERAND INFORMATION OR OPEN A NEW OPERATION. You can find the allocation of the variables for this example in the table below.

- 6. Click on the variable in the list that you want to allocate the placeholder to.
- 7. Click on the new button when you have entered the calculation operations completely.

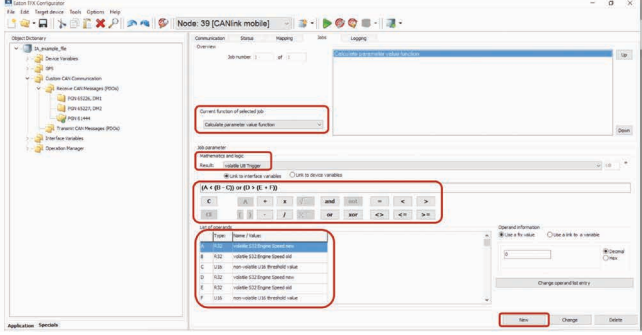

Allocate the following variables to the placeholders:

#### **Table 26: Variables – Job 1**

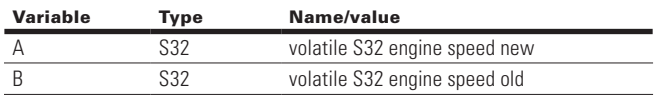

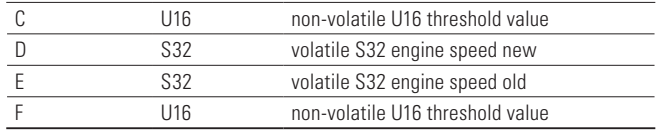

The buttons for entering the calculation operations have the following functions:

#### Buttons Description  $C =$  clear: deletes the entire calculation operation  $C \parallel C E$  $CE = clear$  entry: only deletes the last symbol entered Add variables to the calculation operation. Click on the button to open a window. Assign fixed values, interface variables, or device variables to the variables. After you have defined a variable, the display on the button jumps to the next variable. The selected variables are listed under LIST OF A Operands, including their values and types. ÷  $\ddot{}$ Basic calculation types (addition, subtraction,  $x \parallel I$ multiplication, division) and = logical AND link If **all** linked operands are true or not equal to zero, the result is operation 1. otherwise, the result is operation 0. or = logical OR link If **one** of the linked operands is true or not equal to zero, the result is operation 1. otherwise, the result is and operation 0. If both linked variables are full-number values (integers),  $or$ the link is made by bits. Comparison signs (equal to, smaller than, greater than, not equal to, smaller or equal to, and larger or equal to)  $\equiv$  $\left\langle \right\rangle$  $\rightarrow$ The result is 1 when the comparison is true.  $\leftrightarrow$  $\leq$  | >= The result is 0 when the comparison is not true. D **Brackets**

Buttons for calculation operations

### **NOTICE**

The calculation formulas are evaluated from left to right. Mathematical priority rules are not observed.

Define the priority calculations in the formula using brackets.

#### *JOB 2*

In the second job, you replace the value of the variable VOLATILE S32 ENGINE SPEED OLD with the value of the variable Volatile S32 Engine Speed new as soon as the variable volatile U8 Trigger has the value 1.

This updates the speed from which the deviation should be detected.

- 8. Select the JOBS tab.
- 9. In the CURRENT FUNCTION OF SELECTED JOB list, select the function CALCULATE PARAMETER VALUE FUNCTION.
- 10. In the RESULT list, select the trigger VOLATILE S32 ENGINE SPEED OLD.
- 11. Using the buttons in the MATHEMATICS AND LOGIC area, enter the calculation operations ( $(A \leq B) * C$ ) + ( $(D =$ E) \* F).
- 12. Click on button A.

# **INFORMATION**

If you click on a placeholder (e.g. A), this opens the window

INPUT OPERAND INFORMATION OR OPEN A NEW OPERATION.

You can find the allocation of the variables for this example in the table below.

#### 13. Click on the variable in the list that you want to allocate the placeholder to.

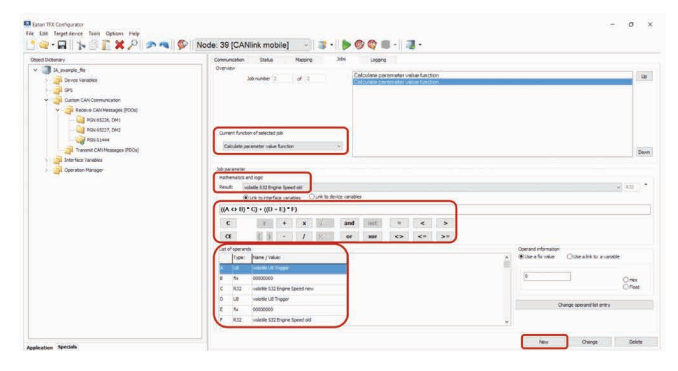

Allocate the following variables to the placeholders:

#### **Table 27: Variables – Job 2**

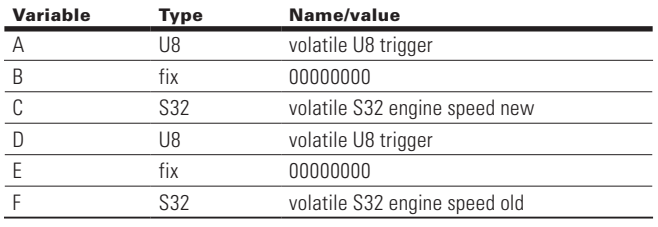

Variables - Job 2

- 14. Click on the New button when you have entered the calculation operations completely.
- 15. Click on File > Save in the menu.
- 16. Load the configuration to the device. See chapter Loading the configuration to the device.
- You have completed the configuration for logging specific data bytes.

#### **5.2.4 Logging GNSS position data**

The GNSS position data contains information on longitude and latitude, altitude, direction, and speed as well as time and date. Data is only logged when valid position data is received.

- 1. Click on the GPS functionality folder.
- 2. Set and save the following:

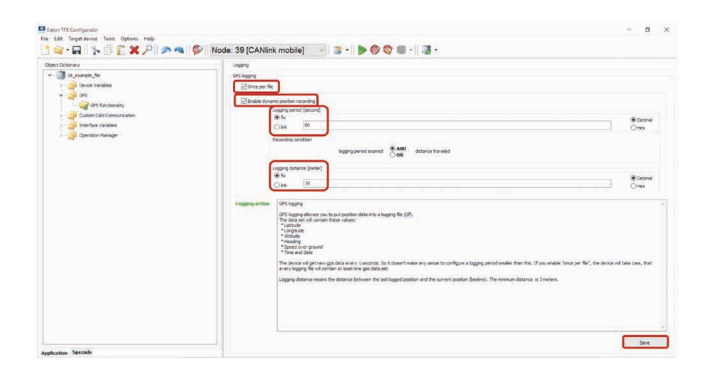

#### **Table 28: GPS functionality**

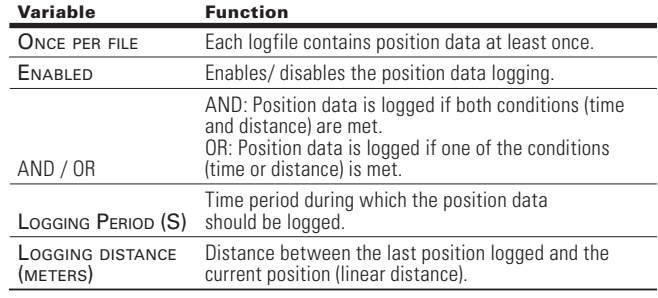

### **NOTICE**

Oversampling due to too-frequent logging of GPS position data will cause high data consumption or high number of write cycles on the internal memory.

At the following settings, the position data is logged every 100 ms:

Logging period  $= 0$ 

Logging distance  $= 0$ 

These settings generate a high data consumption. If there is no mobile radio connection, the position data is written to the device's internal memory instead. This considerably reduces the service life of the internal memory.

- Under Variable Logging period, enter a value >= 2 s because the device only receives new GPS data every 2 s.
- Under Variable Logging distance, enter a value above the GPS accuracy.

#### **5.2.5 Configuring the logging of internal variables**

You can log various internal variables. Internal variables can be both device variables and interface variables.

To log internal variables, you need an object Action -FUNCTION - OPERATION in the object dictionary group OPERATION Manager. With the object Action – Function – Operation, up to 8 internal variables can be logged in one process as a virtual CAN message.

- 1. Start the EATON Configurator software.
- 2. Choose FILE > OPEN from the menu.
- 3. Open the configuration file you want.
- 4. Create an Operation Manager object dictionary group.
- 5. Create an object Action FUNCTION OPERATION 1 in the Operation Manager object dictionary group.

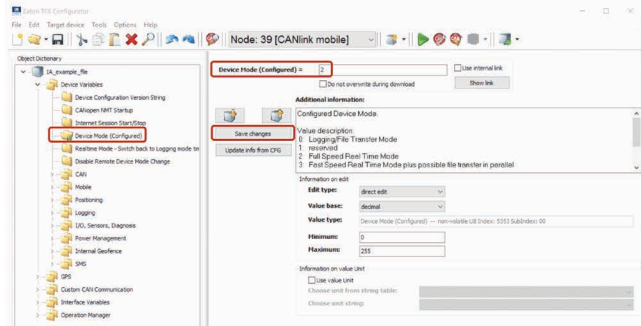

#### 6. Select the Basic tab.

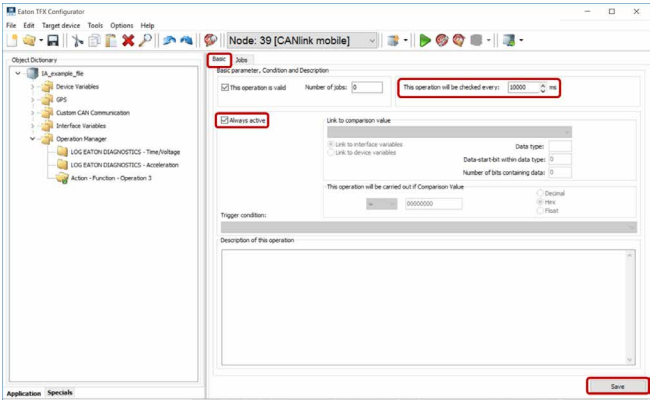

- 7. Enter a value in milliseconds in the field This operation WILL BE CHECKED EVERY. This value determines the intervals at which the variables are logged.
- 8. Check the ALWAYS ACTIVE box. Logging takes place irrespective of conditions. Alternatively, you can define conditions for logging.
- 9. Click on the SAVE button.
- 10. Select the JOBS tab.
- 11. In the Overview field, click on the ADD button.
- $\checkmark$  The CREATE NEW JOB window opens.
- 12. Select the job type Logging.
- 13. Click on the OK button.
- $\checkmark$  The job is added to the Overview list.

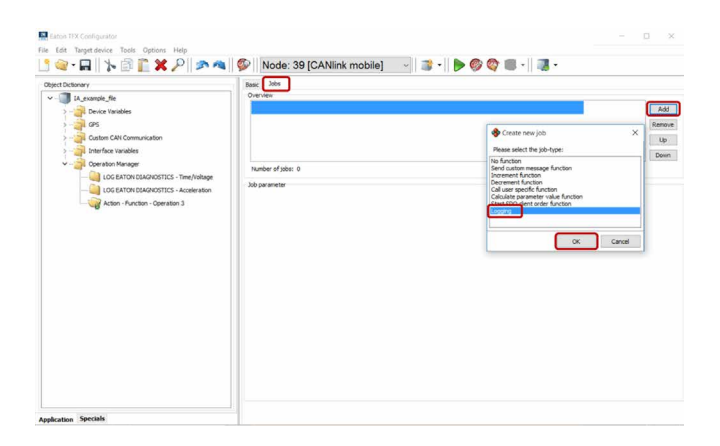

- 14. In the CobID field, enter the ID (hex) for the virtual CAN message. The ID must not be used by other CAN messages.
- 15. In the ADD New Row field, select the variable type and the variable.
- 16. In the JOB PARAMETER field, click on the ADD button.
- The selected variable is added to the Job PARAMETER list.

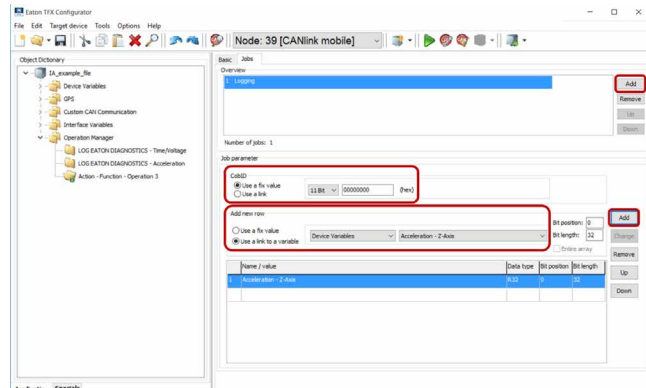

17. Add further variables as required.

18. Click on FILE > SAVE in the menu.

 $\checkmark$  You have completed the configuration for logging internal variables.

#### **5.2.6 Evaluating logged data on the data platform**

#### *WRITING A PARSING CONFIGURATION FILE (PDC) AND ASSIGNING IT TO A MACHINE*

In order to be able to evaluate the logged messages and display the signals on the data platform, you must create an additional configuration file (PDC file) and assign it to the device on the data platform.

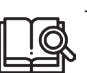

To find out how to create a PDC file, see the "PDC Documentation".

#### *DOWNLOADING AND DISPLAYING OR CONVERTING FILES*

You can download data from the data platform and use PROEMION Dashboard to display it or PROEMION Converter to convert it.

PROEMION Dashboard can directly read the saved logfiles (.clf).

With PROEMION Converter, you can convert the data into a comma-separated text file (.csv) or provide the position data for use in Google Earth or Google Maps (.kml).

You can find a description of the logfiles (.clf) in the "clf.pdf" file on the PROEMION Tools CD (path: CD\_PROEMION\_ Tools\Devices\Proemion\clf.pdf). The PROEMION Tools CD also contains sample files and a Windows DLL for converting CLF and CNT files (path: CD\_PROEMION\_Tools\ RMtools\Developer\CLF DLL Demo Projects\RMtools CLF DLL Delphi Demo.zip). You can use this data to write your own converter or import functions.

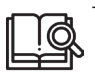

To find out how to download data from the data platform, see the documentation "PROEMION Web Services API".

To find out how to configure the Dashboard application to the logged data, see the documentation "EN\_Software-Dokumentation RMTools Dashboard".

### **5.3 Real-time mode**

In real-time mode, CAN messages are transmitted bidirectionally.

CAN messages and GNSS data can be transmitted in close to real-time.

Use EATON Configurator for the configuration. The basics are described in Chapter Configuring the device.

### **NOTICE**

Before you start a real-time session, check the device status in the machine overview in the Portal. The device must be in real-time mode.

The colored squares in the machine overview indicate the current status:

Constant blue = device is passive in real-time mode

Flashing blue = device is connected to a real-time client software

Grayed out  $=$  device is offline

Constant green = device is in file transfer / logging mode

Click on the current status to change it.

#### **5.3.1 Configuring real-time mode**

- 1. Start the EATON Configurator software.
- 2. Choose FILE > OPEN from the menu.
- 3. Open the configuration file you want.
- 4. In the object dictionary group Device Variables, click on the variable Device MODE (CONFIGURED).
- 5. In the Device Mode (Configured) field, enter the value 2.
- 6. Click the Save changes button to save the configuration.

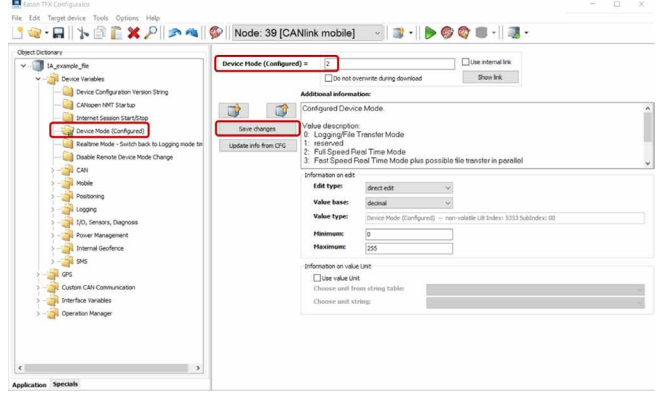

 $\checkmark$  You have configured the real-time mode.

### **NOTICE**

Configuring the DEVICE-MODE variable during first startup of the device.

After manual switchover of the connection mode or after an automatic switchover by a real-time client software, the device remains in the mode last activated.

• If required, configure the automatic switchover of the device. See chapter Configuring automatic switchover.

#### **5.3.2 Creating a real-time connection and evaluating CAN messages**

For a real-time connection, you must log in to the Portal. There you can download an installation-free version of PROEMION Dashboard in order to evaluate your CAN messages.

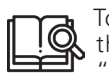

To find out how to download the software from the Portal, see the documentation "proemion\_portal\_dokumentation\_EN".

To find out how to configure the Dashboard application to the logged data, see the documentation "EN\_Software-Dokumentation RMTools Dashboard".

#### **5.3.3 Setting a reception filter**

You can filter CAN messages for transmission to the Data platform. Set filters using PROEMION Dashboard.

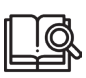

For more information on using PROEMION Dashboard, see the documentation "EN\_Software-Dokumentation RMtools Dashboard".

### **5.4 File transfer**

You can use the device to transfer files between the Data platform and the machine's CANopen network.

### **5.4.1 File transfer**

#### *TRANSFERRING A FILE TO THE Data platform*

A simple transfer of files up to 128 kByte via the CAN bus to the Data platform is implemented in the device. The files are saved in the device in an internal nonvolatile memory and automatically transferred to the Data platform when a server link is established.

The following steps are required for the transfer:

- 1. An external device transfers a file by CANopen SDO protocol to the object 0x5421, 0x03 of the CANlink mobile: Device Variables > File Transfer Transmit - File Data - Cached Mode
- 2. An external device transfers the file name by CANopen SDO protocol to the object 0x5420, 0x03 of the TFX as a string in the format 8.3: Device Variables > File Transfer Transmit - Filename - Cached Mode
- 3. An external device writes the value 1 to the object 0x5422, 0x03 of the CANlink mobile. This triggers automatic file transfer to the Data platform: Device Variables > File Transfer Transmit - Command - Cached Mode

You can find out the current available free memory space using the object 0x5423, 0x04 (Device Variables > File Transfer Transmit - Get free Space - Cached Mode). As long as memory space is available, several files can be logged in the device. The files are then automatically transmitted to the Data platform in the order in which they were written to the device.

For detailed information on creating objects, see chapter Creating object dictionary groups and objects.

#### *READING A FILE TRANSFERRED BY PROEMION*

PROEMION can transfer files in segments of 1024 bytes each via the device. The files transferred by the Data platform are saved to a CANopen control unit in the device in an internal, volatile memory. They can be read off from the device by the CANopen network.

To be able to read off files transferred to the Data platform, you need to take the following steps.

- 1. Check that the object 0x5402 Sub-Index 0 has the value 01. This value indicates that PROEMION has transferred a file to the device. File Transfer Receive - Indication
- 2. If the object has the value 01, you can read the file name from the object 0x5400 Sub-Index 0. File Transfer Receive - Filename
- 3. Read off the file from the object 0x5401 Sub-Index 0. File Transfer Receive - File
- 4. When the file has been read off, write the value 0 in the object 0x5402 Sub-Index 0. File Transfer Receive - Indication
- $\checkmark$  The device is then ready to receive a new file from the Data platform.

For detailed information on creating objects, see chapter Creating object dictionary groups and objects.

#### **5.4.2 File transfer restrictions**

Restrictions apply to file transfer.

The following conditions must be met:

- > The file names must have 8 characters and the file extension must have 3 characters (8.3 format).
- > Characters permitted for the file name and file extension are "A" … "Z", "a" … "z" and "0" … "9".

If these conditions are not met, the device and/or the Data platform will reject the file. This blocks transmission in both directions. To cancel the block, you must delete the faulty file from the Data platform or from the file transfer.

### **5.5 Encrypted data transfer**

The device supports encrypted data transfer to the Data platform according to the TLS standard (Transport Layer Security).

Encrypted data transfer is already enabled when the device is delivered.

The variables required belong to the DEVICE VARIABLES object dictionary group.

#### **Table 29: Encrypted data transfer**

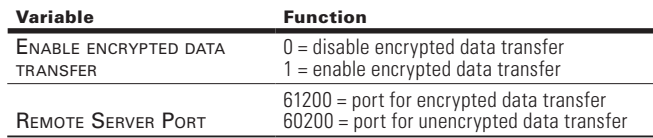

### **NOTICE**

Encrypted data transfer is banned in some countries.

Please observe local regulations on encrypted data transfer.

## **INFORMATION**

After a device reset to factory settings, encrypted data transfer is enabled as standard.

### **5.6 Important device variables**

This chapter gives you information on important device variables that control the device functions.

#### **5.6.1 Positioning**

The device features a GNSS receiver. The GNSS receiver can process signals from the following satellites:

> GPS

> GLONASS

> BEIDOU

Set the combination of the satellite systems in the variable POSITIONING > MODE (GNSS). The POSITIONING > MODE (GNSS) variable belongs to the Device Variables > Positioning object dictionary group.

#### **Table 30: Positioning – Mode (GNSS)**

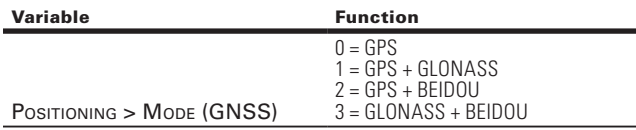

You can read off values from the following variables of the Device Variables > Positioning object dictionary group.

#### **Table 31: Device variables – positioning**

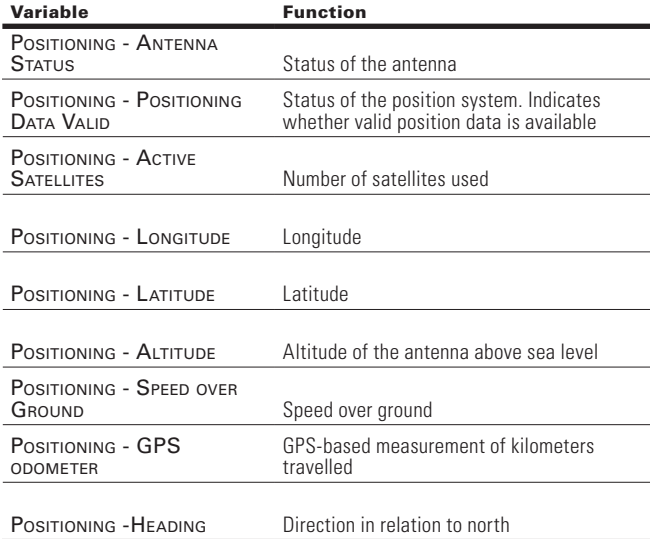

#### **5.6.2 Input/output functions and sensors**

The device features input and output functions (3 analog inputs, 1 digital output).

You can measure voltages between 0 V and 15 V with the analog inputs.

The Device Variables > I/O, Sensors, Diagnosis object dictionary group contains the following variables:

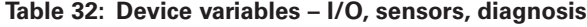

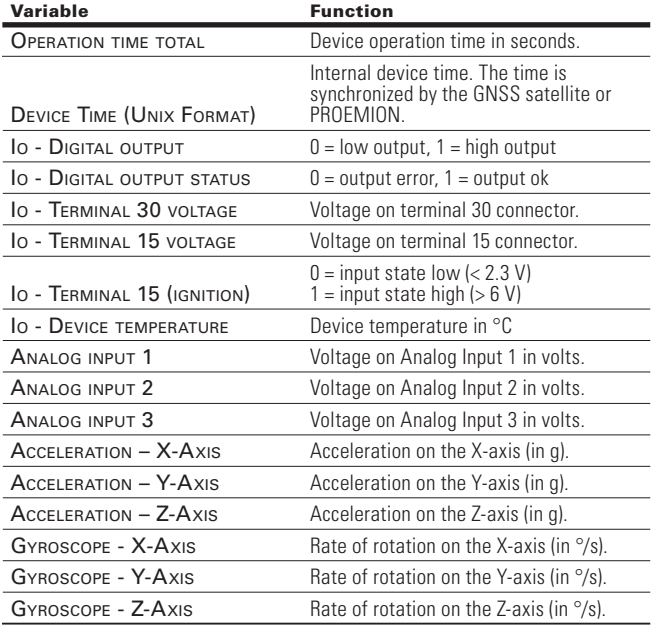

The variables Digital output, Digital output status, Analog Input 1, Analog Input 2, and Analog Input 3 are available for the input/output functions.

To enable and configure the input/output functions, you must create additional options.

- 1. Create the object dictionary group Io MODULE CONFIGURATION.
- 2. Right-click on the object dictionary group Io MODULE CONFIGURATION.
- 3. In the context menu, click on New Object Dictionary Entry > Channel Setup.
- $\checkmark$  You have created the objects Analog Input Channel 1, Analog Input – Channel 2, Analog Input – Channel 3, Analog Input (reserved) – Channel 4, Analog Input (reserved) – Channel 5, And Digital Output – Channel 6.

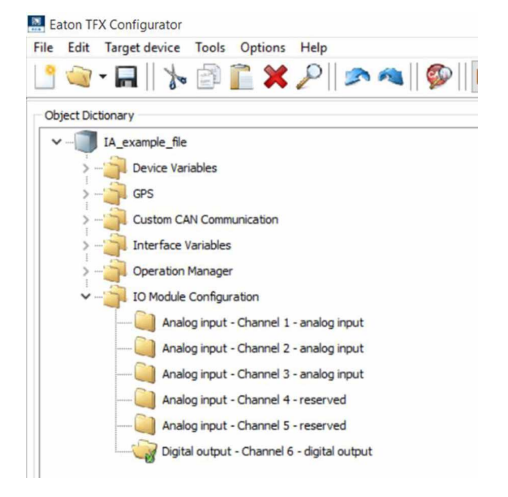

#### *OUTPUT FUNCTION*

Make the settings for the input function under IO Module Configuration > Digital Output – Channel 6.

- 1. Select the object Digital Output Channel 6.
- 2. In the CHANNEL CONFIGURATION list, select the configuration ON – OFF Digital Output.
- 3. Save the changes.

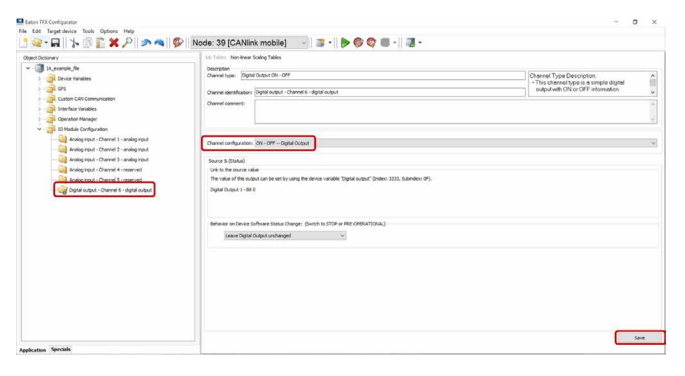

The following variables are available:

#### **Table 33: Output functions**

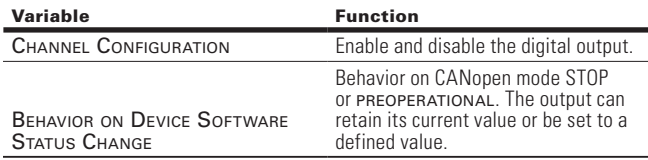

#### **5.6.3 Operation time counter**

The device features an internal operation time counter.

The OPERATION TIME TOTAL object belongs to the object dictionary group Device Variables > I/O, Sensors, Diagnosis.

The operation time counter cannot be reset. The operation time counter runs as soon as the device is in standard mode (not sleep mode).

For detailed information on creating objects, see chapter Creating object dictionary groups and objects.

#### **5.6.4 Power management**

The device supports the following power modes:

- > Standard mode
- > Sleep mode (energy saving mode)

### **NOTICE**

The device can only switch to sleep mode when terminal 15 is disabled (LOW).

In sleep mode, none of the device functions are available.

The required variables belong to the object dictionary group Device Variables > Power Management.

You can enable sleep mode as follows.

- > Enabling sleep mode after a set time period: Power Management – Can Sleep Time
- > Monitoring terminal 15. As soon as the device registers LOW on terminal 15, a delay time is enabled. If timeout is reached before the device detects HIGH on terminal 15, the device goes into sleep mode: POWER MANAGEMENT - SHUTDOWN DELAY TIME

If the device detects HIGH on terminal 15 or a CAN message while in sleep mode, it switches to standard mode (wake-up).

### **NOTICE**

The device can only be woken from sleep mode into standard mode by CAN1 messages. CAN2 messages are not available with the current product offering

You can configure additional flags that switch the device to standard mode.

- > Wake-up after a defined time: Power Management - Cyclic Wake-Up Time
- > Wake-up due to vibration. You can set the intensity of the vibration:

Power Management - Acceleration Sensor Wake-up Force

For detailed information on creating objects, see chapter Creating object dictionary groups and objects.

#### **5.6.5 Geofence**

#### *GEOFENCE MODE*

The device features a geofence monitoring function. This allows you to monitor whether the device is located inside or outside a pre-defined fence and when the device crosses the fence.

There are three ways to define the fence:

- > Define center and radius of a circle. The center of the circle is defined as a fixed point.
- > Define center and radius of a circle. The current position on enabling the function is used as the center of the circle.
- > Two opposite points are defined for a rectangle.

The variables belong to the object dictionary group Device Variables > Internal Geofence.

### **Table 34: Geofence definition**

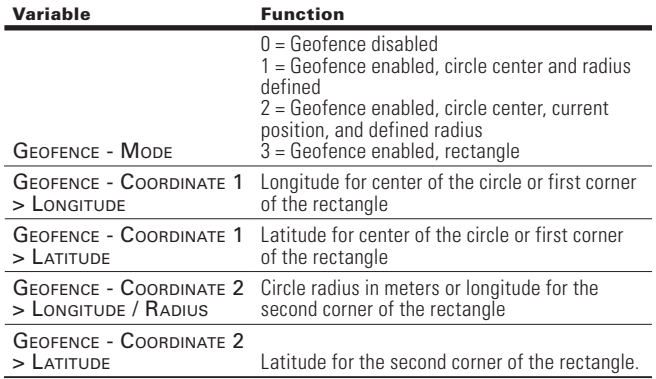

#### *GEOFENCE STATUS*

With the geofence status, you can trigger an event internally. The geofence status is updated every 2 seconds. Every time the geofence status changes, the time is written to a variable.

The variables belong to the object dictionary group DEVICE VARIABLES.

#### **Table 35: Geofence status**

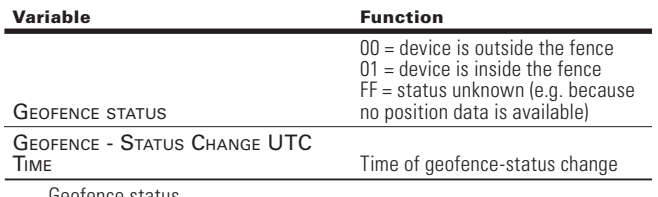

Geofence status

For detailed information on creating objects, see chapter Creating object dictionary groups and objects.

### **5.7 Configuring and reading off variables using the Data platform**

You can send special files to the device via the Data platform to configure or read off variables.

In the following, the files and their structure are described.

## **NOTICE**

Restrictions apply to the file names. See chapter File transfer restrictions.

#### *OBW FILE*

The OBW file (\*.obw) writes a value to a variable.

The file has the following structure:

- > The line starts with a colon (:).
- > Object index (e.g. 0x5353)
- > Comma (,)
- > Sub-index (e.g. 0x00)

#### > Comma (,)

> Value to be written to the variable. All number values (signed / unsigned-integer variables 8 … 32 bits, float 32 bits). The format for floating-point values is "123.45". You can use decimal or hexadecimal formats.

### **NOTICE**

Do not use commas (,) or semicolons (;) when transferring texts.

- > Semicolon (;)
- > Comment
- > End of line <CR><LF>

Several lines can be written in one file. The lines can have comments. A comment is preceded by a semicolon (;).

#### Example:

: 0x5353, 0x00, 0; Set File Transfer mode

### **NOTICE**

Function restriction due to faulty OBW file.

It is necessary to check the OBW file.

• Use a local device with CAN access to test the OBW file before transmitting it to a remote device.

### *OBR FILE*

OBR files (\*.obr) are used to read out a value from a variable. The device transmits the answer as an OBC file.

The file has the following structure:

- > The line starts with a colon (:).
- > Object index (e.g. 0x3333)
- > Comma (,)
- > Sub-Index (e.g. 0x38)
- > Semicolon (;)
- > Comment
- > End of line <CR><LF>

Several lines can be written in one file. The lines can have comments. A comment is preceded by a semicolon (;).

Example:

: 0x3333, 0x38; Read last error state

#### *OBC FILE*

The OBC file (\*.obc) is transferred by the device as a response to the instruction of an OBR file. The file name is identical to the file name in the OBR file.

The file has the following structure:

- > Unix timestamp indicating when the value was read out (only once per transmission)
- > The line starts with a colon (:)
- > Object index (e.g. 0x3333)
- > Comma (,)
- > Sub-Index (e.g. 0x38)
- > Comma (,)
- > Read-off value in decimal or text form
- > Semicolon (;)
- > End of line <CR><LF>

If the file is not removed from the server, lines are added to the existing file when the next instruction to read is received. The timestamp then provides a distinction between the read instructions.

#### Example:

UTC:1430123506

: 0x3333, 0x38, 60;

### **5.8 Configuration update**

Use EATON Configurator to load a configuration update to the device.

The configuration update can be loaded to the device via the CAN interface or the Data platform. The device identifies and automatically loads the new configuration.

For more detailed information on creating a configuration, see chapter Customizing the demo configuration file.

#### **5.8.1 Data platform**

Authorization to perform a configuration update must be registered on the Data platform. Generally, users with administrator rights have this authorization.

# **INFORMATION**

If you do not have authorization to perform a configuration update, contact the service support. See chapter Service and support.

- 1. Start the EATON Configurator software.
- 2. Open the corresponding configuration file (.DOD).
- 3. Click on Target Device > Object Dictionary > Download > Remote Download - All Entries or click on the arrow in the toolbar next to the symbol Download all Entries.

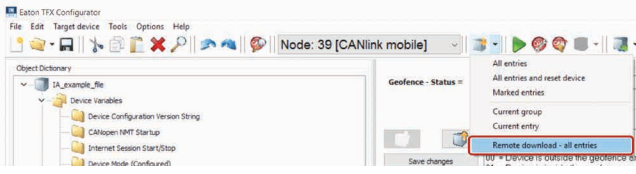

The window Remote configuration download to target(S) opens.

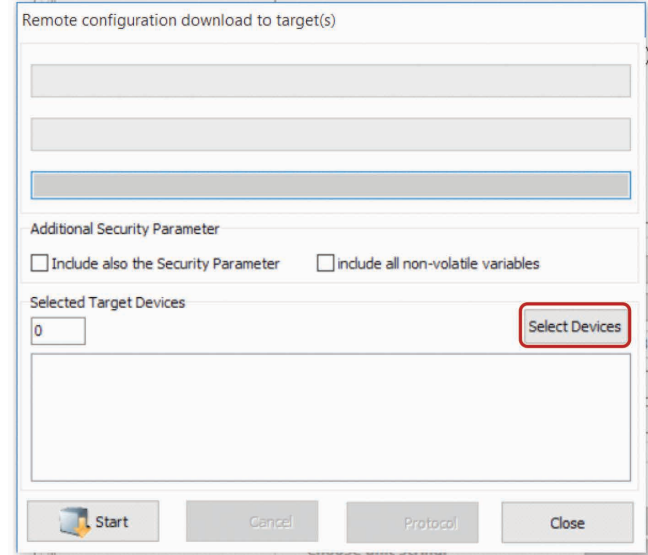

- 4. In the window REMOTE CONFIGURATION DOWNLOAD TO TARGET(S), click on the SELECT DEVICES button.
- $\checkmark$  The window SELECT DEVICES opens.
- 5. Enter your PROEMION user name and password in the Select Devices window.

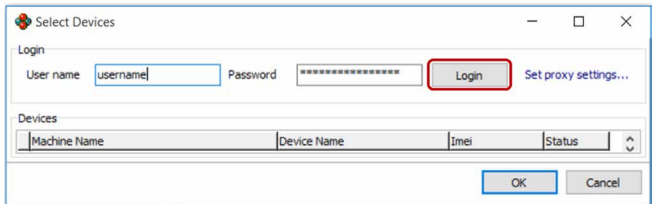

- 6. Click on the Login button.
- 7. Select the device. The device does not have to be online.
- 8. Click on the OK button.

### **NOTICE**

Loss of connection due to incorrect parameters.

The online connection may be lost due to incorrect provider parameters. In most cases, it is not necessary to update the security variables, so this should be avoided.

- Before each update of the security variables, check the provider parameters.
- 9. In the window REMOTE CONFIGURATION DOWNLOAD TO TARGET(s), click on the START button.
- The following warning appears. You are warned against downloading untested configuration files.

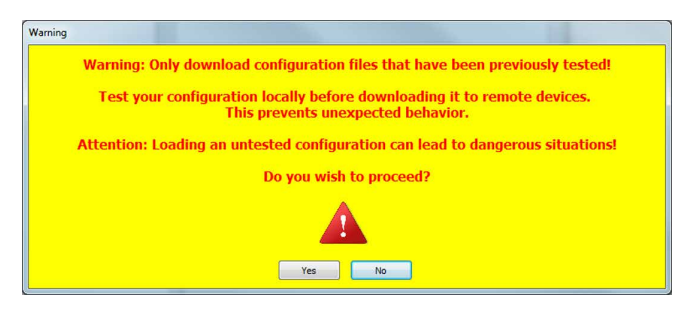

10. Click on the YES button.

- The configuration update download starts automatically as soon as the device is online. The download can take several minutes.
- $\checkmark$  The device recognizes the configuration file and saves it to its internal memory.
- $\checkmark$  The device LEDs light up in a certain sequence.

# **INFORMATION**

For more information on the LED status indications, see chapter Indicator elements (LED).

- 11. In the STATUS > GSM INFO area of the PORTAL, check the pop version and the pop activation time.
- 12. In the Service > Device > Download File area of the portal, check the protocol (update log) for the corresponding machine.

The protocol contains important information regarding the update procedure.

Example of protocol content after a successful update:

- > <BEGIN>: 1534329309
- > <actSW>: Fw 6.1.0.0 Release
- > <actBL>: Bl 9.1
- > <actDOD>: PROEMION
- > File Size: 1132
- > Received configuration file
- > CONFIGURATION DOWNLOAD COMPLETE
- > <newSW>: Fw 6.1.0.0 Release
- > <newBL>: Bl 9.1
- > <newDOD>: CANlink mobile 3337 Demo V1
- > <END>: 1534329325

Example of protocol content after a failed update (e.g. due to an incompatible model):

- > <BEGIN>: 1534329785
- > <actSW>: Fw 6.1.0.0 Release
- > <actBL>: Bl 9.1
- > <actDOD>: CANlink mobile 3337 Demo V1
- > File Size: 1112
- > Received configuration file
- > Job 0 (0x1018:0x2) ERROR: 0x3337 is not equal to 0xTFX Internal Antenna
- > ABORT CONFIGURATION DOWNLOAD ON ERROR!
- > <newSW>: Fw 6.1.0.0 Release
- > <newBL>: Bl 9.1
- > <newDOD>: CANlink mobile 3337 Demo V1
- > <END>: 1534329798

#### **5.8.2 CAN**

You can perform a configuration update using the CAN interface.

To be able to load the configuration file to the device, the device must be connected via a CAN-USB port to a PC on which the configuration file is saved.

### **NOTICE**

Risk of property damage

Pay attention that the USB plug is correctly aligned to the USB port on the computer before being plugged in and that it is plugged in without using excessive force. Incorrect alignment during connection or the use of excessive force could cause damage to the USB port.

- 1. Connect the device to a PC. See chapter Connecting the device to the PC
- 2. Load the configuration to the device. See chapter Loading the configuration to the device.
- $\checkmark$  You have completed the configuration update.

### **5.9 Firmware update**

You can load a firmware update to the device by remote maintenance via the Data platform, via the CAN interface, or via the micro-USB interface (type A).

### **NOTICE**

Perform a node scan in EATON Configurator to read out the currently installed firmware version. See chapter Node scan.

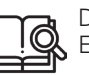

Download the firmware from our website: Eaton.com/TFX

### **5.9.1 Data platform**

To be able to upload the firmware update (\*.FwBin) to the device remotely via the Data platform, PROEMION Firmware Programmer must be installed on a PC and the firmware update file must be stored.

The authorization to perform the remote firmware update must be given on the Data platform. Generally, users with administrator rights have this authorization.

# **INFORMATION**

If you do not have authorization to perform a remote firmware update, contact the support service. See chapter Service and support.

- 1. Start the PROEMION Firmware Programmer software.
- 2. In the menu, click on  $FILE > OPEN CTRL+O$  and navigate to the storage path for the firmware update (\*.FwBin).

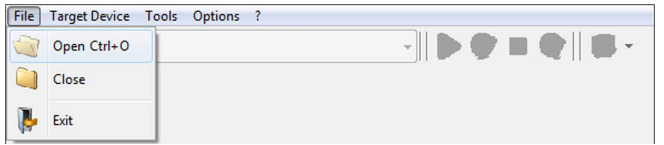

- 3. Select the firmware update (\*.FwBin) and click on the Open button.
- 4. In the Communication Path field, select the Connection via Internet (n Devices) interface from the list.
- 5. Click on the Select Devices button.

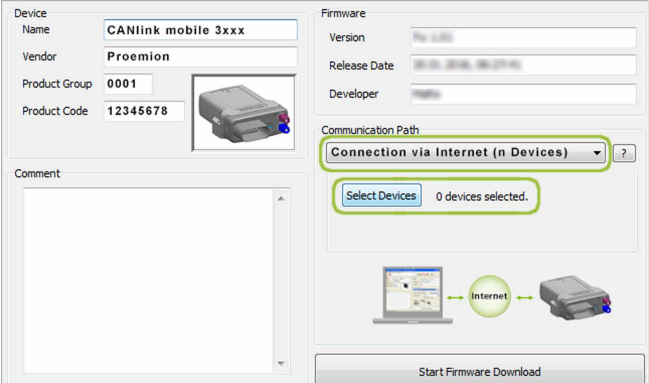

 $\checkmark$  The window SELECT DEVICES opens.

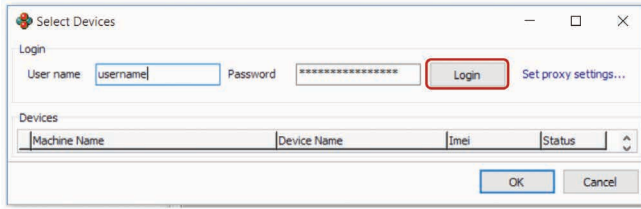

- 6. If the list is empty, click on the SETTINGS button.
- $\checkmark$  The window Communication Settings opens.
- 7. In the COMMUNICATION GATEWAY field, go to the GATEWAY Device list and select the device CANLINK MOBILE.
- 8. In the SYSTEM Access field, enter your administrator login credentials for the DATA PLAtform.
- 9. Click on the OK button to save the settings.

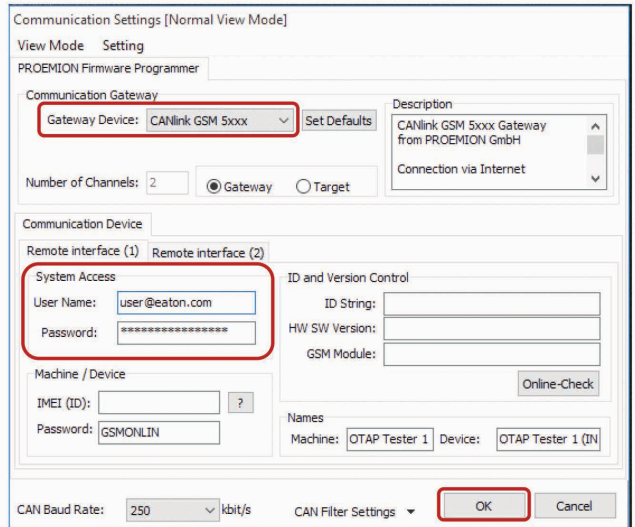

10. Select the device in the SELECT DEVICES window. 11. Click on the OK button.

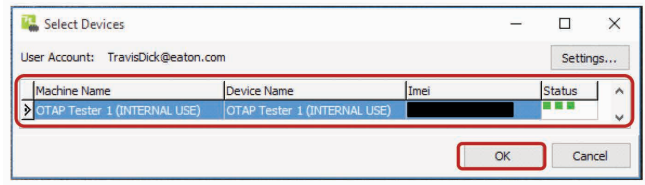

- $\checkmark$  The following warning appears. It points out that the device type and the firmware version will not be verified.
- 12. Click on the Yes button.

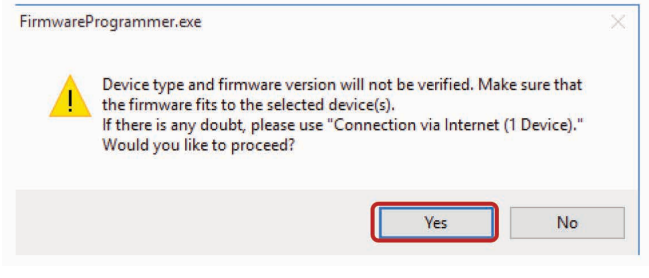

13. Click on the Start Firmware Download button.

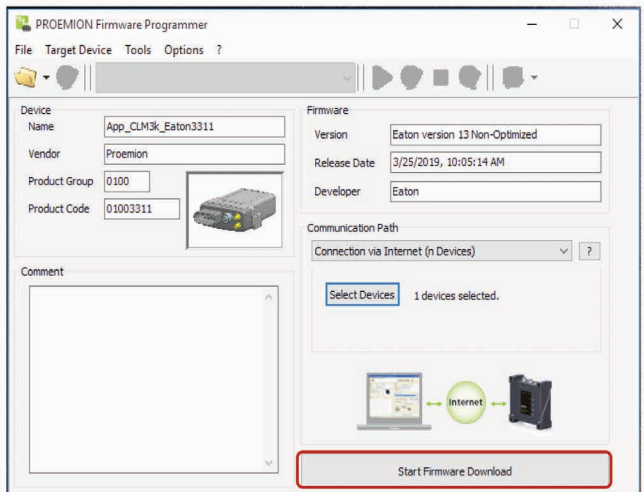

- The remote firmware update is loaded to the Data platform.
- In the FIRMWARE DOWNLOAD LOG field, the message Firmware Downloaded Successfully appears when the update file has been sent to the DATA PLAtform.
- $\checkmark$  The download of the firmware update to the device memory starts automatically as soon as the device is online.
- $\checkmark$  During the firmware update, the LEDs light up in a certain sequence.

# **INFORMATION**

For more information on the LED status indications, see chapter Indicator elements (LED).

- $\checkmark$  The device is restarted.
- $\checkmark$  After the restart, the device uses the updated firmware version.
- 14. In the Service > Device > Download Files area of the portal, check the protocol (update log) for the corresponding machine.

The protocol contains important information on the update procedure.

Example of protocol content after a successful update:

- > <BEGIN>: 1532699807
- > <actSW>: Fw 6.0.41.181 Release
- $>$  <actBL $>$ : BI 9.2
- > <actDOD>: FOTA Test V4
- > File Size: 435908
- > Received firmware file
- > Received firmware file correct
- > <newSW>: Fw 6.1.0.0 Release
- > <newBL>: Bl 9.2
- > <newDOD>: FOTA Test V4
- > <END>: 1532700197

Example of protocol content after a failed update:

- > <BEGIN>: 1534330801
- > <actSW>: Fw 6.1.0.0 Release
- > <actBL>: Bl 9.1
- > <actDOD>: CANlink mobile 3337 Demo V1
- > File Size: 424836
- > Received firmware file
- > Update aborted: error file access
- > <newSW>: Fw 6.1.0.0 Release
- > <newBL>: Bl 9.1
- > <newDOD>: CANlink mobile 3337 Demo V1
- > <END>: 1534331309

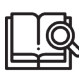

See Service and support for additional questions.

### **5.9.2 CAN**

In order to load the firmware update (\*.FWBIN) to the device via the CAN interface, the device must be connected to a PC via a CAN-USB connection. PROEMION Firmware Programmer must be installed on the PC and the firmware update must be stored.

- 1. Connect the device to a PC. See chapter Connecting the device to the PC
- 2. Start the proemion Firmware Programmer software.
- 3. In the menu, click on FILE > OPEN CTRL+O and navigate to the storage path for the firmware update (\*.FwBin).
- 4. Select the firmware update (\*.FwBin) and click on the Open button.

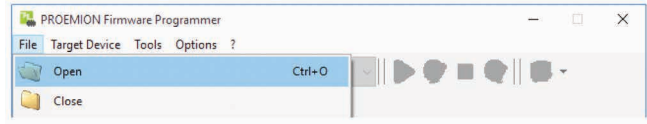

- 5. Click in the menu on Options > Settings > Communication Settings.
- $\checkmark$  The Communication Settings window opens.
- 6. In the COMMUNICATION GATEWAY area, go to the GATEWAY Device list and select the device TFX SUPPORT TOOL.
- 7. In the USB field, go to the VIRTUAL COM PORT list and select the port you require.
- 8. Click on the ONLINE-CHECK button.
- $\checkmark$  If there is a connection to the TFX Support Tool, the device name and software version will be shown in the corresponding fields.
- 9. Click on the OK button to save the settings.

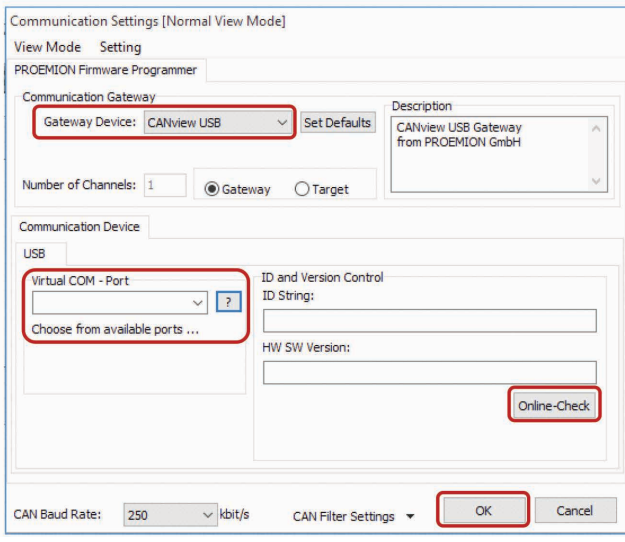

- 10. In the list in the COMMUNICATION PATH field, select the interface Connection via Can.
- 11. Click on the SEARCH FOR TARGETS button.
- $\checkmark$  The device's node ID is adopted.

 **TIP**

If you use a CANviewUSB as a gateway, check the FAST PROGRAM MODE box.This increases the speed of the update process.

12. Click on the Start Firmware Download button.

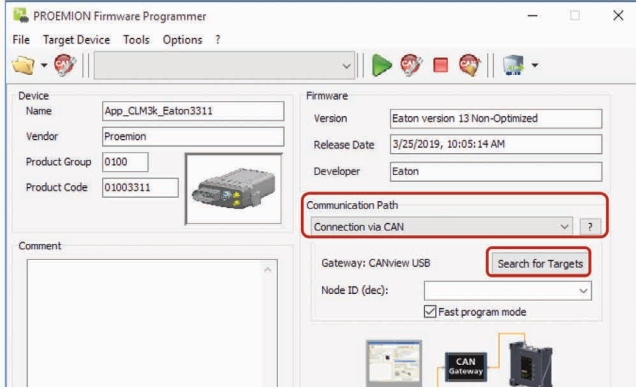

13. Wait until the update is finished.

### **NOTICE**

Device defect due to power failure.

Destroyed file system on the device. Repair by PROEMION necessary.

- Do not disconnect the device from the power supply until the process has been completed.
- $\sqrt{2}$  During the firmware update, the LEDs light up green in the same sequence.
- $\checkmark$  In the field FIRMWARE DOWNLOAD Log, the message Firmware Downloaded Successfully appears when the firmware update is complete.
- $\checkmark$  The device restarts automatically.
- After the restart, the device uses the updated firmware version.

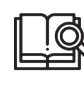

You can find a tutorial on how to install the firmware to the device in the download area of our website. See also chapter Service and support.

#### **5.9.3 Micro-USB-A**

In order to load the firmware update (\*.FWBIN) to the device via the micro-USB port, the device must be connected to a PC with a USB connection using a USB A to micro-USB-A cable. Additionally, the PROEMION Firmware Programmer must be installed on your PC. If you do not have a USB A to micro-USB-A cable, perform the firmware update either remotely or by CAN

If you use the micro-USB-A cable the device automatically starts in bootloader mode.

### **NOTICE**

Risk of property damage

Pay attention that the micro-USB plug is correctly aligned to the micro-USB port of the TFX before being plugged in and that it is plugged in without using excessive force. Incorrect alignment during connection or the use of excessive force could cause damage to the micro-USB port.

- 1. Connect the device to a PC with the USB cable, USB A-Micro USB A, 1.8 - 2 m.
- 2. Connect the device to the power supply grid with the CLM3 start cable, 6 open, 2 dsub, 1 pw, 2 m and the power supply unit from the starter kit.

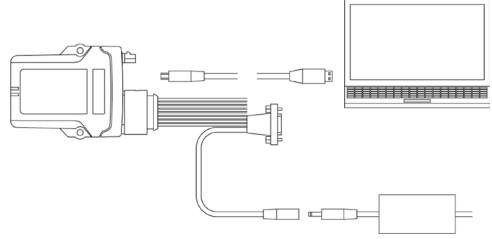

Fig 10. Connecting the TFX to a PC

### **NOTICE**

If it is connected with a USB cable, USB A-Micro USB A, 1.8 - 2 m cable, the device automatically starts in bootloader mode. The LEDs do not light up.

In the USB-Controller field in the Device Manager, the device is shown as "STM Device in DFU Mode".

- 3. Start the proemion Firmware Programmer software.
- 4. In the menu, click on  $FILE > OPEN CTRL+O$  and navigate to the storage path for the firmware update (\*.FwBin).
- 5. Select the firmware update (\*.FwBin) and click on the Open button.

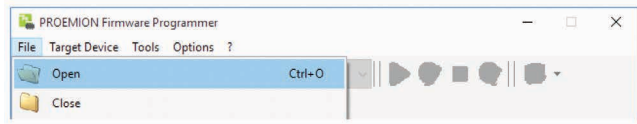

- 6. In the list in the COMMUNICATION PATH field, select the interface CONNECTION VIA USB.
- 7. In the list in the Device field, select RM Device.
- 8. Click on the Start Firmware Download button.

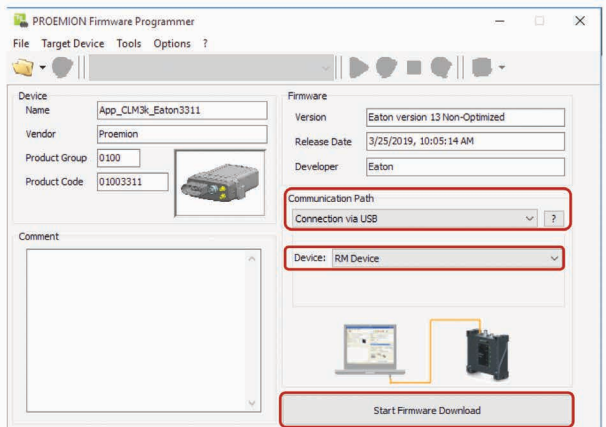

9. Wait until the update is finished.

### **NOTICE**

Device defect due to power failure.

Destroyed file system on the device. Repair by PROEMION necessary.

- Do not disconnect the device from the power supply until the process has been completed.
- $\sqrt{2}$  During the firmware update, the LEDs light up green in the same sequence.
- In the field FIRMWARE DOWNLOAD Log, the message Firmware Downloaded Successfully appears when the firmware update is complete.
- 10. Disconnect the device from the PC.
- 11. Disconnect using the main plug connector.

### **NOTICE**

Switching the reset button on the main plug connector is only necessary for models with an integrated battery.

- The device is restarted.
- After the restart, the device uses the updated firmware version.

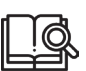

You can find a tutorial on how to install the firmware to the device in the download area of our website. See also chapter Service and support.

### **5.10 Over-the-air programming (OTAP)**

#### **5.10.1 OTAP introduction**

TFX Over-the-air programming (OTAP) software is designed for remotely downloading a new boot application file to an Eaton HFX hydraulic series (HFX) Programmable Logic Controller (PLC). By following the standardized OTAP process, users can update multiple machine HFX PLCs without physically connecting to the controller, which saves time and money.

Refer to the TFX – Over-the-air Programming USER MANUAL for more information regarding OTAP.

#### **5.10.2 OTAP – general process**

In general, the OTAP process starts with a user uploading a boot application file to the cloud using a web-based portal provided by Proemion. Then, the Eaton TFX telematics device (TFX) uses a Global System for Mobile Communications (GSM) module to wirelessly communicate with the portal and download the boot application file. Next, the OTAP software verifies HFX controller parameters and safe state status, and the boot application file is internally processed by the TFX. Then, the application file is sent to the HFX controller through a CAN bus using a CAN calibration protocol (CCP). Finally, the TFX downloads the boot application to the HFX controller, and the HFX controller validates the download to conclude the OTAP process. **Figure 11** provides a summary of the OTAP process.

Refer to the TFX – Over-the-air Programming USER MANUAL for more information regarding the Eatonstandardized OTAP process.

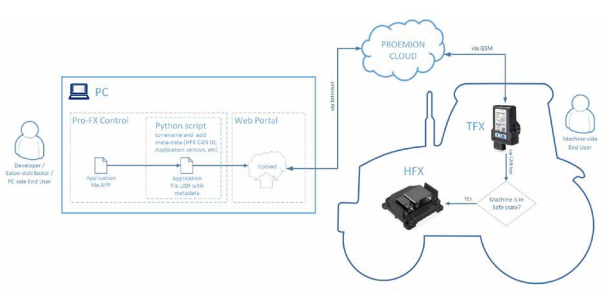

Fig 11. Summary of the OTAP process

#### **5.10.3 OTAP Recovery Mode**

When a machine cannot verify the safe state or other required OTAP parameters, users can initiate the OTAP Recovery Mode for remote programming. The OTAP Recovery Mode utilizes the TFX's indicator LEDs and Morse Code to verify the machine's safe state when there is no proper application on the HFX controller, or if there are missing required parameters, to communicate with the TFX.

Refer to the TFX – Over-the-air Programming USER MANUAL for more information regarding OTAP Recovery Mode.

### **5.11 Diagnosis via micro-USB port**

For diagnosis purposes, you can connect the device directly to a PC via the micro-USB port (type B) and check the device variables.

### **NOTICE**

Risk of property damage

Pay attention that the micro-USB plug is correctly aligned to the micro-USB port of the TFX before being plugged in and that it is plugged in without using excessive force. Incorrect alignment during connection or the use of excessive force could cause damage to the micro-USB port.

### **NOTICE**

The connection via the micro-USB port is not suitable for carrying out a configuration update. For detailed information on how to carry out a configuration update, see chapter Configuration update.

# **INFORMATION**

Before you connect the device to a USB port on your PC, install the USB driver packet from Eaton.com/TFX. See chapter Installing software.

- 1. Connect the device to a PC with the USB-A to micro-USB-B cable
- 2. Connect the device to the power supply grid with the cable CLM3 start cable, 6 open, 2 dsub, 1 pw, 2 m and the power supply unit from the starter kit.
- $\checkmark$  The ON LED lights up in constant green.

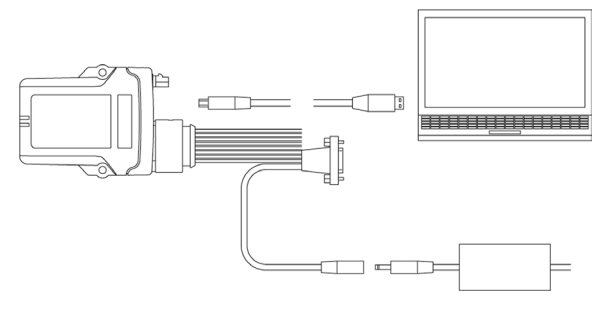

Fig 12. Connecting the TFX to a PC

- 3. Start the EATON Configurator software.
- 4. Choose FILE > OPEN from the menu
- 5. Open the configuration installed on the device, or a new demo configuration. If not already available, add the following device variables:
- > Security variables

Remote access password

Remote server address

Remote server port

Enable encrypted data transfer

Online mode handling

E-SIM roaming handling

E-SIM operator selection mode

E-SIM SIM PIN

E-SIM operator selection code

E-SIM DNS1

E-SIM DNS2

E-SIM ISP username

E-SIM ISP password

E-SIM APN

- E-SIM SMS service center address
- > Device variables

Mobile - engine version

Mobile - engine IMEI number

Mobile - SIM card ID (ICCID)

Device configuration version string

Mobile - network state

Mobile - modem result

Mobile - network mode current

Mobile - antenna status

Mobile - SIM pin error flag

Mobile - CME error number

Mobile - state machine current state code

Mobile - state machine error code

Mobile - CMS error number

Mobile - signal quality

Mobile - disconnect mode (embedded SIM)

Mobile - network mode select

Positioning - active satellites

Positioning - position data valid

### **Operation**

- $\checkmark$  The diagnosis file selected is loaded.
- 6. CLICK ON Options > Communication Settings in the menu.

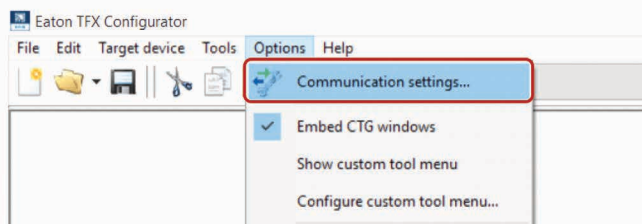

- $\checkmark$  The window Communication Settings opens.
- 7. In the COMMUNICATION GATEWAY field, go to the GATEWAY Device list and select the device TFX SUPPORT TOOL.
- 8. In the COMMUNICATION GATEWAY field, check the GATEWAY box.
- 9. In the USB field, go to the VIRTUAL COM-Port list and select the port you require (e.g. COM5).
- 10. Click on the ONLINE-CHECK button to check the connection.

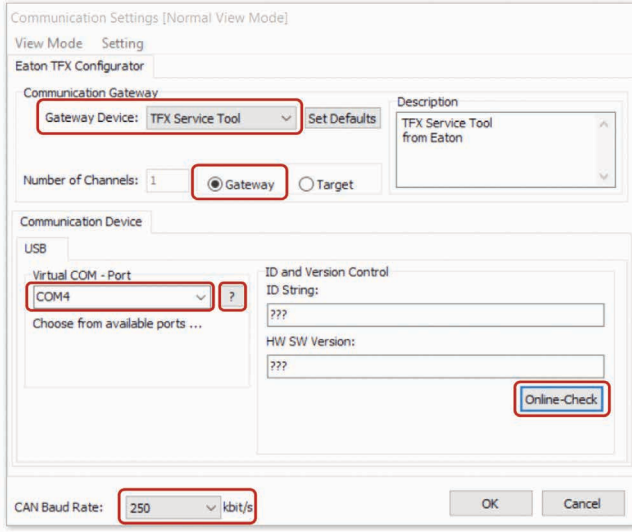

- $\checkmark$  If the connection is successful, the device information of the TFX is shown in the ID AND VERSION CONTROL area in the ID String and HW SW Version fields.
- 11. In the menu, click on CAN Filter Settings > Driver optimized settings > Totally open for 11 and 29-bit messages.
- 12. Click on the OK button to save the settings.
- 13. Click on Tools > Node Scan in the menu. Alternatively, you can click on the button in the toolbar.

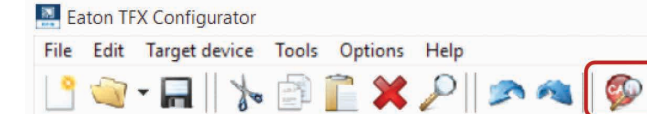

 $\checkmark$  The Communication - Node Scan Information window opens. The connected CAN devices with their CANopen node-IDs, product codes, and information on hardware and software versions are displayed.

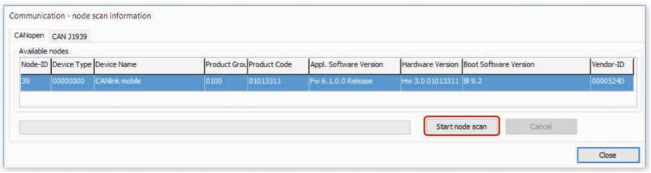

- 14. Select the device you want to check.
- 15. Click on the CLose button.
- The node-ID and the designation of the selected device are shown in the toolbar.

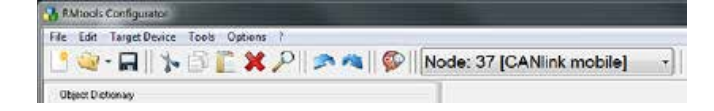

16. Check the above-mentioned security variables and device variables and make a note of their entries.

### **NOTICE**

To view the current security and device variable entries, select the variable you want and click on the Upload button.

## **INFORMATION**

For any further diagnosis, contact the support service. See chapter Service and support.

### **5.12 Factory reset**

Performing a factory reset returns the device to the original settings.

### **NOTICE**

Severely restricted functions due to factory reset.

Repair by the supplier is necessary when there is an incomplete configuration on the device.

• Only trained personnel may carry out a factory reset.

### **NOTICE**

Complete data loss due to factory reset.

All logged data is deleted from the device memory.

• Back up your data before a factory reset.

#### **5.12.1 Factory reset via OBW file or CAN**

The following table provides an overview of the available reset variants which can be triggered by an .obw file or the CAN interface:

#### **Table 36: Available reset variants**

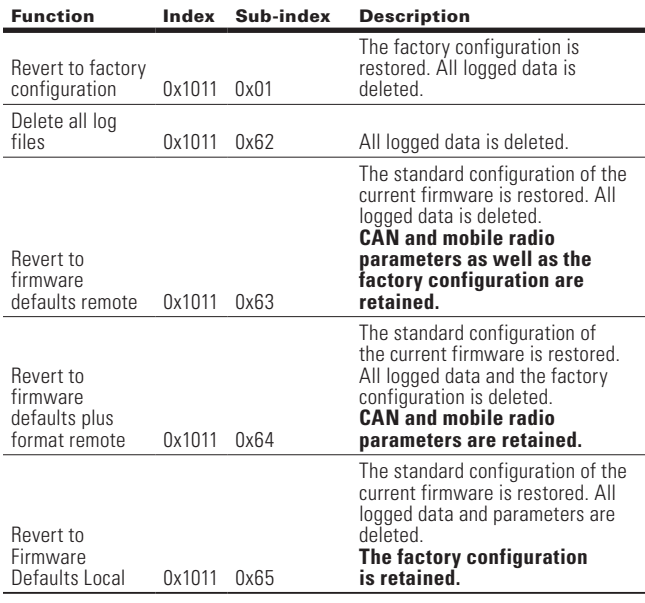

# **INFORMATION**

You can restore the factory configuration of the device using object 0x1011, sub-index 0x01.

#### *FACTORY RESET USING OBW FILE*

To perform a factory reset using the OBW file, the OBW is transferred to the device via the Data platform for remote maintenance.

The OBW file writes the value 0x64616F6C to the CANopen object index 0x1011 to trigger a specific reset variant.

In the following example, the factory reset using the sub-index 0x01 (revert to factory configuration) is shown: : 0x1011, 0x01, 0x64616F6C; Revert to Factory Configuration

# **INFORMATION**

For more information about the structure of an OBW file, see chapter Configuring and reading off variables using the Data platform.

- 1. Create a text file with the required value.
- 2. Save the text file (e.g. ResetAll.obw).

### **NOTICE**

Please note that the file name must be precisely eight characters long and that you must change the file extension (\*.obw) manually.

- 3. Go to the Portal website: https://portal.proemion.com/
- 4. Log in to the Portal with your administrator access details (user name and password).

### **INFORMATION**

If you do not have administrator access, contact your sales or support representative. See chapter Service and support.

5. In the menu, click on Service > Device > Upload Files > Upload File.

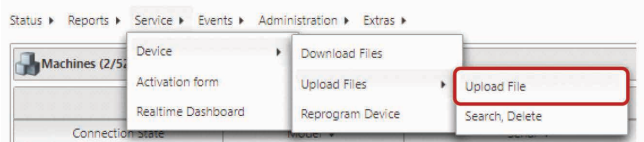

- 6. Select the corresponding machine from the MACHINE list.
- 7. Click on the Choose File button and select the OBW file
- 8. Click on the UPLOAD button to load the OBW file to the device.

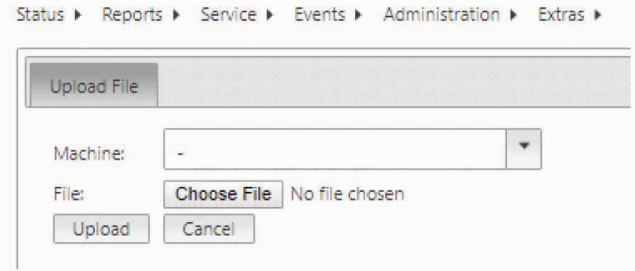

- $\checkmark$  The value of the OBW file is written to the variable in the device.
- $\checkmark$  The device is reset according to the variable.
- $\checkmark$  The ON LED lights up green.
- $\checkmark$  The STATUS LED lights up blue.
- $\checkmark$  The device has completed the reset.

### **NOTICE**

Malfunction of the device (reset loop).

If the OBW file remains on the Data platform, the device may no longer function properly.

• After a successful factory reset, delete the OBW file from the Portal using the menu SERVICE > UPLOAD FILES > Search, Delete.

## **INFORMATION**

For more information on the LED status indications, see chapter Indicator elements (LED).

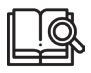

You can find a tutorial on how to perform a factory reset in the download area of our website. See also chapter Service and support.

#### *FACTORY RESET VIA THE CAN INTERFACE*

For a factory reset via the CAN interface, you need a CANopen software (e.g. RM CAN-Device Monitor) and a communication gateway (e.g. TFX Support Tool).

The CANopen software writes the value 0x64616F6C to the CANopen object index 0x1011 to trigger a specific reset variant.

In the following example, the factory reset using the sub-index 0x65 (revert to standard configuration) is shown:

### **NOTICE**

Risk of property damage

Pay attention that the USB plug is correctly aligned to the USB port on the computer before being plugged in and that it is plugged in without using excessive force. Incorrect alignment during connection or the use of excessive force could cause damage to the USB port.

- 1. Connect the device to a PC. See chapter Connecting the device to the PC
- 2. Start the selected CANopen software.
- 3. Perform the required steps in the CANopen software to write the value 0x64616F6C to the object index, 0x1011 sub-index 0x65.
- 4. Write the value to the device's object directory.
- 5. Wait until the device sends the CANopen bootup message to the IDs 0x727 and 0x728.
- The device reverts to the firmware defaults (object 0x1011 0x65).
- The ON LED lights up green.
- $\checkmark$  The STATUS LED lights up blue.
- The device has adopted the firmware defaults (baud rate 250 kbit/s, node ID 39 etc.).

# **INFORMATION**

For more information on the LED status indicators, see chapter Indicator elements (LED).

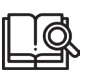

You can find a tutorial on how to perform a factory reset in the download area of our website. See also chapter Service and support.

#### **5.12.2 Factory reset via the start cable**

The factory reset via the start cable corresponds with the function "Revert to Firmware Default Local 0x1011 0x65".

### **NOTICE**

A factory reset via the start cable restores the standard configuration of the current firmware. All logged data and parameters are deleted. The factory configuration is retained.

- 1. Connect the device to the power supply grid with the cable CLM3 start cable, 6 open, 2 dsub, 1 pw, 2 m and the power supply unit from the starter kit.
- 2. Slide the switch on the D-Sub connector (CAN1) toward the socket.

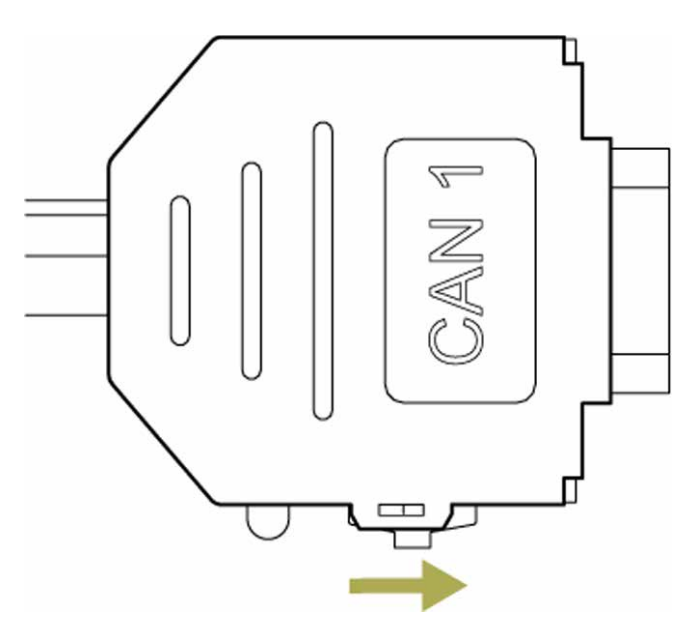

- $\checkmark$  The LED on the D-Sub connector (CAN1) lights up red.
- 3. Wait until both LEDs on the device light up orange.
- 4. Slide the switch on the D-Sub connector (CAN1) toward the LED.

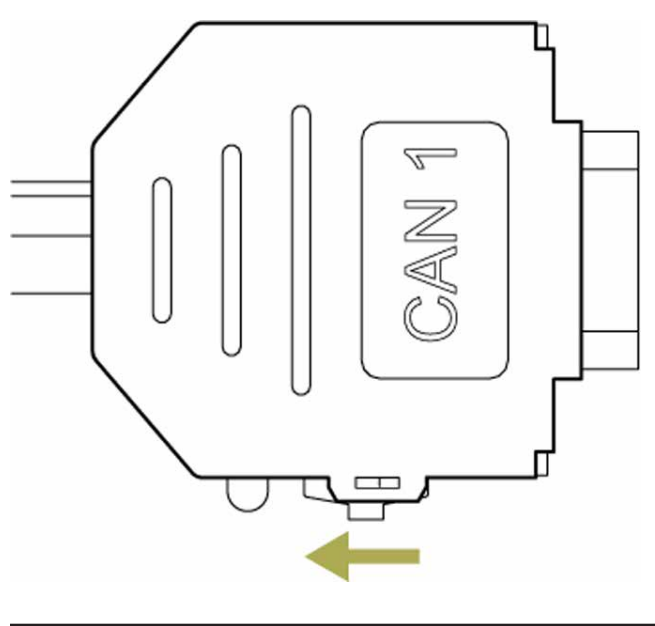

### **NOTICE**

Device defect due to power failure.

Repair by supplier is necessary if there is a destroyed file system on the device.

• Do not disconnect the device from the power supply until the process has been completed.

- $\checkmark$  The device reverts to the firmware defaults (object 0x1011 0x65).
- $\checkmark$  The ON LED lights up green.
- $\checkmark$  The STATUS LED lights up blue.
- The device has adopted the firmware defaults (baud rate 250 kbit/s, node ID 39 etc.).

# **INFORMATION**

You can restore the factory configuration of the device using object 0x1011, sub-index 0x01.

#### H  **INFORMATION**

For more information on the LED status indicators, see chapter Indicator elements (LED).

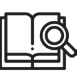

See the Service and support section for additional assistance.

# **6.0 Troubleshooting and maintenance**

This chapter contains information on tackling problems and on maintenance.

### **! WARNING**

#### **Danger to life due to electric shock!**

#### **Severe injury or death.**

• Never carry out repairs to the device yourself. Contact the support team. The device does not contain any parts that can be repaired or maintained by the user.

### **NOTICE**

Property damage.

Any defective device must be inspected and repaired by a trained PROEMION service technician.

• Do not open the device housing yourself.

### **6.1 Remedies**

#### **Table 37: Problems and potential causes**

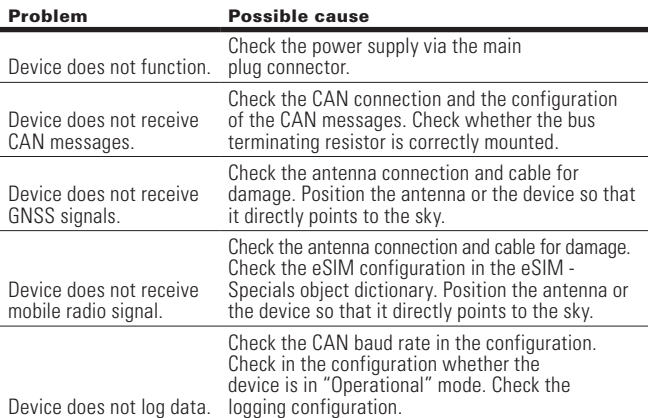

#### **6.1.1 Support request**

If you do not find the solution to your problem in this manual, please contact our support service. See chapter Service and support.

The support team requires the following information in order to help you.

> Read off the following device variables:

Mobile - engine IMEI number

Mobile - network state

> What is the condition of the STATUS LED?

Is the STATUS LED constant green?

Does the STATUS LED indicate a fault?

What fault status and color are displayed?

- > If the STATUS LED is constant blue, read off the following device variables.
	- Mobile State Machine Error Code
	- Mobile CMS Error Number
	- Mobile CME Error Number
	- Mobile SIM pin error flag
- > Read off the following security variables:
	- Mobile Signal Quality
	- Remote server address
	- Remote server port
	- Enable encrypted data transfer
	- Online Mode Handling
	- E-SIM roaming handling
	- E-SIM operator selection mode
	- E-SIM SIM PIN
	- E-SIM operator selection code
	- E-SIM DNS1
	- E-SIM DNS2
	- E-SIM ISP username
	- E-SIM ISP password
	- E-SIM APN
	- E-SIM SMS service center address
- > Read off the following device variables:
	- Mobile engine version
	- Mobile engine IMEI number
	- Mobile SIM Card ID (ICCID)
	- Device configuration version string
	- Mobile network state
	- Mobile modem result
	- Mobile network mode current
	- Mobile antenna status
	- Mobile SIM pin error flag
	- Mobile CME Error Number
	- Mobile State Machine current state code
	- Mobile State Machine Error Code
	- Mobile CMS Error Number
	- Mobile Signal Quality
	- Mobile disconnect mode (embedded SIM)
	- Mobile network mode select
	- Positioning Active Satellites
	- Positioning position data valid

Use the support form to send the information to the support service.

#### **6.1.2 Connection problems to the Data platform**

If the device does not connect to the Data platform, check the following:

- > Is the configuration correctly loaded to the device? See chapter Loading the configuration to the device.
- > Are the device LEDs lighting up correctly? See chapter Indicator elements (LED).
- > Are the contract and device settings in the Portal correct?
- > Are the mobile radio parameters in EATON Configurator correct?

You can find more information in this chapter.

#### *Portal*

In the Portal, check whether the contract and device settings are correct.

- 1. Log in to the Portal.
- 2. Navigate to the field ADMINISTRATION > ENTITIES > Device> Manage.
- 3. Enter the device name or IMEI number in the search box.

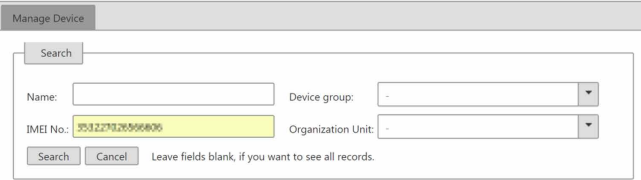

#### 4. Click on the DETAILS button of the corresponding device.

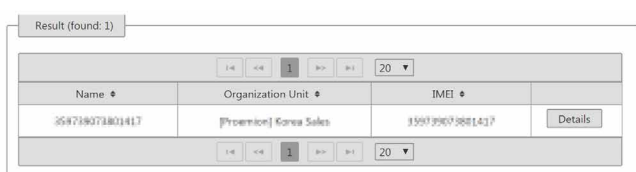

- $\checkmark$  The detail view of the selected device is shown.
- 5. In the field Hosting Contract Number, check whether the device has a current contract.
- 6. Check whether the Permission To Connect To Proemion box is checked.
- 7. In the Machine list, check whether the device is allocated to the right machine.
- 8. In the Organization Unit list, check whether the device is allocated to the right organizational unit.

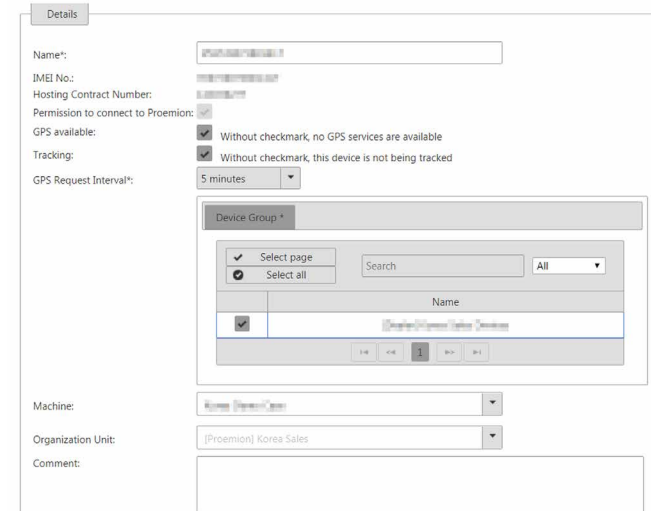

#### *EATON CONFIGURATOR*

Check in EATON Configurator whether the mobile radio parameters are correct.

The variables belong to the Device VARIABLES and SECURITY VARIABLES object dictionary groups.

- 1. Start the EATON Configurator software.
- 2. Choose FILE > OPEN from the menu.
- 3. Open the configuration file you want.
- 4. In the Mobile object group, check each object setting.

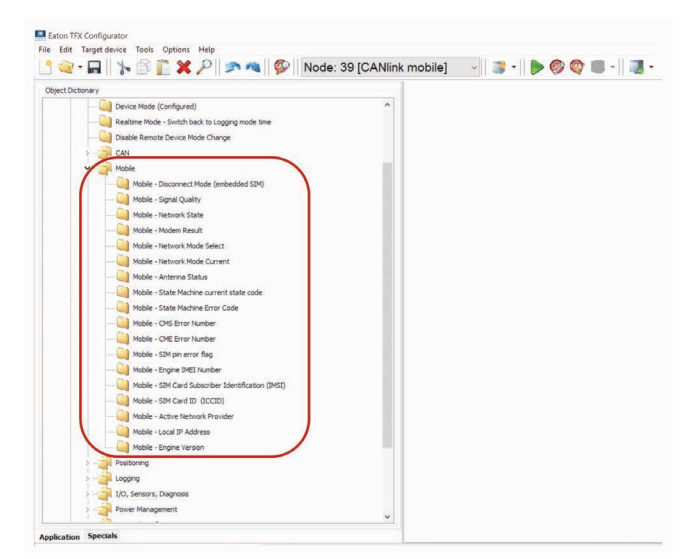

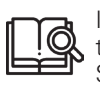

If you do not find the solution to your problem in this manual, please contact our support service. See chapter Service and support.

### **6.2 Maintenance**

Regularly check all connectors for a firm connection. See chapter Service and support.

# **! WARNING**

#### **Danger to life due to electric shock!**

#### **Severe injury or death.**

• Never carry out repairs to the device yourself. Contact the support team. The device does not contain any parts that can be repaired or maintained by the user.

### **NOTICE**

Property damage.

Any defective device must be inspected and repaired by a trained supplier service technician.

• Do not open the device housing yourself.

# **7.0 Packaging and transport**

This chapter contains information on packing and transportation.

### **NOTICE**

Property damage.

• Only store and transport the device in a temperature range of -40 °C … +85 °C / -40 °F … +185 °F.

### **NOTICE**

Property damage.

Protection class IP6K7 is only ensured when all connectors except the micro-USB port are correctly fitted with protection caps.

• Close all connectors with protection caps.

# **8.0 Disposal**

This chapter contains information on correct disposal.

### **NOTICE**

Observe local regulations for disposal of the device, the accessories, and the packaging material.

### **8.1 Regulations in the European Union**

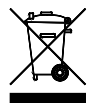

According to the Directive on Waste Electrical and Electronic Equipment (WEEE), the device must not be disposed of in household waste. Take the device to a collection point for waste electrical and

electronic equipment for correct disposal.

# **9.0 Annex**

This chapter contains technical data and certificates.

### **9.1 Technical drawings**

### **INFORMATION**

You can receive CAD files on request.

Please contact our support service. See chapter Service and support.

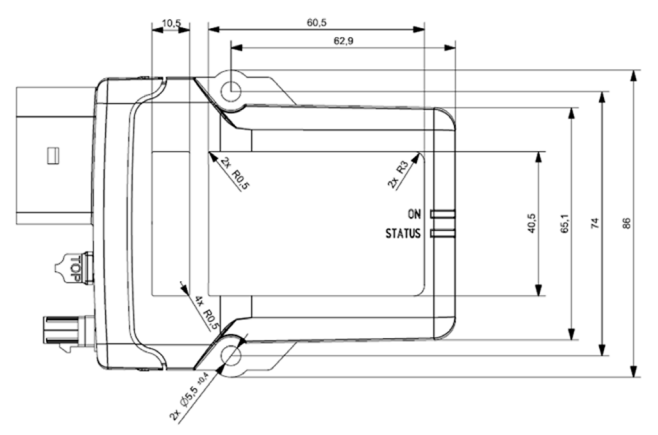

Fig 13. Dimensions of the TFX (here: variant with external antenna connectors)

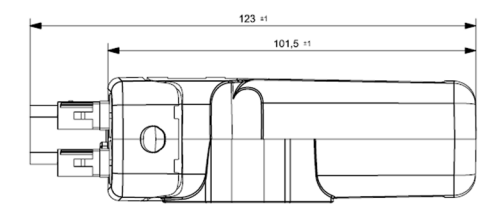

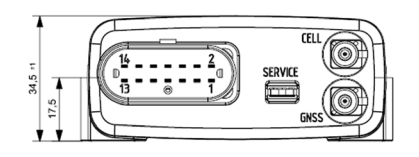

Fig 14. Dimensions of the TFX (here: variant with external antenna connectors)

### **9.2 Technical data**

This chapter contains information on the technical data of the device.

### **9.2.1 Mechanical data**

#### **Table 38: Mechanical data**

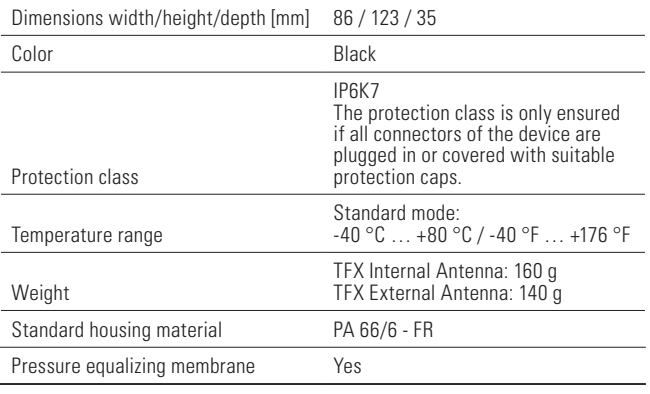

#### **9.2.2 Electrical data**

#### **Table 39: Electrical data**

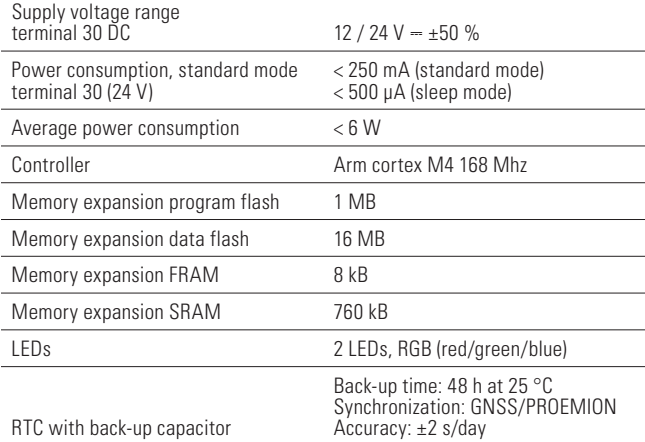

### **9.2.3 Interfaces**

#### **Table 40: Interfaces**

# **Interfaces**

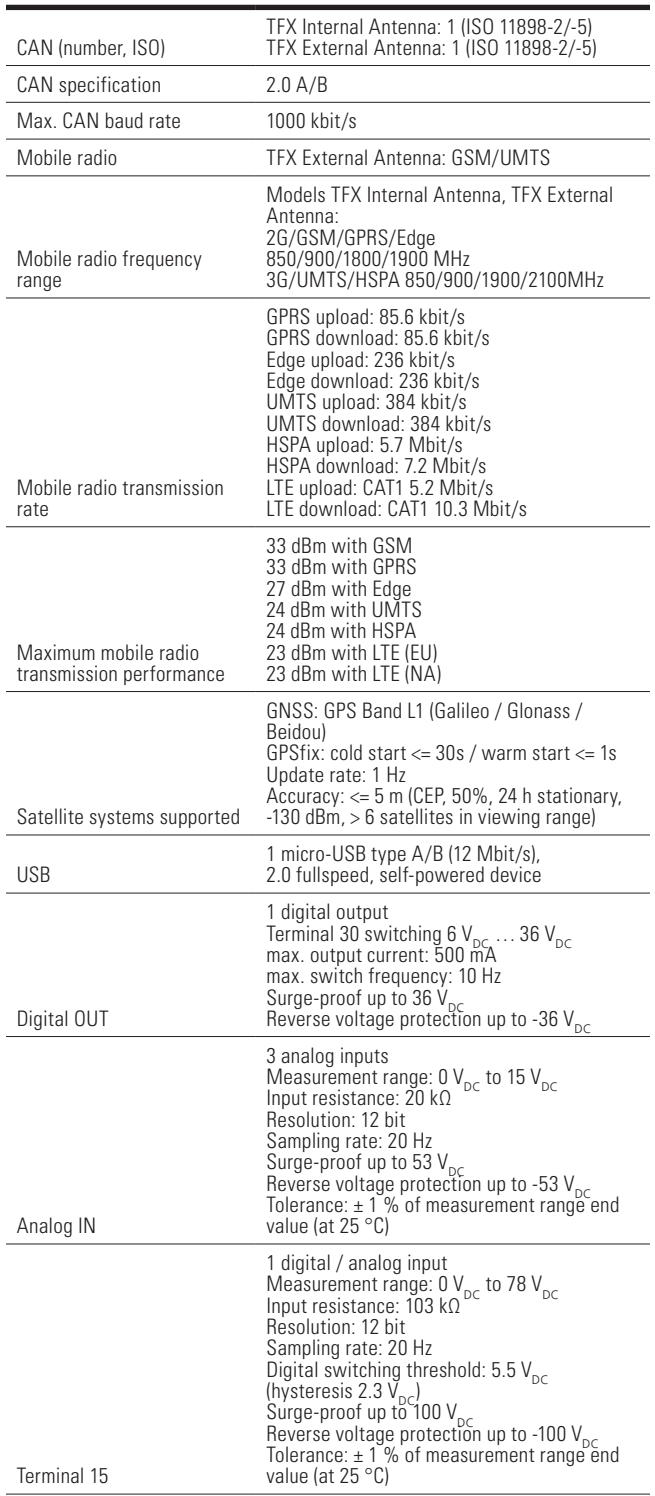

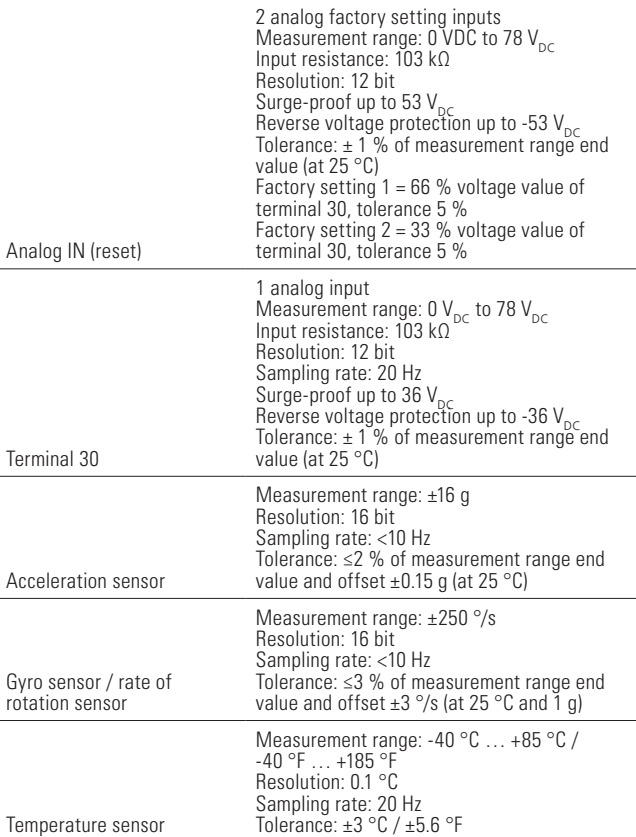

#### **9.2.4 Protocols**

#### **Table 41: Protocols**

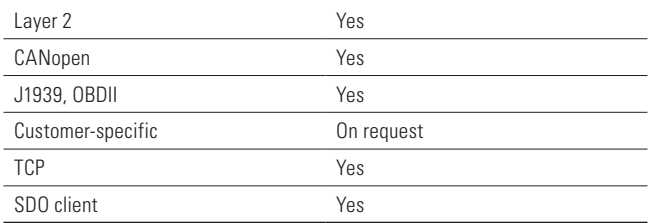

#### **9.2.5 Status indicators**

#### **Table 42: Status indicators**

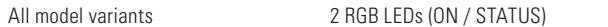

### **9.3 Certification and qualification**

The device has been certified and qualified according to the valid standards and regulations.

For more information on the corresponding approval tests, please contact the support service. See chapter Service and support.

# **INFORMATION**

We will send you an overview of national approvals on request.

Please contact our support service. See chapter Service and support.

PROEMION GmbH hereby declares that the TFX radio system complies with the 2014/53/EU directive.

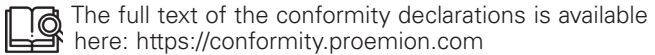

**E1**

ECE Regulation No. 10 (version 5)

Approval number: **10R05 8436**

# **List of tables**

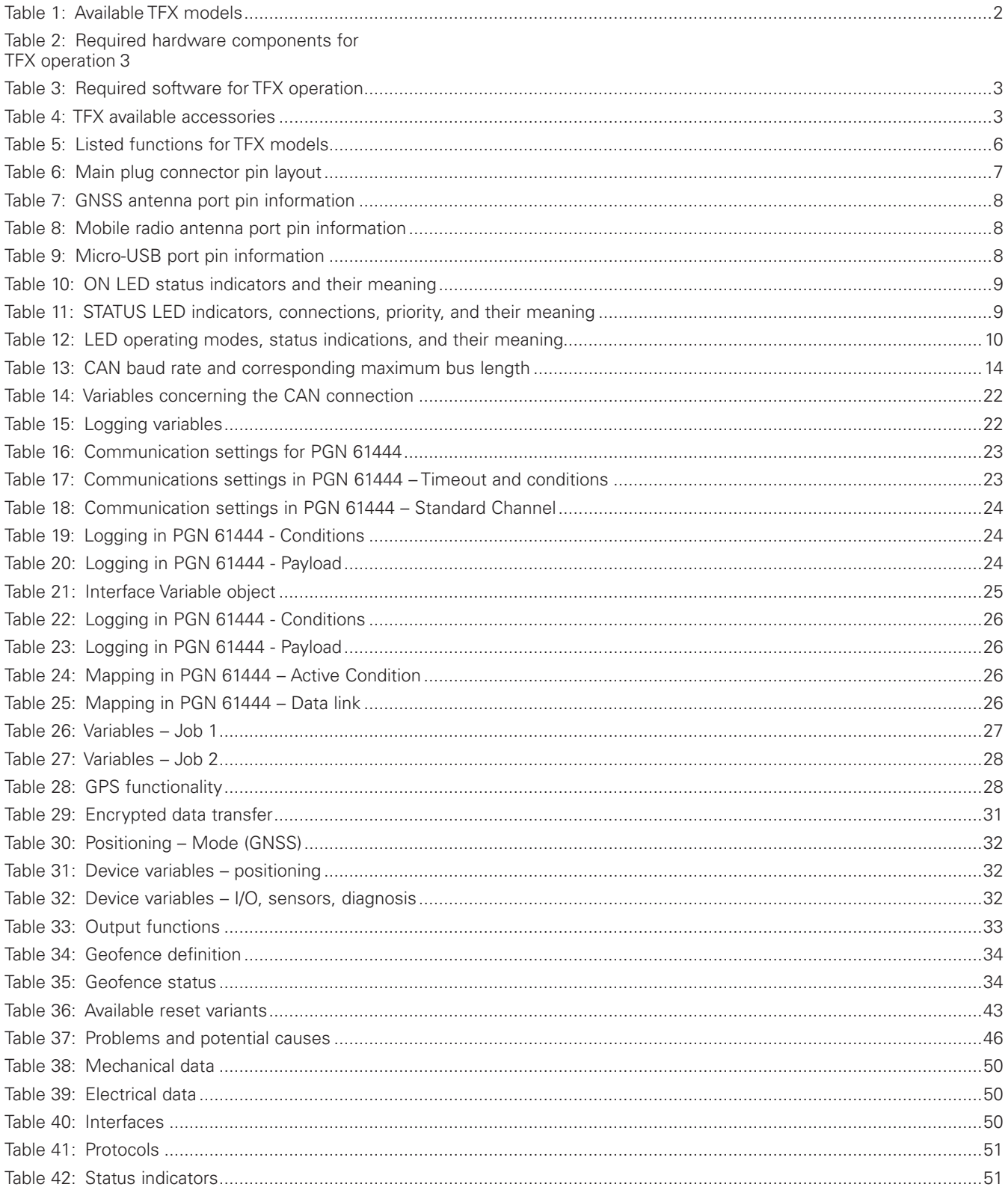

# **List of figures**

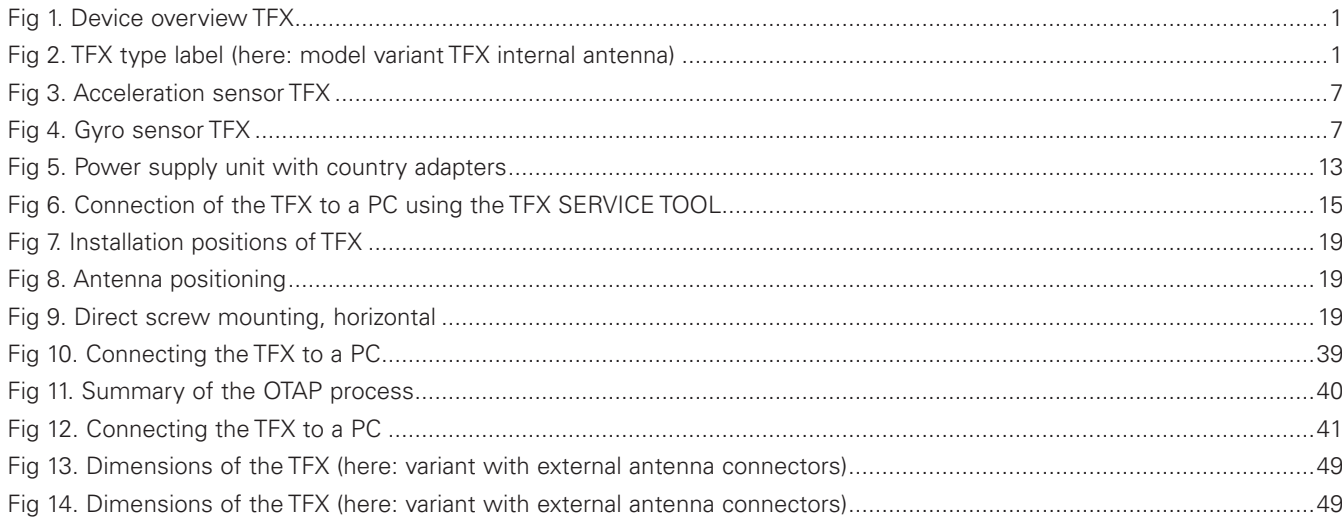

**Eaton** 1000 Eaton Boulevard Cleveland, OH 44122 United States Eaton.com

© 2019 Eaton All Rights Reserved Printed in USA Publication No. 6046279-001 September 2019

Eaton is a registered trademark.

All trademarks are property of their respective owners.

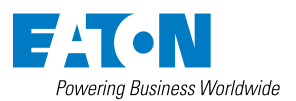